**COL** 

# ILS Suite

Руководство по Анализу данных по качеству Практический курс

**In COL Tale** 

 $\qquad \qquad \blacksquare$ 

 $\bullet$ 

 $\mathcal{L}_{\mathcal{A}}$  $\mathcal{L}_{\mathcal{A}}$  $\mathcal{L}_{\mathcal{A}}$  $\mathcal{L}_{\mathcal{A}}$  $\mathcal{L}_{\mathcal{A}}$  $\mathcal{L}_{\mathcal{A}}$  $\overline{\phantom{a}}$ 

. . . .

Текст данного документа может со временем изменяться без уведомления. Воспроизведение или передача на любых носителях любой части данного руководства запрещена без письменного разрешения НИЦ CALS-технологий «Прикладная Логистика».

© НИЦ CALS-технологий Прикладная логистика, 2005–2019 Отпечатано в России

# АННОТАЦИЯ

Настоящий документ содержит руководство пользователя модуля «Анализ данных по качеству».

Модуль «Анализ данных по качеству» является частью системы ILS Suite. Автоматизированная система ILS Suite предназначена для интегрированной логистической поддержки Изделия на стадиях его разработки и эксплуатации.

Руководство пользователя предназначено для специалистов, занимающихся анализом данных по отказам, а также объемам и срокам восстановления неисправных изделий. Сообщения оператору указаны по мере работы программы.

Документ содержит следующую информацию:

- 1) Описание процедуры запуска web-сервера и подключения к базе данных.
- 2) Общие сведения о программном интерфейсе.
- 3) Описание исходных данных для анализа.
- 4) Выполнение анализа данных:
	- анализ рекламационных актов;
	- анализ данных по смежникам;
	- анализ отказов ФИ и его систем;
	- контроль объема и сроков ремонта блоков;
	- анализ данных по гарантийным изделиям.

# СОДЕРЖАНИЕ

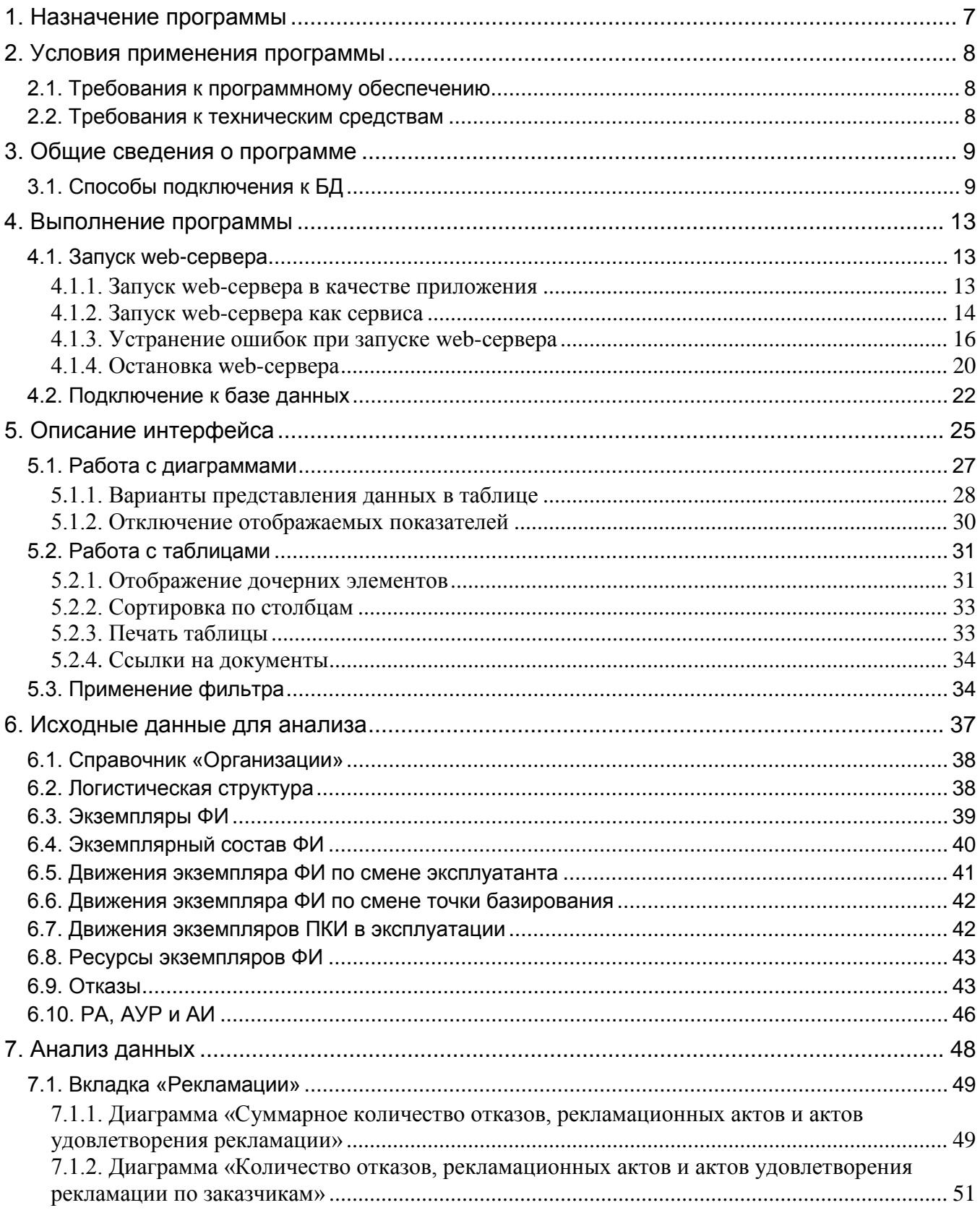

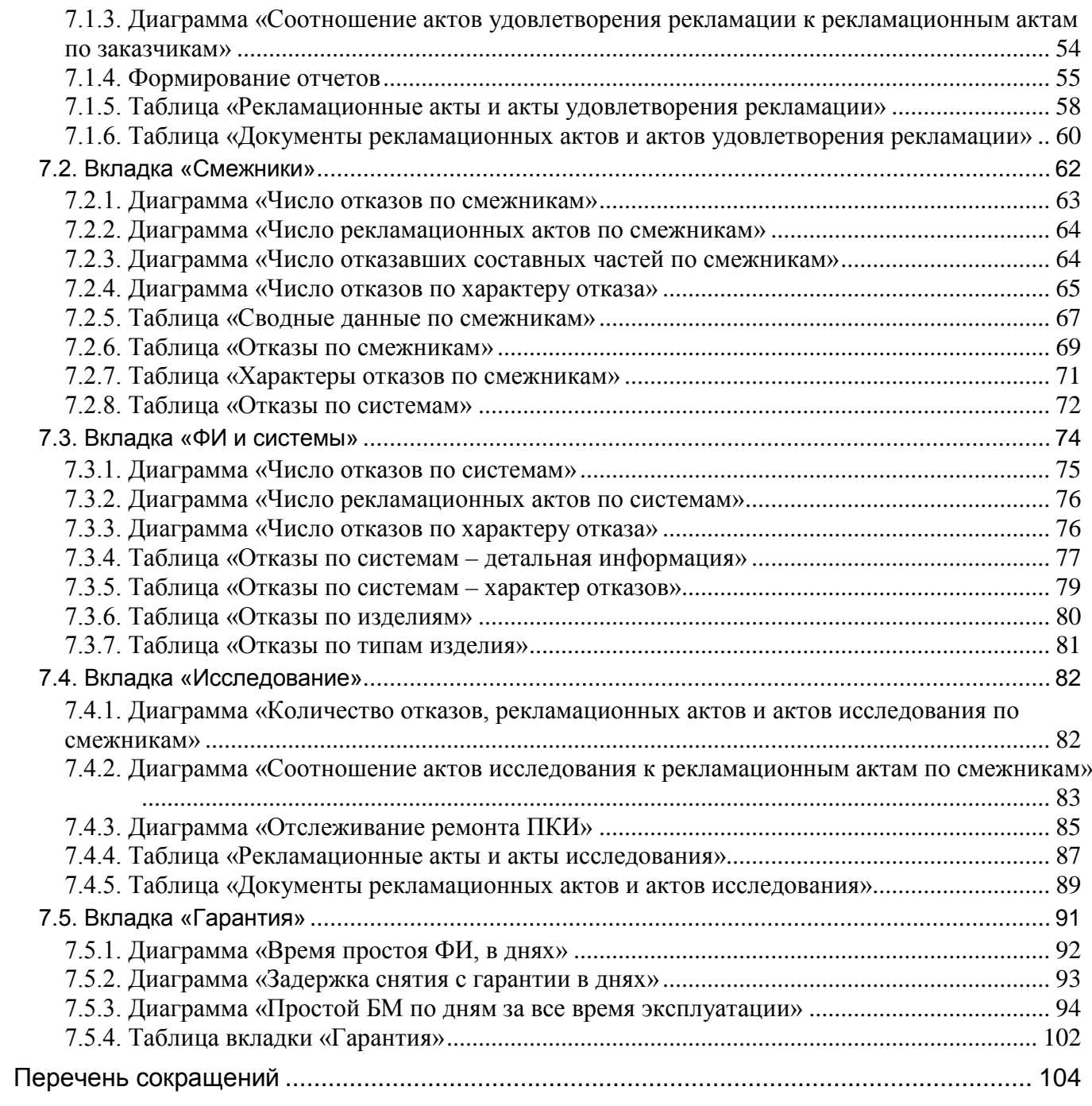

# ДОПОЛНИТЕЛЬНАЯ ИНФОРМАЦИЯ

Большая часть данного документа распространяется вместе с продуктом в электронном виде в качестве справочной системы. Самую последнюю информацию о продукте ILS Suite вы можете узнать, посетив наш сетевой узел по адресу [http://www.cals.ru.](http://www.cals.ru/)

# 1. НАЗНАЧЕНИЕ ПРОГРАММЫ

<span id="page-6-0"></span>Модуль «Анализ данных по качеству» предназначен для анализа данных, полученных при испытаниях и эксплуатации финальных изделий (ФИ). На основе данных по отказам, рекламационным актам, актам удовлетворения рекламации, содержащимся в БД ILS Suite, формируются различные отчеты, включающие диаграммы и таблицы, которые доступны для просмотра и анализа посредством стандартного web-браузера. Связь webбраузера и БД ILS осуществляется посредством web-сервера.

Основными задачами модуля являются:

– контроль процесса удовлетворения рекламаций (данные по отказавшим блокам, рекламационным актам, актам удовлетворения рекламаций);

– выделение поставщиков с наихудшими показателями и отслеживание динамики изменения качества по поставщику;

– выявление ФИ и систем с наибольшим числом отказов для определения причин этих отказов;

– нахождение наиболее частых причин отказов (конструктивные недостатки, брак в производстве, некачественные комплектующие или неправильная эксплуатация);

– контроль процесса исследования отказов и контроль объема и сроков ремонта отказавших блоков;

– контроль сроков и причин продления гарантии и отслеживание работы ФИ по дням с учетом гарантии.

# 2. УСЛОВИЯ ПРИМЕНЕНИЯ ПРОГРАММЫ

<span id="page-7-0"></span>Компьютер, на котором планируется работать в модуле «Анализ данных по качеству», должен удовлетворять определенным требованиям к программному обеспечению и техническим средствам.

## <span id="page-7-1"></span>2.1. Требования к программному обеспечению

Для функционирования модуля «Анализ данных по качеству» необходимы следующие программные средства:

1) ПК пользователя, удовлетворяющий следующим требованиям:

– ОС не ниже Microsoft Windows 7 32/64 бит;

– MS Internet Explorer 11 и выше или Mozilla Firefox 16 и выше или Google Chrome 24 и выше;

– Adobe Reader 9 и выше.

## <span id="page-7-2"></span>2.2. Требования к техническим средствам

Для функционирования модуля «Анализ данных по качеству» необходимы следующие аппаратные средства:

1) ПК пользователя, удовлетворяющий следующим требованиям:

– IBM PС-совместимый компьютер;

– процессор с производительностью не ниже Core2Duo и частотой не менее 1.5 ГГц;

– оперативная память не менее 4 Гб;

– свободное место на жестком диске не менее 500 Мб;

– клавиатура и манипулятор «мышь»;

– видеосистема, поддерживающая разрешение не менее 1280х1024 и глубину цвета не менее 24 бит.

2) ЛВС, обеспечивающая пропускную способность не менее 100 Мб/с.

# 3. ОБЩИЕ СВЕДЕНИЯ О ПРОГРАММЕ

# <span id="page-8-1"></span><span id="page-8-0"></span>3.1. Способы подключения к БД

При подключении к БД могут возникнуть следующие ситуации:

1) База данных находится на компьютере пользователя.

В этом случае во время инсталляции ILS Suite на локальном компьютере при выборе устанавливаемых компонентов необходимо включить флаг «Web-сервер». Для работы web-интерфейса необходимо запустить специальный web-сервер (он может быть запущен либо как отдельное приложение, либо как сервис).

2) База данных находится на другом компьютере.

Для подключения к другому компьютеру с помощью web-интерфейса не обязательно запускать web-сервер на компьютере пользователя (в случае web-сервер установлен на компьютере, где размещается БД). Достаточно указать адрес сервера с БД в строке браузера. Эта возможность используется, например, при работе с интернет-браузером на планшете.

При обращении к БД, размещенной на другом компьютере, может быть использован web-сервер, установленный на компьютере пользователя. В этом случае в окне браузера необходимо указать адрес локального сервера, а в окне подключения к БД выбрать удаленную базу данных.

Взаимодействие web-браузера, web-сервера и БД ILS можно проиллюстрировать схемой, изображенной на [рис.](#page-9-0) 3-1. В адресном поле web-браузера указывают IP адрес компьютера, на котором запущен web-сервер (для выбора локального компьютера нужно ввести его IP адрес или «localhost»). Если подключение производится к внешнему webсерверу (на другом компьютере), то запуск web-сервера на локальном компьютере не требуется.

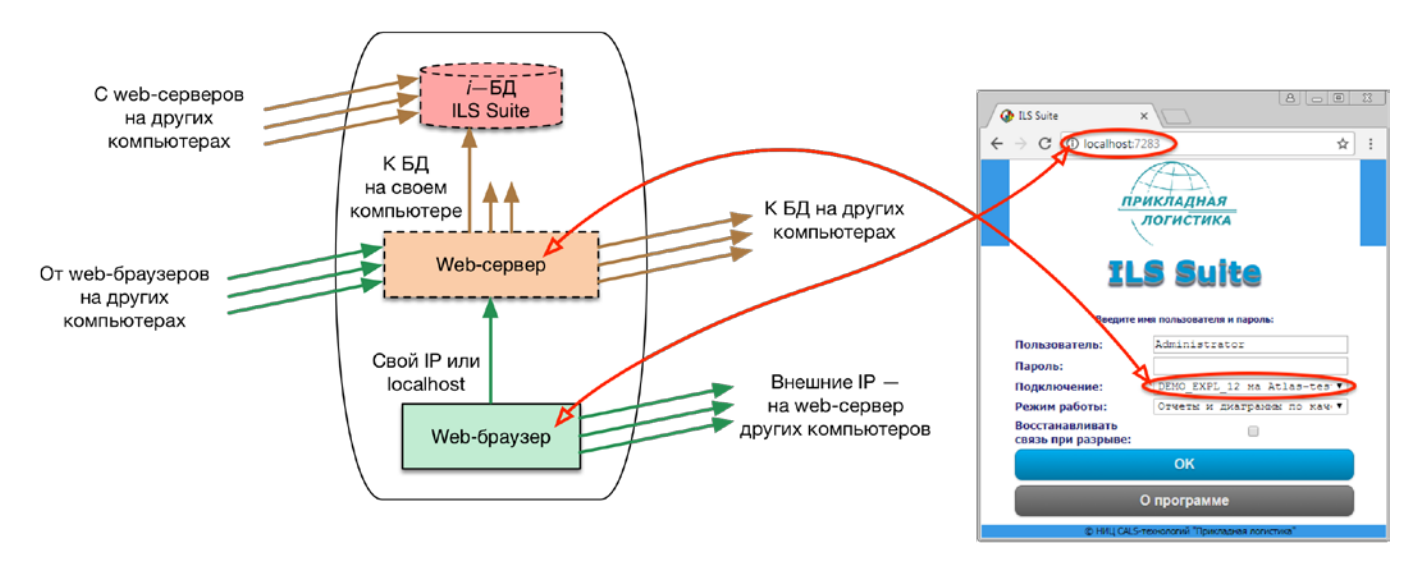

Рис. 3-1 – Взаимодействие web-браузера, web-сервера и БД ILS

<span id="page-9-0"></span>При установлении соединения с web-сервером в браузере отображается страница подключения к БД. В поле «Подключение» этой страницы нужно выбрать БД ILS. Эта база данных может находиться как на компьютере с web-сервером, так и на другом компьютере в локальной сети.

Ниже приведены возможные варианты подключения web-браузера к БД ILS ([рис.](#page-9-1)   $3-2 - pnc. 3-5$  $3-2 - pnc. 3-5$ ).

На [рис.](#page-9-1) 3-2 изображен случай, когда web-браузер запускается на том же компьютере, где размещена БД ILS. В адресной строке браузера вводится IP локального компьютера или «localhost». В строке «Подключение» страницы подключения к базе данных выбирается нужная БД на локальном компьютере.

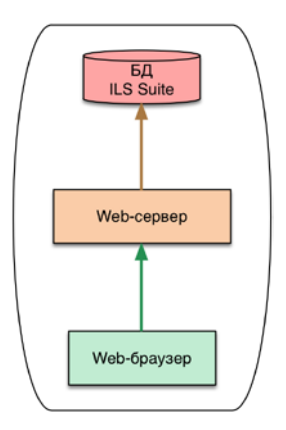

<span id="page-9-1"></span>Рис. 3-2 – Web-браузер запускается на компьютере с БД ILS

На [рис.](#page-10-0) 3-3 и [рис.](#page-10-1) 3-4 подключение производится к БД, размещенной на другом компьютере. При этом возможны два варианта – использование web-сервера на локальном компьютере [\(рис.](#page-10-0) 3-3) или web-sсервера синхронизации на компьютере с БД ILS ([рис.](#page-10-1) 3-4). В первом случае в браузере вводят «localhost», а во втором – IP адрес компьютера с БД ILS.

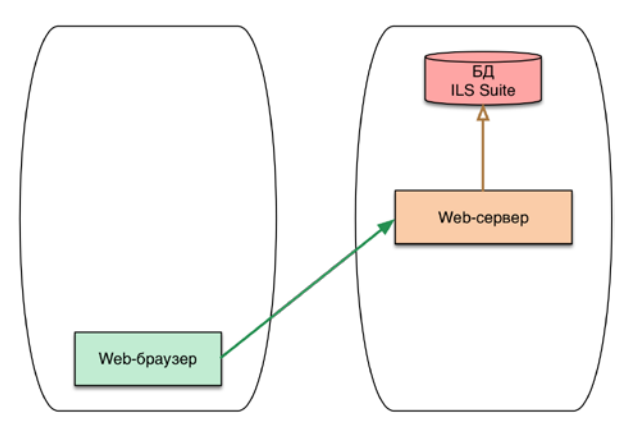

<span id="page-10-0"></span>Рис. 3-3 – Web-сервер работает на компьютере с БД ILS

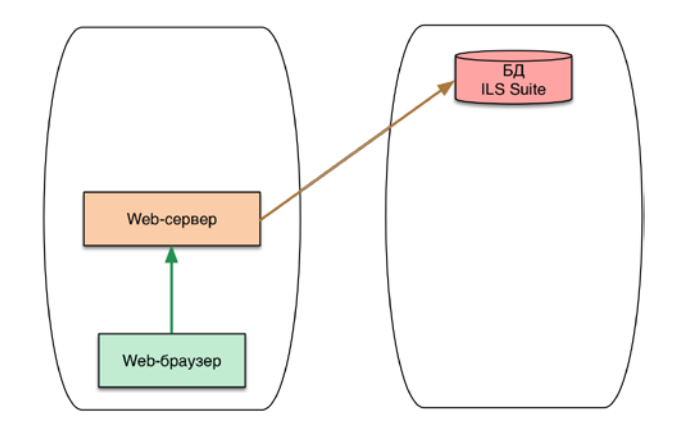

Рис. 3-4 – Web-сервер работает на компьютере, где запускается web-браузер

<span id="page-10-1"></span>На [рис.](#page-11-0) 3-5 приведен случай, когда web-браузер, web-сервер и БД ILS находятся на разных компьютерах.

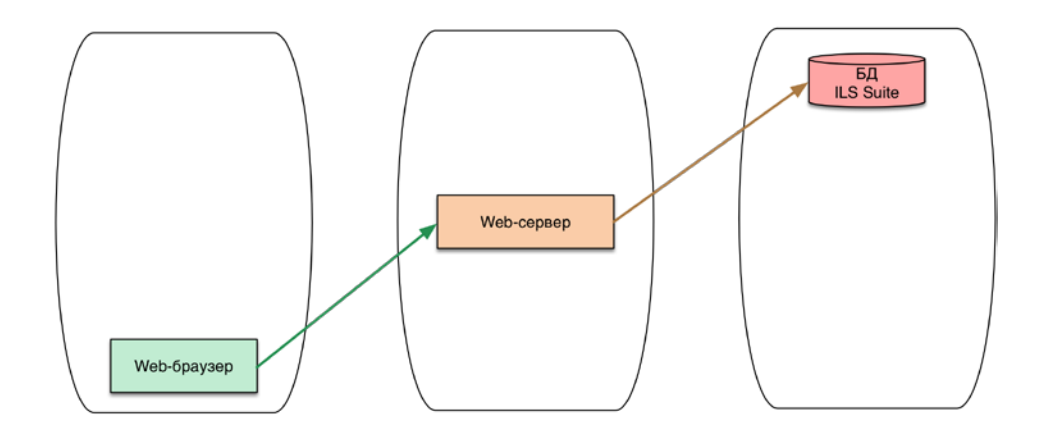

<span id="page-11-0"></span>Рис. 3-5 – Web-браузер и web-сервер запускаются на разных компьютерах, БД ILS размещается на третьем компьютере

 $\overline{a}$ 

# 4. ВЫПОЛНЕНИЕ ПРОГРАММЫ

## <span id="page-12-0"></span>4.1. Запуск web-сервера

<span id="page-12-1"></span>Если подключение web-браузера происходит по адресу локального компьютера, то на нем необходимо запустить web-сервер. Он может быть запущен как приложение или как сервис.

#### 4.1.1. Запуск web-сервера в качестве приложения

<span id="page-12-2"></span>Для запуска web-сервера в качестве приложения необходимо выбрать в системном меню ОС Windows пункты «Пуск» → «Все программы» → «ILS Suite 1.2» → «Web Сервер»  $\rightarrow$  «ILS Web – анализ данных по качеству» [\(рис.](#page-12-3) 4-[1](#page-12-4))<sup>1)</sup>.

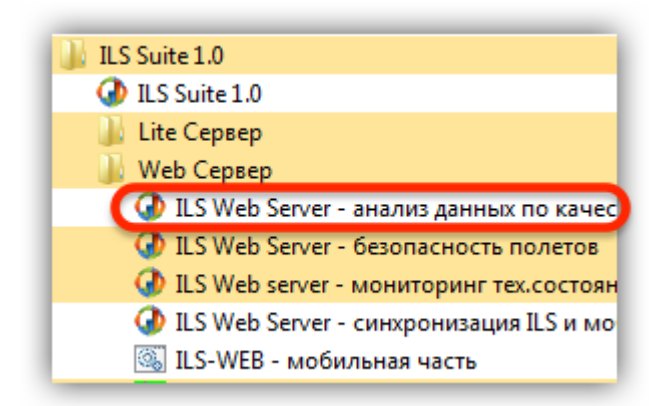

Рис. 4-1 – Запуск web-сервера «Анализ данных по качеству»

<span id="page-12-3"></span>В случае успешного запуска web-сервера откроется информационное окно сервера ([рис.](#page-13-1) 4-2).

<span id="page-12-4"></span><sup>&</sup>lt;sup>1)</sup> При работе с портативной версией ILS Suite для запуска web-сервера необходимо запустить файл ils\_web\_server.exe из командной строки с ключами «/p:7283 /m:quality».

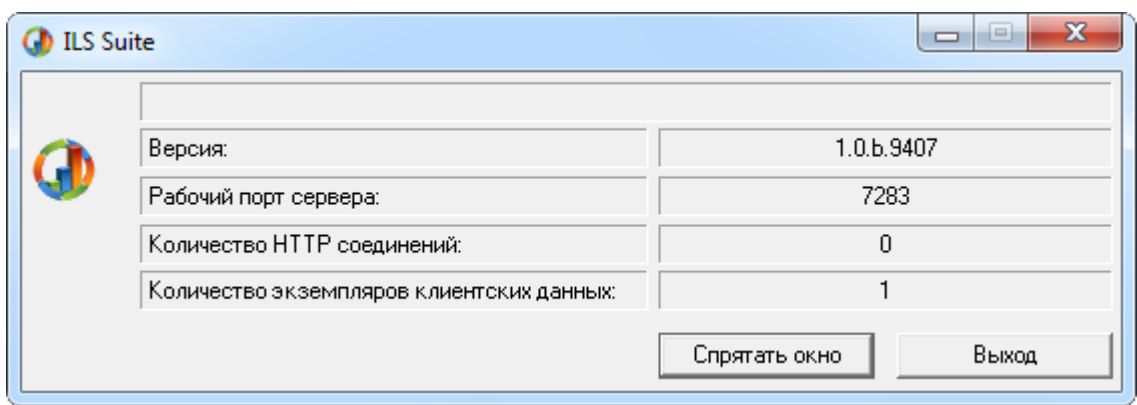

Рис. 4-2 – Информационное окно web-сервера

## <span id="page-13-1"></span>4.1.2. Запуск web-сервера как сервиса

 $\overline{a}$ 

<span id="page-13-0"></span>Для запуска web-сервера как сервиса необходимо выполнить следующие действия $^{2)}$  $^{2)}$  $^{2)}$ : 1) В системном меню выбрать «ОС Windows Пуск»  $\rightarrow$  «Все программы»  $\rightarrow$  «ILS Suite 1.2» → «Web Сервер» → «Настройка сервисов» ([рис.](#page-13-2) 4-3).

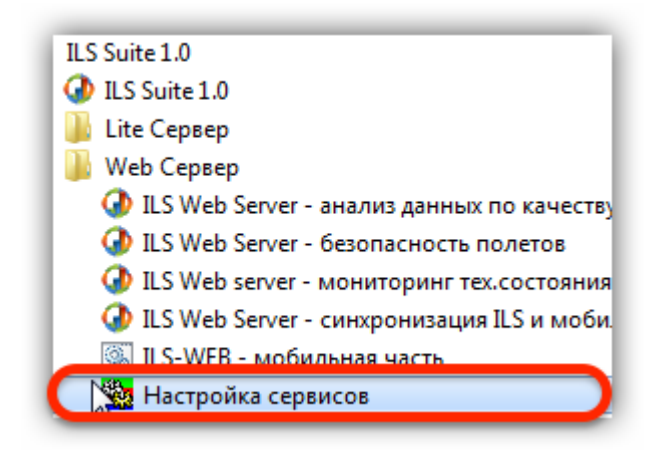

Рис. 4-3 – Запуск настройки сервисов

<span id="page-13-2"></span>2) В открывшемся окне «Настройка сервисов ILS» [\(рис.](#page-14-0) 4-4) нажать кнопку «Создать».

<span id="page-13-3"></span><sup>&</sup>lt;sup>2)</sup> При работе с портативной версией ILS Suite запуск web-сервера как сервиса не предусмотрен.

|    | <b>REAL</b> Настройка Сервисов ILS |     |        |        |            |             |                                              | 回<br>x<br>$\qquad \qquad \Box$ |
|----|------------------------------------|-----|--------|--------|------------|-------------|----------------------------------------------|--------------------------------|
| Id | Название                           | П., | Состоя | Тип за | Учетная за | Автопе Путь |                                              | Создать                        |
|    | ILS_2 ILS_Web_Server_Q 7283        |     |        | Авто   |            |             | LocalSystem - Переза "C:\Program Files\ILS_S | Удалить                        |
|    |                                    |     |        |        |            |             |                                              | Изменить                       |
|    |                                    |     |        |        |            |             |                                              | Запустить                      |
|    |                                    |     |        |        |            |             |                                              | Остановить                     |
|    |                                    |     |        |        |            |             |                                              | Перезапустить                  |
|    |                                    |     |        |        |            |             |                                              |                                |
|    |                                    |     |        |        |            |             |                                              | Выход                          |

Рис. 4-4 – Окно настройки сервисов

<span id="page-14-0"></span>3) В открывшемся окне «Создание сервиса» в поле «Путь» выбрать значение «ILS Web Server – анализ данных по качеству» (1 на [рис.](#page-14-1) 4-5) и после этого в поле «Порт» будет выведен номер порта по умолчанию (2 на [рис.](#page-14-1) 4-5).

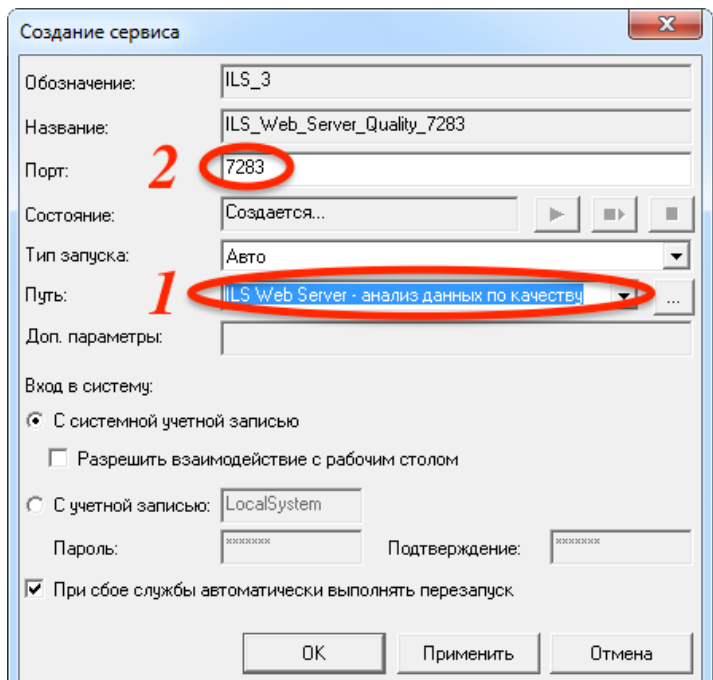

Рис. 4-5 – Окно настройки сервиса

<span id="page-14-1"></span>4) Нажать кнопку «ОК**»** для закрытия сохранения настроек и закрытия диалогового окна.

5) В окне «Настройка сервисов ILS» нажать кнопку «Запустить**»** для запуска сервиса.

#### 4.1.3. Устранение ошибок при запуске web-сервера

<span id="page-15-0"></span>Если по каким-то причинам запуск web-сервера невозможен, выводится соответствующая диагностика ошибок.

#### 4.1.3.1. Порт занят другим приложением

В случае если выбранный при запуске web-сервера порт уже занят каким-то приложением, при попытке его запустить выводится диалоговое окно [\(рис.](#page-15-1) 4-6).

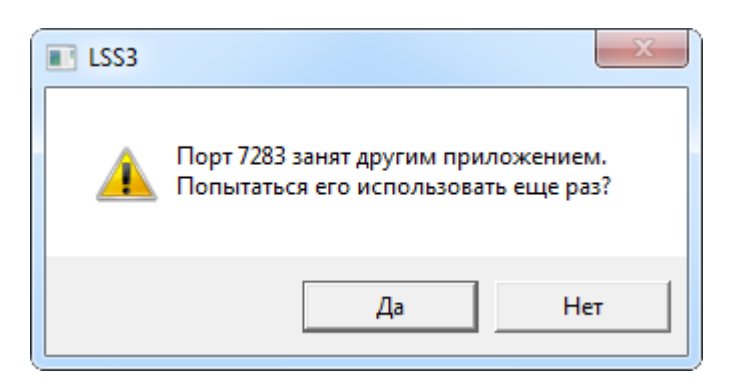

Рис. 4-6 – Диалоговое окно

<span id="page-15-1"></span>При ответе «Да» выводится новое диалоговое окно [\(рис. 4](#page-15-2)-7).

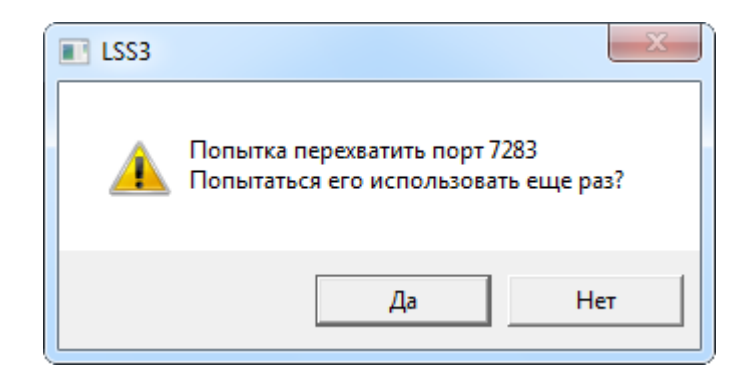

Рис. 4-7 – Диалоговое окно

<span id="page-15-2"></span>При ответе «Да» будет выполнена очередная попытка перехватить порт. При отказе от нее выводится сообщение об ошибке [\(рис. 4](#page-16-0)-8).

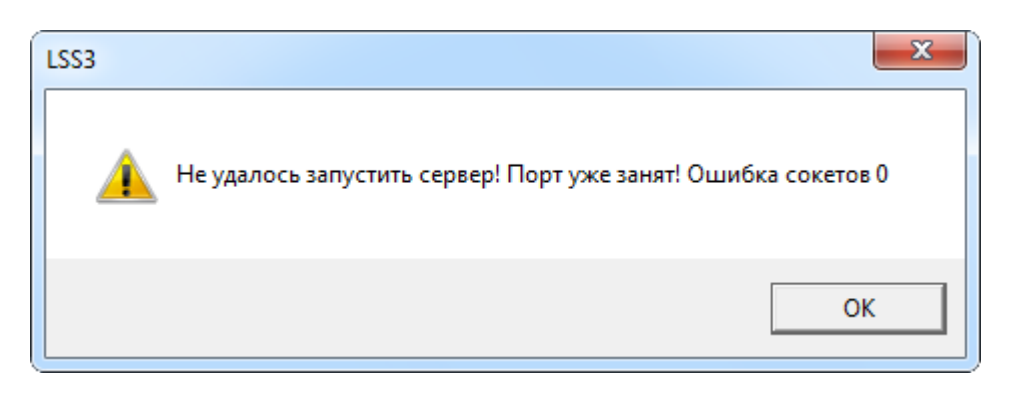

Рис. 4-8 – Информационное окно

<span id="page-16-0"></span>Для устранения конфликта нужно запустить web-сервер, используя другой, свободный порт.

Если web-сервер запускается как приложение, то порт нужно указать в настройках запуска приложения ils\_web-server.exe. Для этого следует выполнить следующие действия:

1) Выбрать в системном меню ОС Windows пункты «Пуск»  $\rightarrow$  «Все программы»  $\rightarrow$ «ILS Suite  $1.2$ »  $\rightarrow$  «Web Сервер» и в контекстном меню программы «ILS Web Server – анализ данных по качеству» выбрать пункт «Свойства» [\(рис.](#page-16-1) 4-9).

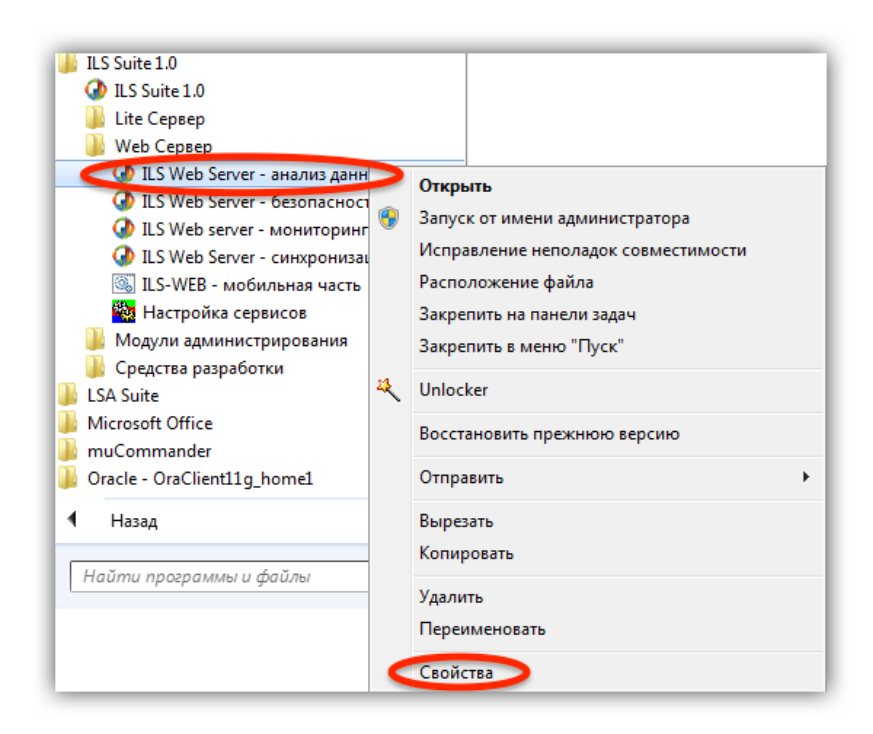

Рис. 4-9 – Контекстное меню запуска приложения

<span id="page-16-1"></span>2) В открывшемся окне указать свободный порт (рис[. 4-10](#page-17-0)) и нажать кнопку «ОК», чтобы закрыть окно.

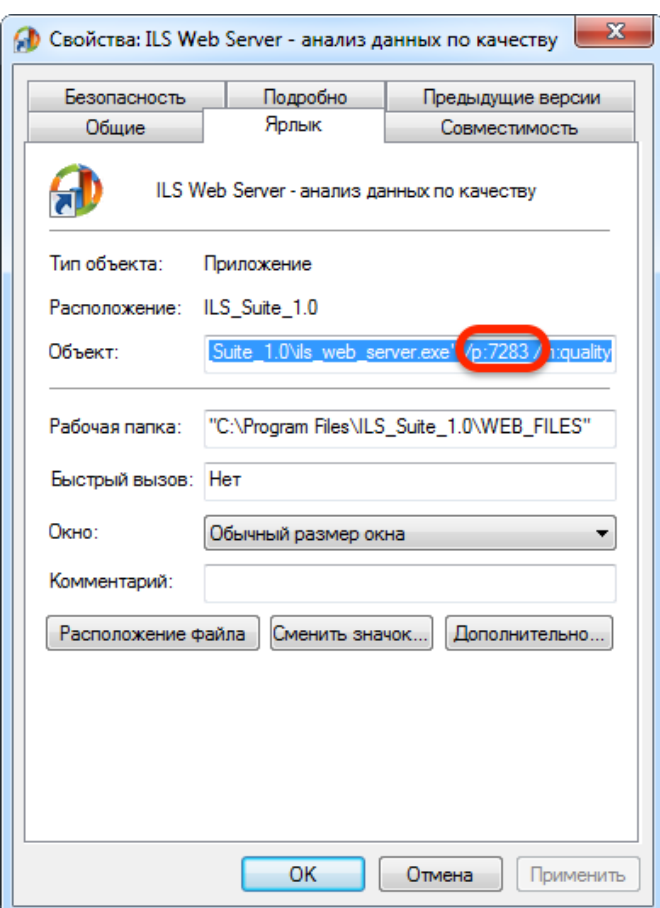

Рис. 4-10 – Настройка номера порта по умолчанию

<span id="page-17-0"></span>Если web-сервер запускается как сервис, последовательность действий будет следующей:

1) В системном меню выбрать ОС Windows «Пуск»  $\rightarrow$  «Все программы»  $\rightarrow$  «ILS Suite  $1.2$ » → «Web Сервер» → «Настройка сервисов» (см. выше [рис.](#page-13-2) 4-3).

2) В открывшемся окне «Настройка сервисов ILS» [\(рис.](#page-18-0) 4-11) выбрать строку «ILS\_Web\_Server\_Quality…» и дважды щелкнуть по ней мышью или нажать кнопку «Изменить».

|    | <b>REAL</b> Настройка Сервисов ILS |     |        |        |            |               |                                              | x<br>回<br>$\qquad \qquad \Box$ |
|----|------------------------------------|-----|--------|--------|------------|---------------|----------------------------------------------|--------------------------------|
| Id | Название                           | П., | Состоя | Тип за | Учетная за | Автопе   Путь |                                              | Создать                        |
|    | ILS_2 ILS_Web_Server_Q 7283        |     |        | Авто   |            |               | LocalSystem - Переза "C:\Program Files\ILS_S |                                |
|    |                                    |     |        |        |            |               |                                              | <b>Удалить</b>                 |
|    |                                    |     |        |        |            |               |                                              | Изменить                       |
|    |                                    |     |        |        |            |               |                                              |                                |
|    |                                    |     |        |        |            |               |                                              | Запустить                      |
|    |                                    |     |        |        |            |               |                                              | Остановить                     |
|    |                                    |     |        |        |            |               |                                              | Перезапустить                  |
|    |                                    |     |        |        |            |               |                                              |                                |
|    |                                    |     |        |        |            |               |                                              |                                |
|    |                                    |     |        |        |            |               |                                              | Выход                          |

Рис. 4-11 – Окно настройки сервисов

<span id="page-18-0"></span>3) В открывшемся окне настройки сервиса в поле «Порт» изменить номер порта на свободный (см. выше 2 на [рис.](#page-14-1) 4-5).

4) Нажать кнопку «ОК**»** для закрытия окна настройки сервиса.

5) В окне «Настройка сервисов ILS» ([рис.](#page-18-0) 4-11) нажать кнопку «Запустить**»** для запуска сервиса.

4.1.3.2. Не найден шаблон экрана

При вводе в окне браузера строки «http://localhost:7283/» может появиться сообщение, аналогичное представленному на [рис.](#page-18-1) 4-12.

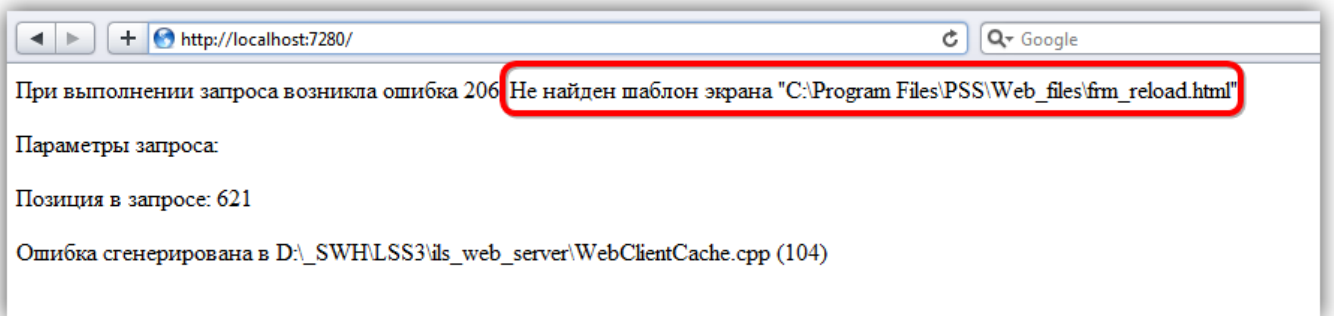

Рис. 4-12 – Сообщение «Не найден шаблон экрана»

<span id="page-18-1"></span>Эта ситуация возникает, если кроме программы ILS Suite на компьютере проинсталлированы другие программы, работающие с той же базой данных. Они могут заменить путь к каталогу web-сервера, который указан в файле c:\Windows\AplTransport.ini. Для устранения причины ошибки необходимо отредактировать этот файл и в его разделе [WebServer] указать правильный путь DefaultPath для каталога WEB\_FILES ([рис. 4](#page-19-1)-13).

[ConnectionsList] -<br>1=std\_base\_ILS\_вело локальная=localhost:7239/std\_base\_ILS\_вело <u>0=Подключен</u>ие по умолчанию=127.0.0.1:7239/std\_base [WebServer] 1 Port=80 DefaultPath=C:\Program Files\ILS Suite 1.0\WEB FILES 2 CashedCSS=Always \_CashedCSS=None [AutoUpdatePath] ILS=C:\Program Files\ILS\_Suite\_1.0\ pss=C:\Program Files\PSS\

Рис. 4-13 – Фрагмент файла *AplTransport.ini*

<span id="page-19-1"></span>После этого перезапустить web-сервер для вступления в силу выполненных изменений.

#### <span id="page-19-0"></span>4.1.4. Остановка web-сервера

#### 4.1.4.1. Остановка web-сервера, запущенного как сервис

Если web-сервер запущен как сервис, то для его остановки необходимо выполнить следующие действия:

1) Запустить утилиту *Настройка сервисов*, выбрав в системном меню ОС Windows «Пуск»  $\rightarrow$  «Все программы»  $\rightarrow$  «ILS Suite 1.2»  $\rightarrow$  «Web Сервер»  $\rightarrow$  «Настройка сервисов» (см. выше [рис.](#page-13-2) 4-3).

2) В окне «Настройка Сервисов ILS» выделить строку с названием сервиса и нажать кнопку «Остановить» [\(рис.](#page-20-0) 4-14).

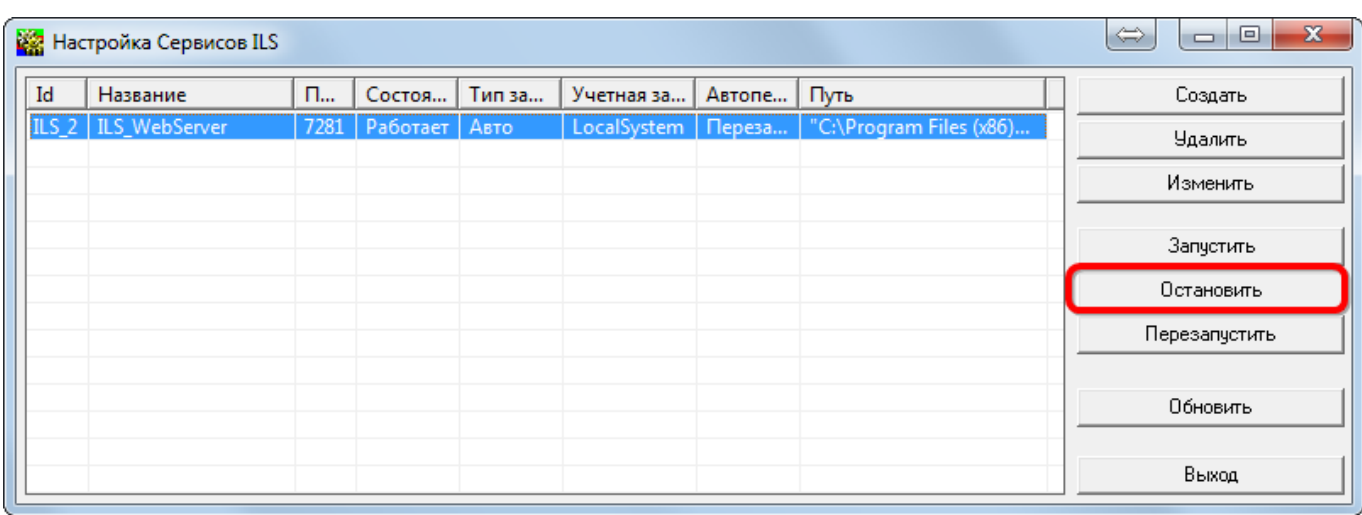

Рис. 4-14 – Остановка web-сервера

- <span id="page-20-0"></span>3) Сервис будет остановлен.
- 4) Закрыть окно «Настройка сервисов ILS».

#### 4.1.4.2. Остановка web-сервера, запущенного как приложение

Если web-сервер запущен как приложение, то для его остановки открыть информационное окно сервера и нажать в нем кнопку «Выход» [\(рис.](#page-20-1) 4-15).

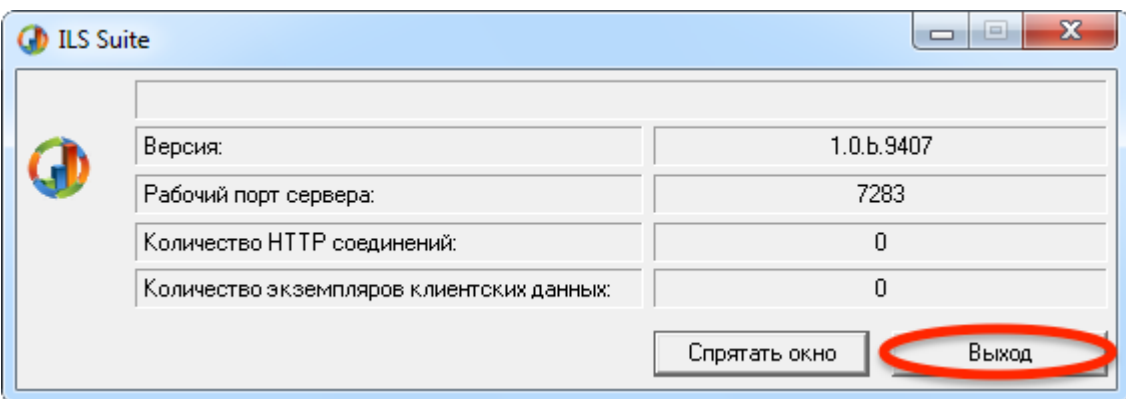

<span id="page-20-1"></span>Рис. 4-15 – Информационное окно web-сервера

## 4.2. Подключение к базе данных

<span id="page-21-0"></span>Для подключения к базе данных с помощью web-браузера необходимо выполнить следующие действия:

1) Открыть окно браузера и ввести адрес «http://localhost:7283/» (7283 – номер порта по умолчанию, на который настроен web-сервер). Если подключение производится к удаленному компьютеру, указать адрес этого компьютера.

2) В результате откроется web-страница с диалогом для установления соединения с базой данных [\(рис.](#page-21-1) 4-16).

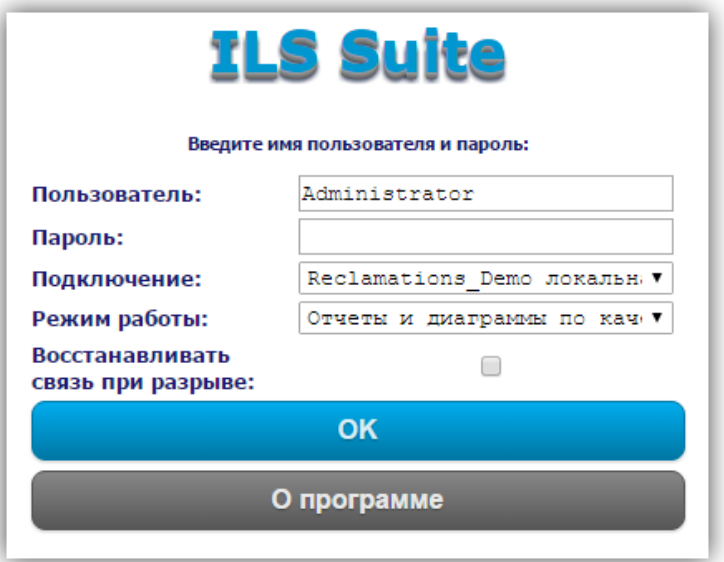

Рис. 4-16 – Окно для подключения к БД с помощью web-браузера

- <span id="page-21-1"></span>3) Ввести имя пользователя в поле «Пользователь».
- 4) Ввести пароль в поле «Пароль».
- 5) Из раскрывающегося списка в поле «Подключение» выбрать имя базы данных.

6) В поле «Режим работы» оставить выбранное по умолчанию значение «Отчеты и диаграммы по качеству» в поле «Режим работы».

7) При необходимости установить флаг в поле «Восстанавливать связь при разрыве», для того чтобы при разрыве связи подключение к web-серверу восстанавливалось автоматически.

8) Для просмотра информации о web-сервере нажать кнопку «О программе». После этого отображается информация о программе, пример приведен на [\(рис.](#page-22-0) 4-17).

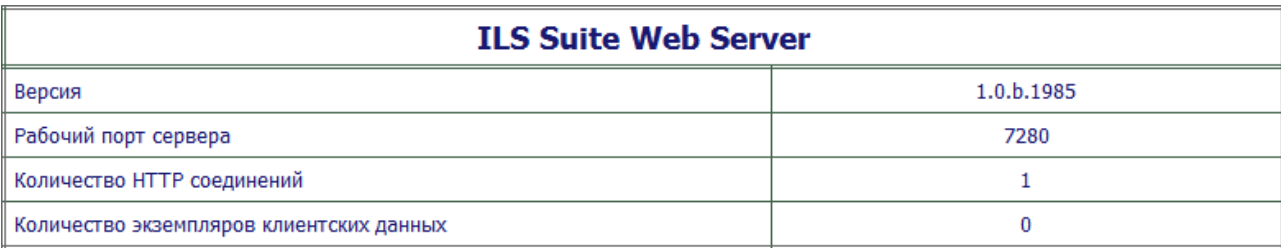

Рис. 4-17 – Информация «О программе»

<span id="page-22-0"></span>9) Нажать кнопку «ОК» для подключения к базе.

10)После подключения к базе данных в окне браузера отображается страница «От-

четы и диаграммы по качеству» [\(рис.](#page-24-1) 5-1 раздела [5](#page-24-0) «[Описание интерфейс](#page-24-0)»).

Примечание . Если в строке web-браузера вводится адрес локального компьютера, то необходимо, чтобы на этом компьютере был запущен сервер БД ILS – LSA Lite Сервер или сервер Oracle. В противном случае при попытке подключиться к БД выводятся сообщения об ошибке ([рис.](#page-22-1) 4-18 и [рис.](#page-22-2) 4-19).

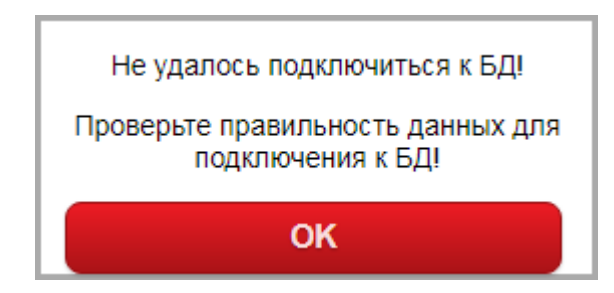

Рис. 4-18 – Информационное окно при невозможности подключиться к БД

<span id="page-22-1"></span>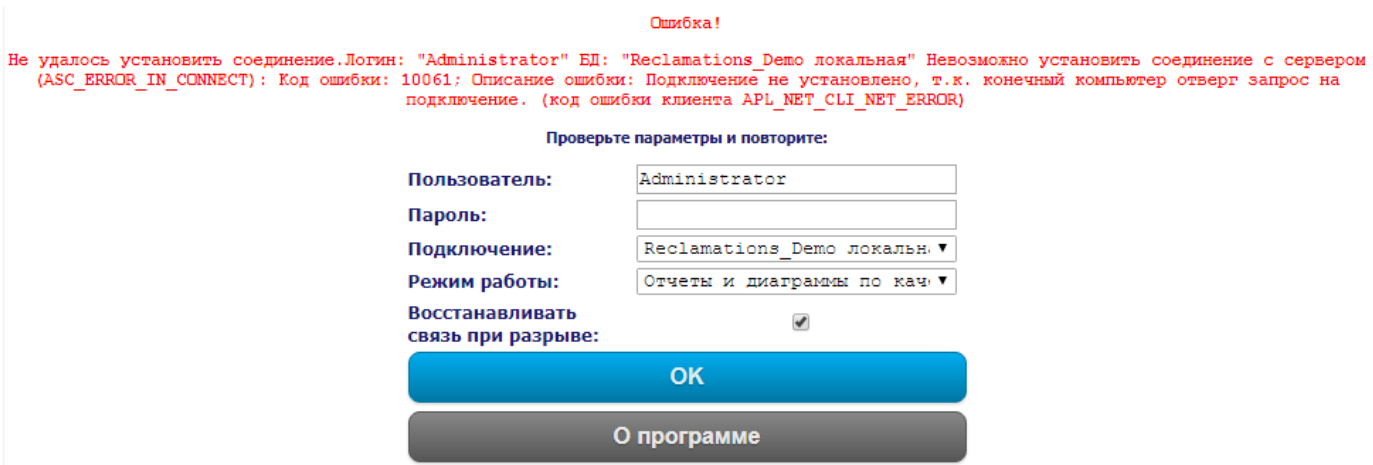

Рис. 4-19 – Пример сообщения о невозможности подключиться к БД

<span id="page-22-2"></span>В списке подключений локального сервера приложений PDM STEP Suite LITE должна быть

добавлена нужная БД, чтобы она появилась в раскрывающемся списке поля «Подключение» на [рис. 4](#page-22-2)-19. Подробнее см. раздел «Настройка подключений клиентов ILS Suite к БД» в руководстве администратора ILS.

Если во время работы с браузером вносятся какие-либо изменения в БД ILS, то не во всех случаях данные в браузере будут отображаться корректно. Это происходит вследствие того, что браузер часть информации хранит в своей памяти. Поэтому после внесения изменений в БД ILS рекомендуется:

1) Завершить сеанс работы с БД, нажав кнопку «Завершить сеанс» в левом верхнем углу страницы.

- 2) Удалить временные файлы браузера, открыв окно с его свойствами.
- 3) Снова подключиться к БД.

# 5. ОПИСАНИЕ ИНТЕРФЕЙСА

<span id="page-24-0"></span>На основной странице модуля «Анализ данных по качеству» доступны следующие вкладки (1 на [рис.](#page-24-1) 5-1):

– «Рекламации» – данные по количеству отказов, отказавших составных частей (СЧ), рекламационных актов (РА) и актов удовлетворения рекламации (АУР), распределенные по заказчикам и во времени;

| <b>C</b> Отчеты и диаграммы по X                                                                                                    |                                                                                                    | 8   0   0  <br>$\Sigma$ |  |  |  |  |  |  |  |  |
|----------------------------------------------------------------------------------------------------|----------------------------------------------------------------------------------------------------|-------------------------|--|--|--|--|--|--|--|--|
| $\leftarrow$<br>C                                                                                                    | 10 localhost:7283/apl?frame=map_main                                                                                                    | ☆                       |  |  |  |  |  |  |  |  |
| Отчеты и диаграммы по качеству<br>Сегодня: 19.07.2017<br><b>ПРИКЛАДНАЯ</b><br><b>ЛОГИСТИКА</b><br>Завершить сеанс                       |                                                                                                    |                         |  |  |  |  |  |  |  |  |
| <b>РЕКЛАМАЦИИ</b>                                                                                                    | <b>СМЕЖНИКИ</b><br>ФИ И СИСТЕМЫ<br><b>ИССЛЕДОВАНИЕ</b>                                                                                                    | <b>ГАРАНТИЯ</b>         |  |  |  |  |  |  |  |  |
| Фильтры                                                                                                    | Применить фильтры<br>Очистить фильтры                                                                                                    |                         |  |  |  |  |  |  |  |  |
| Заказчик:                                                                                                    | Bce<br>۷.                                                                                                    |                         |  |  |  |  |  |  |  |  |
| Этап жизненного цикла: Все<br>За период (годы):                                                                                         | 3<br>٧.<br>C.<br><b>NO</b>                                                                                                    |                         |  |  |  |  |  |  |  |  |
| Тип изделия:                                                                                                    | Bce<br>۷.                                                                                                    |                         |  |  |  |  |  |  |  |  |
| Все/Только без АУР:                                                                                                    | ۷.<br><b>Bce</b>                                                                                                    |                         |  |  |  |  |  |  |  |  |
| 150<br>100<br>Количество                                                                                                    | Суммарное количество отказов, рекламационных актов и актов удовлетворения рекламации<br>Нажмите на год для просмотра по месяцам/кварталам/полугодиям<br>105<br>79<br>49<br>48 |                         |  |  |  |  |  |  |  |  |
| 50<br>5                                                                                                    | 38<br><u>36</u><br>28<br>25<br>19<br><u>15</u>                                                                                                    | <u>13</u><br>12         |  |  |  |  |  |  |  |  |
| 0                                                                                                    | 2011<br>2012<br>2013<br>2014                                                                                                    |                         |  |  |  |  |  |  |  |  |
|                                                                                                    | $\blacksquare$ PA<br>$C/4$ no PA<br>$\blacksquare$ AYP<br><b>Отказы</b>                                                                                                    |                         |  |  |  |  |  |  |  |  |
| Количество отказов, рекламационных актов и актов удовлетворения рекламации по заказчикам<br>Нажмите на заказчика для просмотра по годам |                                                                                                    |                         |  |  |  |  |  |  |  |  |
| $150 -$                                                                                                    | БД: DEMO_EXPL_12 на Atlas-test Пользователь: Administrator Сотрудник: © НИЦ CALS-технологий "Прикладная логистика"                                                            |                         |  |  |  |  |  |  |  |  |

<span id="page-24-1"></span>Рис. 5-1 – Общий вид страницы модуля «Анализ данных по качеству» в web-браузере

– «Смежники» – данные по отказам и РА, распределенные по смежникам (поставщикам) и во времени;

– «ФИ и системы» – данные по отказам и РА, распределенные по системам ФИ, характеру отказа и во времени;

– «Исследования» – данные по отказам, РА и актам исследования (АИ), распределенные по смежникам (поставщикам) и во времени;

– «Гарантия» – данные по гарантии и простою ФИ за время эксплуатации.

Вкладки включают ряд интерактивных диаграмм (2 на [рис.](#page-24-1) 5-1) и таблиц [\(рис.](#page-26-1) 5-2). Для отображения данных на диаграммах и в таблицах могут быть применены различные фильтры (3 на [рис.](#page-24-1) 5-1).

| 8 <br> a @ <br>$\chi$<br>$Q$ Отчеты и диаграммы по $\times$                                                                                                    |    |                       |                                      |                                                                                     |                                                                       |         |                               |                           |      |                                        |                                        |                               |
|----------------------------------------------------------------------------------------------------|----|-----------------------|--------------------------------------|-------------------------------------------------------------------------------------|-----------------------------------------------------------------------|---------|-------------------------------|---------------------------|------|----------------------------------------|----------------------------------------|-------------------------------|
| C<br>10 localhost:7283/apl?frame=map_main<br>☆                                                                                                    |    |                       |                                      |                                                                                     |                                                                       |         |                               |                           |      |                                        |                                        |                               |
|                                                                                                    |    |                       |                                      |                                                                                     |                                                                       |         |                               |                           |      |                                        |                                        |                               |
| Печать отчета                                                                                                    |    |                       |                                      |                                                                                     |                                                                       |         |                               |                           |      |                                        |                                        |                               |
| - Количество принятых рекламаций на качество поставленной продукции за отчетный период<br>Отчет по форме А1                                                                                        |    |                       |                                      |                                                                                     |                                                                       |         |                               |                           |      |                                        |                                        |                               |
| Отчет по форме А2                                                                                                    |    |                       |                                      | - Количество отказавших блоков (узлов, изделий) по принятым рекламациям на качество |                                                                       |         |                               |                           |      |                                        |                                        |                               |
|                                                                                                    |    |                       |                                      | поставленной продукции за отчетный период                                           |                                                                       |         |                               |                           |      |                                        |                                        |                               |
|                                                                                                    |    |                       |                                      |                                                                                     |                                                                       |         |                               |                           |      |                                        |                                        |                               |
|                                                                                                    |    |                       |                                      | Рекламационные акты и акты удовлетворения рекламации                                | Свернуть все дерево                                                   |         | Развернуть выделенный элемент |                           |      |                                        | Свернуть выделенный элемент            |                               |
| Печать таблицы                                                                                                    |    | Развернуть все дерево |                                      |                                                                                     |                                                                       |         |                               |                           |      |                                        |                                        |                               |
|                                                                                                    |    |                       |                                      |                                                                                     | Отказавшие<br>составные части<br><b>no</b><br>рекламационным<br>актам |         | Акты<br>удовлетворения        |                           |      |                                        | Кол-во машин                           | Среднее<br>кол-во<br>машин на |
| Заказчик / год                                                                                                    |    | Отказы                | Рекламационные<br>акты               |                                                                                     |                                                                       |         | рекламации                    |                           |      | эксплуатации                           |                                        |                               |
|                                                                                                    |    |                       |                                      |                                                                                     |                                                                       |         | есть                          |                           | нет  |                                        |                                        | гарантии                      |
| • Заказчик<br>001                                                                                                    |    | 136                   | 50                                   |                                                                                     | 39                                                                    |         | 75                            |                           | 38   |                                        |                                        | 30                            |
| • Заказчик не<br>задан                                                                                                    |    | 91<br>26              |                                      |                                                                                     | 21                                                                    |         | 34<br>1                       |                           |      |                                        |                                        |                               |
| • BCEFO:                                                                                                    |    | 227                   | 76                                   | 60                                                                                  |                                                                       |         | 109<br>1                      |                           |      |                                        |                                        |                               |
| Документы рекламационных актов и актов удовлетворения рекламации<br>Развернуть выделенный элемент<br>Свернуть выделенный элемент<br>Печать таблицы<br>Развернуть все дерево<br>Свернуть все дерево |    |                       |                                      |                                                                                     |                                                                       |         |                               |                           |      |                                        |                                        |                               |
| Заказчик / год /<br>Рекламационные<br>документ<br>акты                                                                                                    |    |                       | Акты<br>удовлетворения<br>рекламации |                                                                                     | N <sub>2</sub><br>средства<br>комплекса                               | Система |                               | N <sub>2</sub><br>системы | Блок | N <sub>2</sub><br>отказавшего<br>блока | N <sub>2</sub><br>замененного<br>блока |                               |
| • Заказчик<br>001                                                                                                    | 50 |                       | 75                                   |                                                                                     |                                                                       |         |                               |                           |      |                                        |                                        |                               |
| • Заказчик<br>26<br>не задан                                                                                                    |    | 34                    |                                      |                                                                                     |                                                                       |         |                               |                           |      |                                        |                                        |                               |
| $\leftarrow$<br>БД: DEMO_EXPL_12 на Atlas-test Пользователь: Administrator Сотрудник: © НИЦ САLS-технологий "Прикладная логистика"                                                                 |    |                       |                                      |                                                                                     |                                                                       |         |                               |                           |      |                                        |                                        |                               |

Рис. 5-2 – Интерактивные таблицы

<span id="page-26-1"></span>Рассмотрим общие правила работы с диаграммами и таблицами.

# <span id="page-26-0"></span>5.1. Работа с диаграммами

Данные по объектам БД («показатели») в исходных диаграммах сгруппированы по годам или иному признаку. При наведении курсора на столбец диаграммы появляется всплывающая подсказка, в которой выводится количество в столбце, вид данных (РА, АУР, СЧ и др.), а также вид группировки данных (группировка по годам, заказчику, поставщику и др.). В примере на [рис.](#page-27-1) 5-3 (1) подсказка уточняет, что выбранный столбец включает 79 отказов за 2012 год.

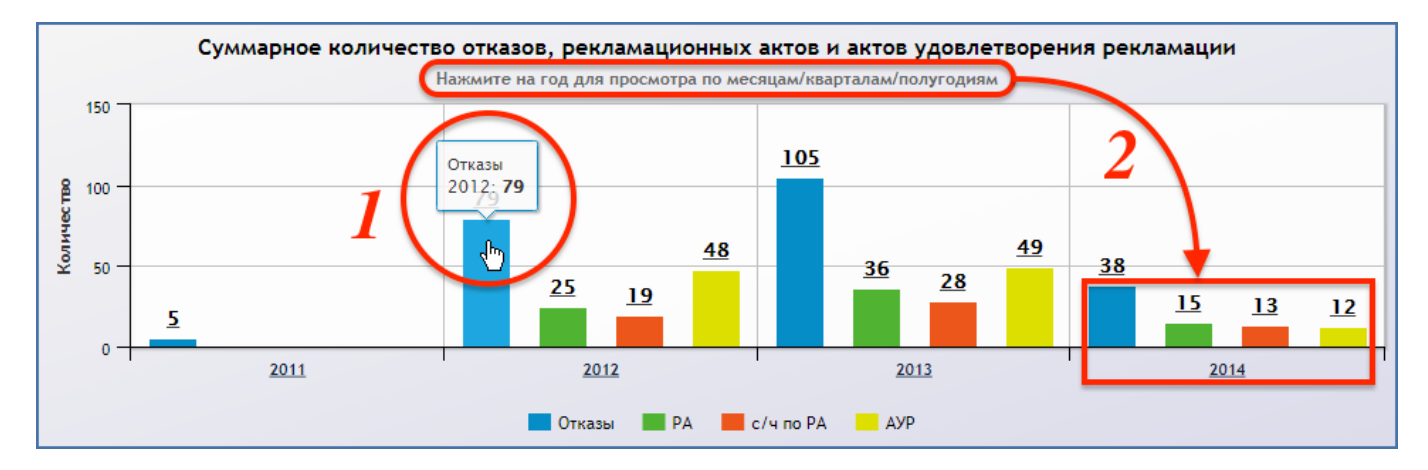

Рис. 5-3 – Пример исходной диаграммы

#### <span id="page-27-1"></span><span id="page-27-0"></span>5.1.1. Варианты представления данных в таблице

Если исходная диаграмма предусматривает другое представление данных, то под ее заголовком выводится соответствующая подсказка (2 на [рис.](#page-27-1) 5-3). В этом случае при нажатии на любой столбец диаграммы или на параметр, по которому производится группировка данных (год, заказчик, смежник), вид диаграммы меняется следующим образом:

– Если в исходной диаграмме данные группировались по годам, то в новой диаграмме они будут группироваться по месяцам, кварталам или полугодиям выбранного года ([рис.](#page-28-0) 5-4–[рис.](#page-28-1) 5-6).

– Для выбора нужного представления данных нужно нажать соответствующую кнопку под диаграммой (1 на [рис.](#page-28-0) 5-4).

– Для возвращения к исходной диаграмме нужно нажать кнопку «Вернуться к…» в правом верхнем углу диаграммы (2 на [рис.](#page-28-0) 5-4).

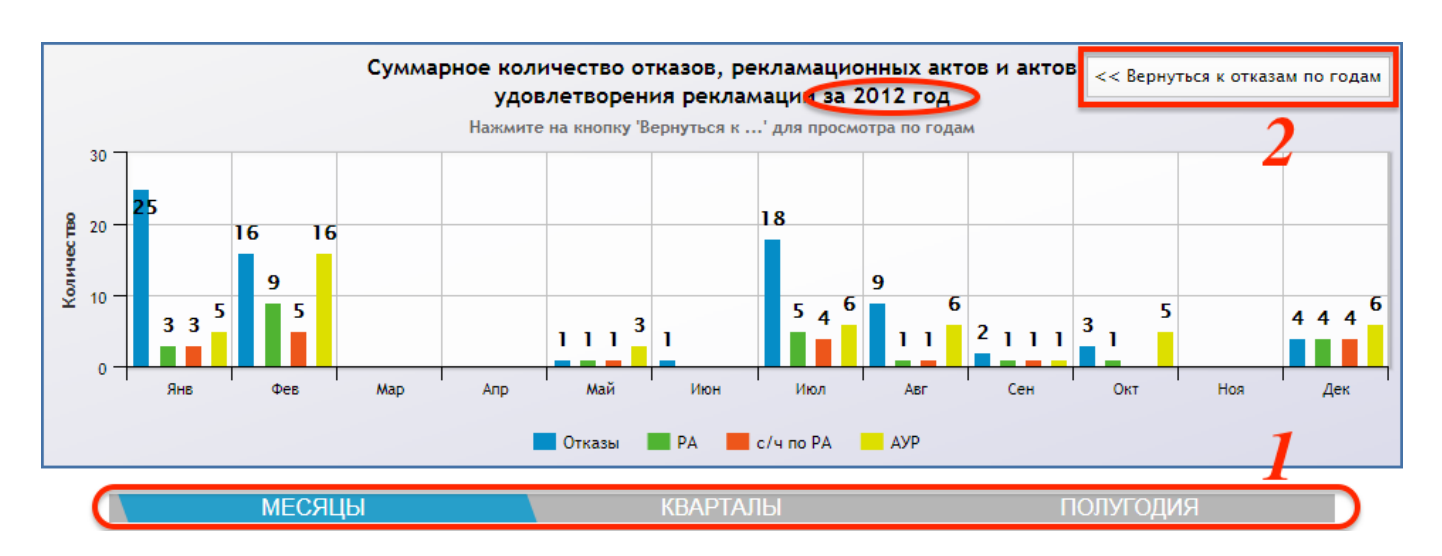

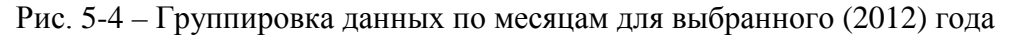

<span id="page-28-0"></span>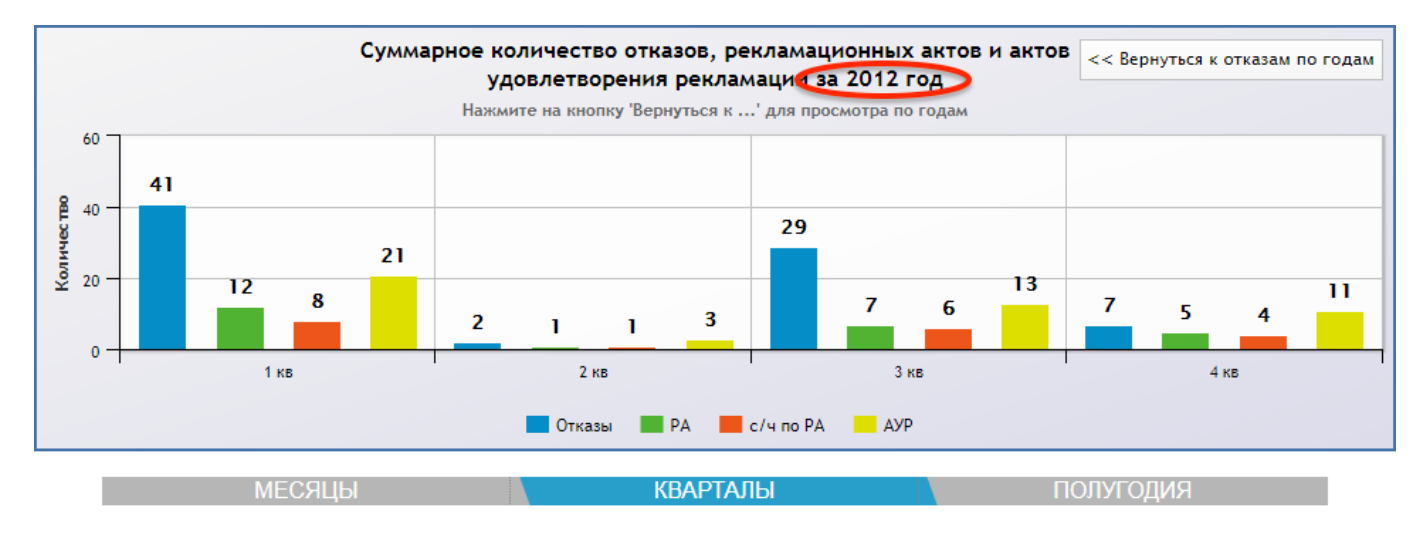

Рис. 5-5 – Группировка данных по кварталам для выбранного (2012) года

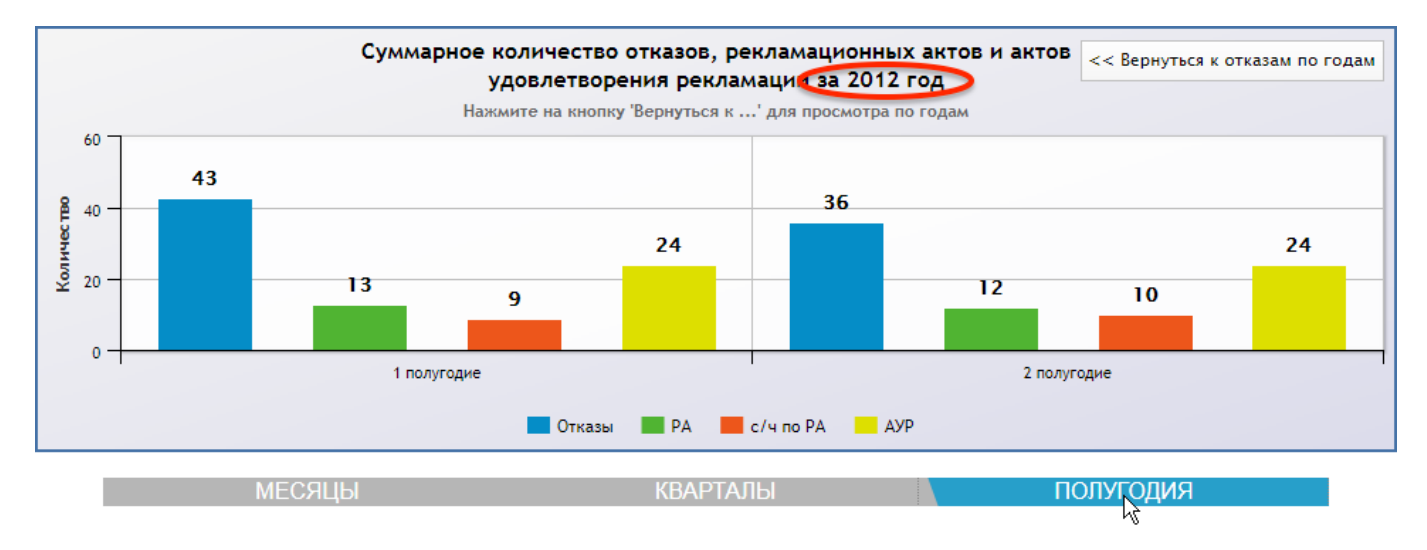

<span id="page-28-1"></span>Рис. 5-6 – Группировка данных по полугодиям для выбранного (2012) года

– Если в исходной диаграмме данные группировались по заказчику или смежнику (1 на [рис.](#page-29-1) 5-7), то в новой диаграмме они будут группироваться по годам для выбранного показателя (2 на [рис.](#page-29-1) 5-7).

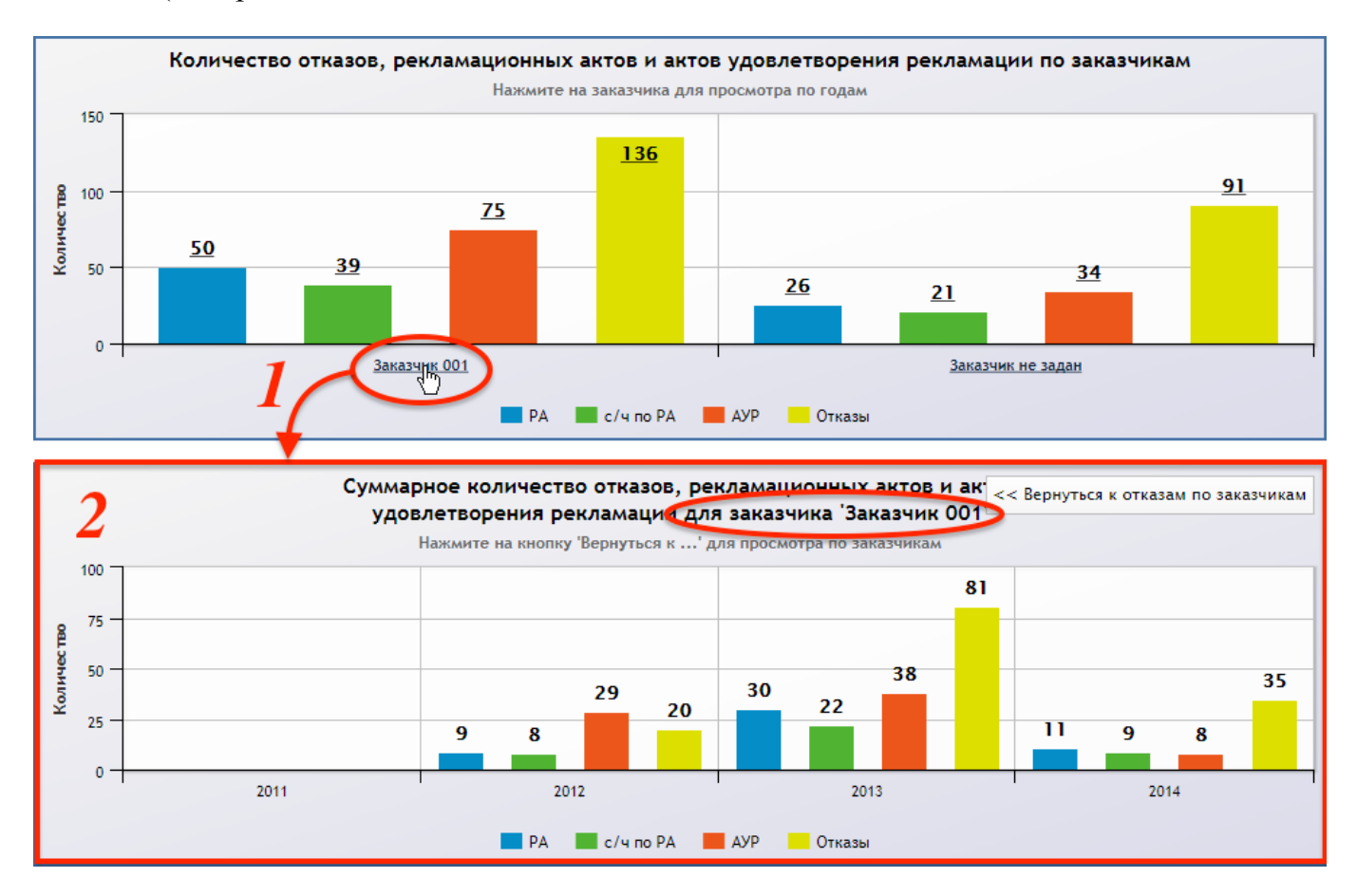

<span id="page-29-1"></span>Рис. 5-7 – Пример исходной диаграммы по заказчикам (1) и диаграмма для выбранного заказчика (2)

## 5.1.2. Отключение отображаемых показателей

<span id="page-29-0"></span>Цвет выводимых на диаграмме показателей приведен в «легенде» под диаграммой. Если нажать на обозначение какого-либо показателя в легенде (1 на [рис.](#page-30-2) 5-8), то этот показатель будет отключен и станет серым (2 на [рис.](#page-30-2) 5-8).

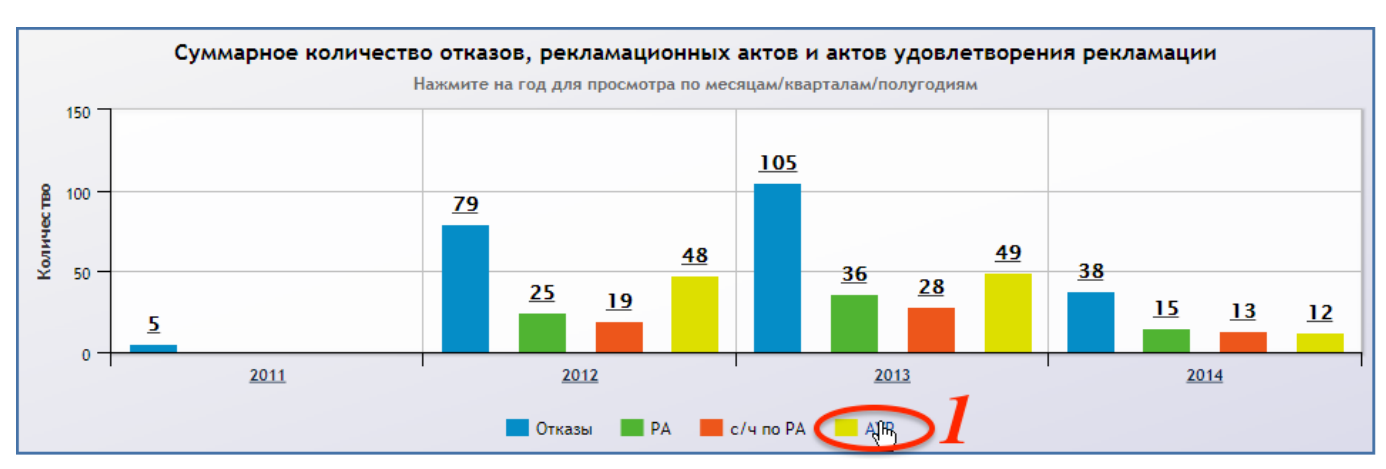

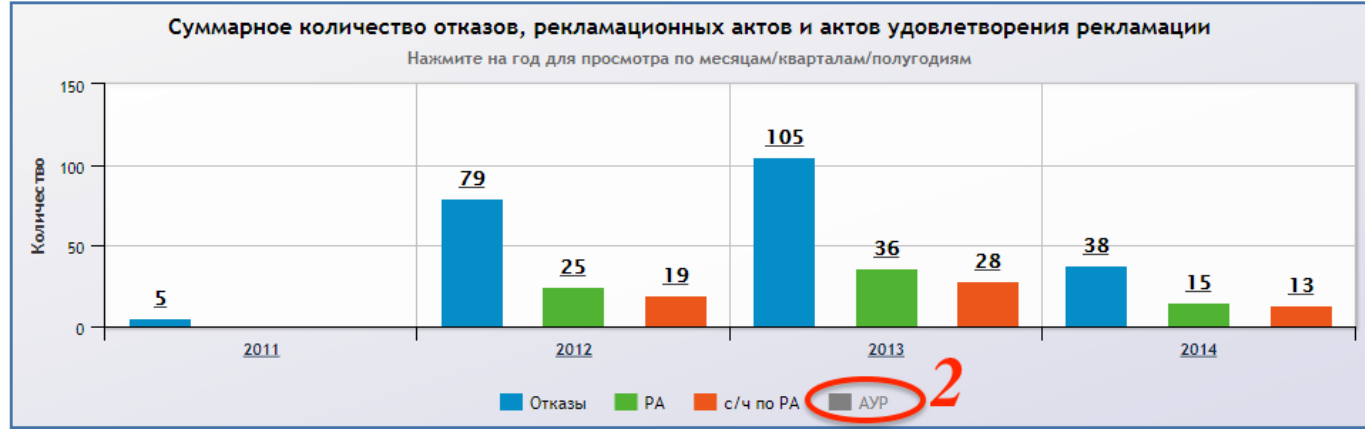

<span id="page-30-2"></span>Рис. 5-8 – Отключение отображаемых показателей: 1 – активный показатель, 2 – отключенный показатель

Соответствующий отключенному показателю столбец диаграммы будет скрыт.

Таким способом можно отключить несколько показателей. Для возврата к отображению данных нужно нажать еще раз на показатель в легенде.

## <span id="page-30-0"></span>5.2. Работа с таблицами

#### 5.2.1. Отображение дочерних элементов

<span id="page-30-1"></span>Пример таблицы приведен на [рис.](#page-31-0) 5-9. По умолчанию в таблице отображаются только суммарные данные по показателям, которые перечислены в первом столбце. Если данный тип показателя имеет дочерние элементы, то перед его обозначением выводится значок  $\blacktriangleright$  (1 на [рис.](#page-31-0) 5-9).

 $\mathcal P$ 

| I conditional product and in antipity applies to permit permanentum |        |                        |                                            |                                      |                                                              |                   |                               |  |  |  |  |
|---------------------------------------------------------------------|--------|------------------------|--------------------------------------------|--------------------------------------|--------------------------------------------------------------|-------------------|-------------------------------|--|--|--|--|
| Печать таблицы                                                      |        | Развернуть все дерево  | Свернуть все дерево                        |                                      | Свернуть выделенный элемент<br>Развернуть выделенный элемент |                   |                               |  |  |  |  |
| Заказчик / год                                                      | Отказы | Рекламационные<br>акты | Отказавшие<br>составные части<br><b>no</b> | Акты<br>удовлетворения<br>рекламации |                                                              | Кол-во машин<br>в | Среднее<br>кол-во<br>машин на |  |  |  |  |
|                                                                     |        |                        | рекламационным<br>актам                    | есть                                 | нет                                                          | эксплуатации      | гарантии                      |  |  |  |  |
| Заказчик                                                            | 136    | 50                     | 39                                         | 75                                   |                                                              | 38                | 30                            |  |  |  |  |
| • Заказчик не<br>задан                                              | 91     | 26                     | 21                                         | 34                                   |                                                              |                   |                               |  |  |  |  |
| <b>BCEFO:</b><br>٠                                                  | 227    | 76                     | 60                                         | 109                                  |                                                              |                   |                               |  |  |  |  |

Рекламационные акты и акты уловлетворения рекламации

Рис. 5-9 – Пример таблицы – вид по умолчанию

<span id="page-31-0"></span>В этом случае дерево объектов можно развернуть, используя управляющие элементы в верхней части таблицы (2 на [рис.](#page-31-0) 5-9):

– «Развернуть все дерево», «Свернуть все дерево» – отобразить или скрыть структуру для всех объектов;

– «Развернуть выделенный элемент», «Свернуть выделенный элемент» – отобразить или скрыть структуру для выбранного объекта.

При нажатии на эти кнопки дерево объектов раскрывается рекурсивно, то есть на все уровни вложенности.

Для раскрытия дерева только на один уровень для одного из объектов следует нажать кнопку  $\blacktriangleright$  в его строке [\(рис.](#page-31-1) 5-10).

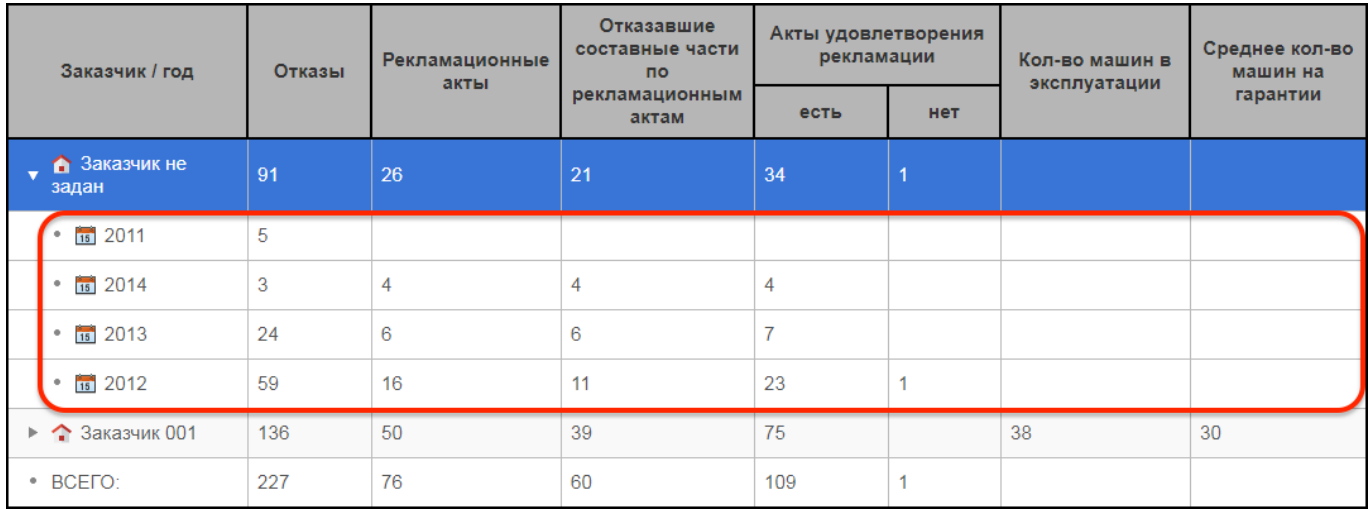

<span id="page-31-1"></span>Рис. 5-10 – Пример таблицы – дочерние элементы для выбранного объекта (показателя)

## 5.2.2. Сортировка по столбцам

<span id="page-32-0"></span>Для сортировки данных в таблицах необходимо щелкнуть левой клавишей мыши по заголовку столбца ([рис.](#page-32-2) 5-11). Если структура объектов была раскрыта, то при выполнении сортировки она скроется. При повторном щелчке по заголовку столбца направление сортировки изменится на противоположное.

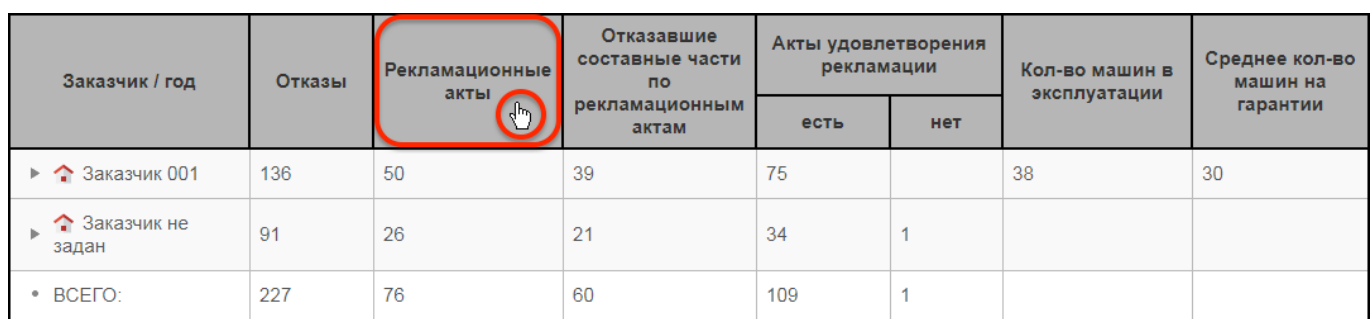

<span id="page-32-2"></span>Рис. 5-11 – Для сортировки данных в таблице следует нажать на заголовок нужного столбца

#### 5.2.3. Печать таблицы

<span id="page-32-1"></span>Данные из таблицы можно сохранить в файл формата *Excel*. Они экспортируются в том виде, как отображаются в таблице, а именно:

– набор колонок в файле *Excel* совпадает с набором колонок отображаемых в таблице;

– в файле сохраняются только те элементы таблицы, которые раскрыты для показателя.

Для отображения таблицы с данными в формате *Excel* необходимо раскрыть нужные элементы дерева и нажать кнопку «Печать таблицы». Пример печати в файл Excel для таблицы [рис.](#page-32-2) 5-11 приведен на [рис.](#page-32-3) 5-12.

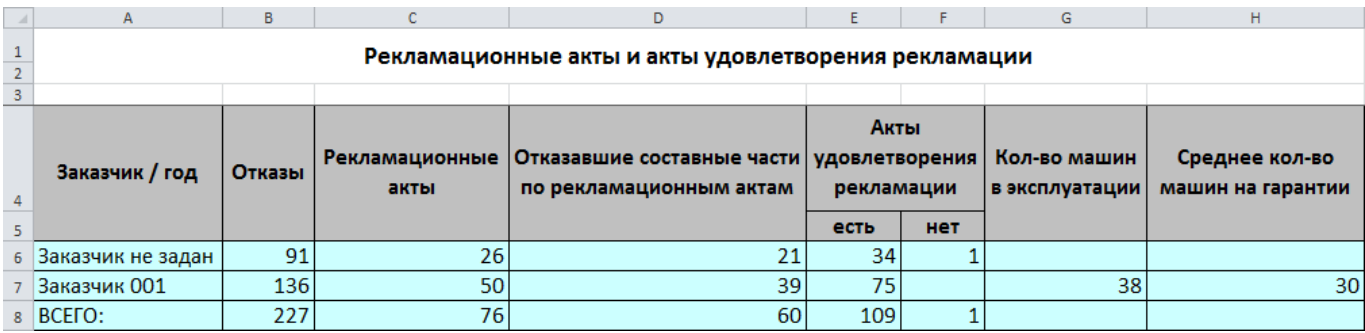

<span id="page-32-3"></span>Рис. 5-12 – Печать таблицы [рис.](#page-32-2) 5-11 в файл Excel

#### 5.2.4. Ссылки на документы

<span id="page-33-0"></span>Если ячейка таблицы содержит гиперссылку ссылку на pdf-документ (РА, АУР и др.), то при нажатии на ссылку происходит открытие этого документа в программе Acrobat Reader. Пример таблицы с гиперссылками на документы приведен на [рис.](#page-33-2) 5-13.

| Заказчик / год /<br>документ       | Рекламационные<br>акты          | Акты<br>удовлетворения<br>рекламации                  | № средства<br>комплекса | Система           | № системы      | Блок                              | N <sub>2</sub><br>отказавшего<br>блока | N <sub>2</sub><br>замененного<br>блока |
|------------------------------------|---------------------------------|-------------------------------------------------------|-------------------------|-------------------|----------------|-----------------------------------|----------------------------------------|----------------------------------------|
| $\blacktriangledown$ 3 аказчик 001 | 50                              | 75                                                    |                         |                   |                |                                   |                                        |                                        |
| $\sqrt{15}$ 2014                   | 11                              | 11                                                    |                         |                   |                |                                   |                                        |                                        |
| * A                                |                                 | <b>AVP-AKT</b><br>удовлетворения<br>рекламации.pdf 93 | БМ::789456-<br>1252-18  | 790204-230        | Не задано      | Блок не задан                     | Не задано                              | Не задано                              |
| * 人                                | РА-Рекламационный<br>akt.pdf 19 | <b>AYP-AKT</b><br>удовлетворения<br>рекламации.pdf 13 | БМ::789456-<br>1252-18  | CTC <sub>18</sub> | 789591-1005-18 | Блок не задан                     | Не задано                              | Не задано                              |
| - A                                |                                 | <b>AVP-AKT</b><br>удовлетворения<br>рекламации.pdf 96 | БМ::789456-<br>1252-1   | CTC27-1           | Не задано      | 789641-<br>844∷Агрегат<br>1249315 | Не задано                              | Не задано                              |

Рис. 5-13 – Пример таблицы с гиперссылками на pdf-документы

## <span id="page-33-2"></span>5.3. Применение фильтра

<span id="page-33-1"></span>Группа управляющих элементов «Фильтры» предназначена для выборки данных, которые отображаются на активной вкладке модуля «Анализ данных по качеству». Фильтр применяется одновременно ко всем диаграммам и таблицам, имеющимся на вкладке.

По умолчанию поля фильтра свернуты и для их отображения необходимо нажать кнопку «Фильтры» в верхней части вкладки (1 на [рис.](#page-34-0) 5-14).

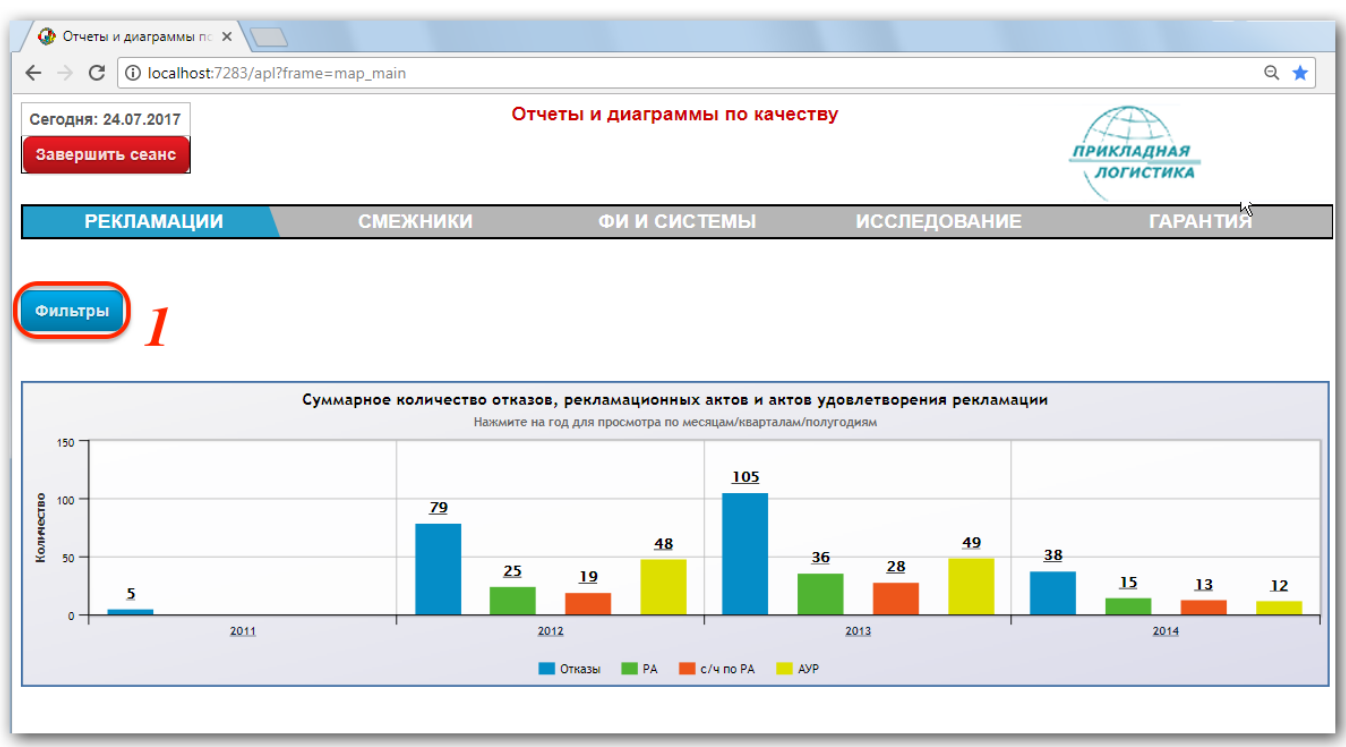

Рис. 5-14 – Кнопка для отображения управляющих элементов «Фильтры»

<span id="page-34-0"></span>Каждая вкладка имеет свой набор параметров для настройки фильтра. При переходе на другую вкладку фильтр очищается, и данные отображаются на диаграммах и в таблицах в полном объеме.

Пример набора полей для фильтра вкладки «Рекламации» приведен на рис. [5-15.](#page-34-1)

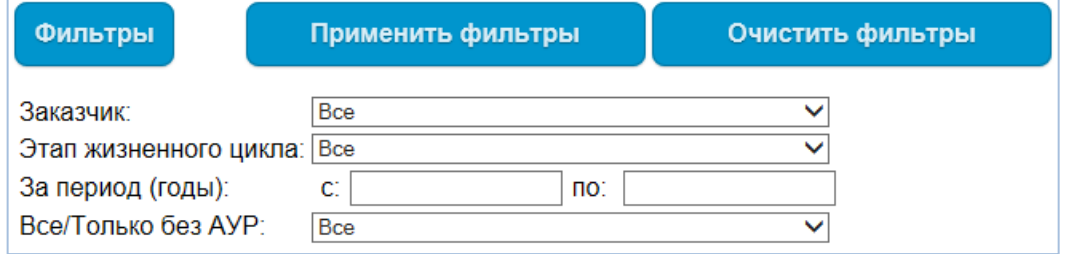

Рис. 5-15 – Поля фильтра для вкладки «Рекламации»

<span id="page-34-1"></span>Для вывода информации по определенному параметру (например, заказчику или этапу жизненного цикла), необходимо выбрать нужное значение параметра из раскрывающегося списка. При настройке фильтра можно выбрать либо одно значение, либо все.

Для временного интервала можно задать граничные значения в годах (данный фильтр применяется к дате обнаружения отказа).

В некоторых случаях при формировании диаграмм и таблиц можно ограничить количество отображаемых показателей. Для этого используются следующие параметры настройки фильтров:

– количество ФИ с наибольшим периодом простоя (на вкладке «Гарантия»);

– количество смежников с наибольшим количеством отказов, то есть с худшими показателями (на вкладке «Смежники»).

Например, если задать в фильтре количество ФИ с наибольшим периодом простоя равное 3, то будут отображены данные только тех трех ФИ, которые имеют максимальный период простоя, а ФИ с меньшим простоем учитываться не будут.
# 6. ИСХОДНЫЕ ДАННЫЕ ДЛЯ АНАЛИЗА

Исходными данными для выполнения анализа являются данные по логистической структуре и экземплярному составу ФИ, а также данные, полученные в результате эксплуатации ([рис.](#page-36-0) 6-1):

- логистическая структура ФИ;
- экземплярный состав ФИ;
- данные по отказам, связанным с экземпляром  $\Phi H$ ;
- данные по рекламационным актам;
- данные по актам удовлетворения рекламации;
- данные по актам исследования.

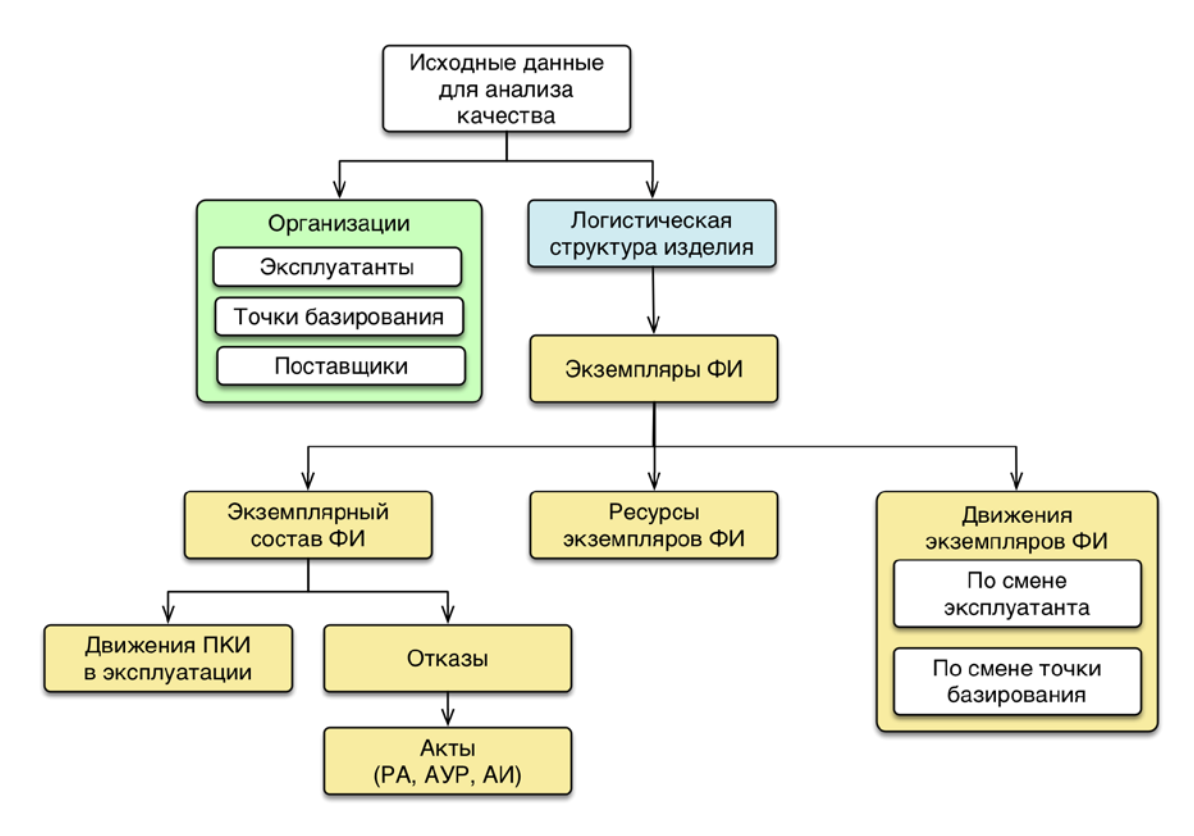

Рис. 6-1 – Исходные данные для анализа качества

<span id="page-36-0"></span>Примечание . Данные на некоторых диаграммах и в таблицах заполняются только в том случае, если хотя бы для одного отказа в БД указан номер рекламационного акта или номер акта удовлетворения рекламации.

Ниже перечислены данные, которые используются при выполнении анализа качества.

# 6.1. Справочник «Организации»

В справочнике «Организации» должны быть созданы организации–эксплуатанты и организации-поставщики ([рис.](#page-37-0) 6-2). Организации–эксплуатанты включают заказчиков, а организации-поставщики – смежников.

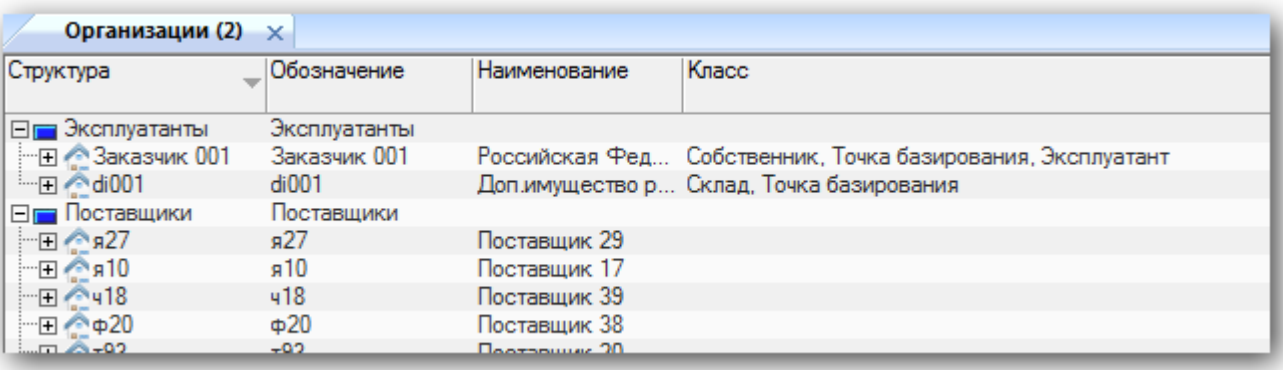

Рис. 6-2 – Справочник «Организации»

<span id="page-37-0"></span>Атрибуты «Организации», которые используются в анализе качества:

– «Обозначение» – используется для заказчика.

– «Наименование» – обязательно для смежника (поставщика), иначе он выпадает из диаграмм и таблиц.

– «Класс» – указать для эксплуатанта (заказчика) класс «Эксплуатант».

# 6.2. Логистическая структура

В базе данных должны быть созданы типы ФИ и их логистическая структура [\(рис.](#page-38-0)  [6-3](#page-38-0)). Логистическая структура включает системы и компоненты. Системой ФИ может быть логистический элемент или компонент.

Если для компонента (или ФИ) заполнено поле «Краткое наименование», то оно будет использоваться в диаграммах и таблицах при анализе качества вместо значений в полях «Обозначение» и «Наименование» компонента.

| Логистическая структура (1) $\times$                                           |            |             |                 |                                |                     |
|--------------------------------------------------------------------------------|------------|-------------|-----------------|--------------------------------|---------------------|
| Структура                                                                      | <b>ПКН</b> | Обозначение | Наименование    | Краткое<br>наименование        | Основная<br>система |
| $\Box$ $\Box$ $\Box$ $\Box$                                                    |            |             | БM              |                                |                     |
| … ⊟ . 789456-1252::Боевая машина                                               |            | 789456-1252 | Боевая машина   | БM                             | ΓДа                 |
| ⊟ 239457-1253::Система 02::789456-1252-38 789456-1252-38 789457-1253           |            |             | Система 02      | C <sub>T</sub> C <sub>02</sub> | ι⊽ Да               |
| - □ ○ 789451-1247::Блок 0212::789456-1252-38- 789456-1252-38 789451-1247       |            |             | Блок 0212       |                                | TДa                 |
| • 789453-1249::Агрегат 1249110::789456 789456-1252-38 789453-1249<br>1.1.1.1   |            |             | Aгрегат 1249110 |                                | Да                  |
| - □ ● 789454-1250::Блок 0210::789456-1252-38- 789456-1252-38 789454-1250       |            |             | Блок 0210       |                                | Да                  |
|                                                                                |            |             | Агрегат 1249264 |                                | Πа                  |
| - □ ● 789480-1123::Блок 0211::789456-1252-38- 789456-1252-38 789480-1123       |            |             | Блок 0211       |                                | Πа                  |
| •• 789463-1259::Агрегат 1249112::789456 789456-1252-38 789463-1259<br><u>:</u> |            |             | Aгрегат 1249112 |                                | Ла                  |
|                                                                                |            |             | Aгрегат 1249113 |                                | Да                  |
| . 789478-1121::Агрегат 1249114::789456 789456-1252-38 789478-1121⊤             |            |             | Aгрегат 1249114 |                                | Ла                  |
| ⊞ @ 789481-1214::Агрегат 1249116::789456 789456-1252-38 789481-1214            |            |             | Aгрегат 1249116 |                                | Πа                  |
| - ⊞ 2 789532-1355::Агрегат 1249146::789456 789456-1252-38 789532-1355          |            |             | Aгрегат 1249146 |                                | Ла                  |
| ⊞ @ 789541-1364::Агрегат 1249150::789456 789456-1252-38 789541-1364            |            |             | Arperat 1249150 |                                | 'Да                 |

Рис. 6-3 – Логистическая структура ФИ

<span id="page-38-0"></span>Атрибуты элемента ЛСИ, которые используются в анализе качества:

– «Обозначение» – для компонента/ФИ;

– «Наименование» – для компонента/ФИ или системы;

– «Краткое наименование» – для компонента/ФИ (не обязательно);

– «Основная система» – если для компонента установлен флаг в поле «Основная система», то он может быть указан в атрибуте «Система» для отказавшего блока;

– «Класс изделия» – элемент встроенного классификатора (ФИ, двигатель, СЧ и др.). Используется в фильтрах данных;

– «Поставщик» – поставщик компонента (смежник). Используется в случае, если для отказа задан только тип отказавшего блока. Если поле не заполнено, то блок относят к категории «Смежник не задан».

#### 6.3. Экземпляры ФИ

При анализе учитываются только те отказы, которые связаны с экземплярами ФИ. Поэтому необходимо создать эти экземпляры в базе данных.

Атрибуты экземпляра ФИ, которые используются в анализе качества:

– «Обозначение типа» – тип ФИ.

– «Заводской номер» – заводской номер экземпляра ФИ.

– «Дата начала эксплуатации»<sup>[3](#page-39-1)</sup> – дата первого движения по смене эксплуатанта для экземпляра ФИ. Данные по простоям ФИ учитываются, начиная с этой даты. От этой даты отсчитывается гарантия, если поле «Дата начала гарантии» не заполнено.

– «Дата начала гарантии» – если эта дата для экземпляра ФИ не указана, то гарантия отсчитывается от даты, указанной в поле «Дата начала эксплуатации».

– «Дата снятия с гарантии» – фактическая дата, когда экземпляр ФИ снят с гарантии (заполняется вручную).

– «Партия поставки» – используется для экземпляра ФИ на вкладке «Гарантия» (необязательно).

# 6.4. Экземплярный состав ФИ

Если экземпляр ФИ не имеет заполненного экземплярного состава, то отказ, обнаруженный на этом ФИ, можно связать только с типом отказавшего блока, но не с его экземпляром. Этот тип блока должен быть в составе логистической структуры ФИ.

Для того чтобы связать отказ с экземпляром компонента, для экземпляра ФИ должен быть создан и заполнен экземплярный состав ([рис.](#page-39-0) 6-4).

| Экземпляры (2) $\times$                                                        |                                      |                        |                             |                     |                    |                             |                         |                           |
|--------------------------------------------------------------------------------|--------------------------------------|------------------------|-----------------------------|---------------------|--------------------|-----------------------------|-------------------------|---------------------------|
| Структура                                                                      | Заводской<br>HOMED                   | типа                   | Обозначение Наименование    | Поставщик           | Партия<br>поставки | Дата начала<br>эксплуатации | Дата начала<br>гарантии | Дата снятия с<br>гарантии |
| $\Box$ $\Box$ $\Box$ $\Box$                                                    |                                      |                        | <b>FM</b>                   |                     |                    |                             |                         |                           |
| : : : : : ⊟   001 № 789456-1252-3::789456-1252::Боевая м 789456-1252-3         |                                      | 789456-1252            | Боевая машина               | Не задан            |                    | 23.02.2012                  | 23.02.2012              | 29.05.2014                |
| "⊟ 3789457-1253-3::789457-1253::Система 02 789457-1253-3                       |                                      | 789457-1253 Система 02 |                             | т46 :: Поставшик 08 |                    |                             |                         |                           |
| "⊟ 3789451-1247-5::789451-1247::Блок 0212 789451-1247-5                        |                                      | 789451-1247            | Блок 0212                   | т46 :: Поставшик 08 |                    |                             |                         |                           |
| 789453-1249-6: 789453-1249: Arperat 789453-1249-6                              |                                      |                        | 789453-1249 Arperat 1249110 | Не задан            |                    |                             |                         |                           |
| "⊟ 39451-1247-6::789451-1247::Блок 0212 789451-1247-6                          |                                      | 789451-1247 Блок 0212  |                             | т46 :: Поставшик 08 |                    |                             |                         |                           |
| 789453-1249-5::789453-1249::.Arperat 789453-1249-5 789453-1249 Arperat 1249110 |                                      |                        |                             | Не задан            |                    |                             |                         |                           |
| - □ ● 789454-1250-10::789454-1250::Блок 0210                                   | 789454-1250-10 789454-1250 Блок 0210 |                        |                             | т46 :: Поставшик 08 |                    |                             |                         |                           |
| 789455-1251-10::789455-1251:Arpera 789455-1251-10 789455-1251 Arperar 1249264  |                                      |                        |                             | Не задан            |                    |                             |                         |                           |
| -⊟ ● 789454-1250-7::789454-1250::Блок 0210                                     | 789454-1250-7                        | 789454-1250            | Блок 0210                   | т46 :: Поставшик 08 |                    |                             |                         |                           |
| - 23789455-1251-7::789455-1251::Агрегат 789455-1251-7                          |                                      | 789455-1251            | Агрегат 1249264             | Не задан            |                    |                             |                         |                           |
| н 3 789480-1123-4::789480-1123::Блок 0211                                      | 789480-1123-4                        | 789480-1123 Блок 0211  |                             | т46 :: Поставшик 08 |                    |                             |                         |                           |
| ⊞ 2 789480-1123-5:: 789480-1123:: Блок 0211                                    | 789480-1123-5                        | 789480-1123 Блок 0211  |                             | т46 :: Поставшик 08 |                    |                             |                         |                           |
| "El: 3789492-1224-2::789492-1224::Блок 0218                                    | 789492-1224-2                        | 789492-1224            | Блок 0218                   | Не задан            |                    |                             |                         |                           |
| н 3 789494-1226-2::789494-1226::Блок 0213                                      | 789494-1226-2                        | 789494-1226            | Блок 0213                   | Не задан            |                    |                             |                         |                           |
| 220 789502-1081-2::789502-1081::Блок 0220                                      | 789502-1081-2                        | 789502-1081            | Блок 0220                   | Не задан            |                    |                             |                         |                           |

Рис. 6-4 – Экземплярный состав ФИ

<span id="page-39-0"></span>Атрибуты экземпляра компонента, которые используются в анализе качества:

– «Обозначение типа» – тип компонента.

– «Заводской номер» – заводской номер компонента.

 $\overline{a}$ 

<span id="page-39-1"></span> $3 \text{ T}$ ата списания ФИ в анализе не учитывается.

– «Поставщик» – поставщик экземпляра компонента (смежник). Используется в случае, если для отказа задан экземпляр отказавшего блока. Если поле не заполнено, то блок относят к категории «Смежник не задан».

# 6.5. Движения экземпляра ФИ по смене эксплуатанта

Для того, чтобы экземпляр ФИ был учтен на вкладке «Гарантия», необходимо, чтобы он был введен в эксплуатацию, то есть для него существовало движение по смене эксплуатанта.

Движения по смене эксплуатанта для экземпляра ФИ отображаются в связанном окне «Эксплуатант» для экземпляра ФИ [\(рис.](#page-40-0) 6-5).

| Экземпляры (2) $\times$                                                                                                    |                    |             |                           |           |                    |                             |                         |                                     |        |             |
|----------------------------------------------------------------------------------------------------|--------------------|-------------|---------------------------|-----------|--------------------|-----------------------------|-------------------------|-------------------------------------|--------|-------------|
| Структура                                                                                                    | Заводской<br>номер | типа        | Обозначение Наименование  | Поставщик | Партия<br>поставки | Дата начала<br>эксплуатации | Дата начала<br>гарантии | Дата снятия с Наработка<br>гарантии |        | ЕИ нараб    |
| $\Box$ $\Box$ $\Box$                                                                                                    |                    |             | <b>EM</b>                 |           |                    |                             |                         |                                     |        |             |
| ·⊞  Д01 № 789456-1252-3::789456-1252::Боевая м 789456-1252-3                                                                                          |                    | 789456-1252 | Боевая машина             | Не задан  |                    | 23.02.2012                  | 23.02.2012              | 29.05.2014                          | 60.48  | HR :: Had   |
|                                                                                                    |                    |             |                           | Не задан  |                    | 23.02.2012                  | 23.02.2012              | 29.05.2014                          | 150.7  | HR :: Had   |
| "⊞ ■ 003 № 739456-1252-1::789456-1252::Боевая м 789456-1252-1                                                                                         |                    |             | 789456-1252 Боевая машина | Не задан  |                    | 23.02.2012                  | 23.02.2012              | 29.05.2014                          | 145.28 | HR: 4ad     |
|                                                                                                    | m.                 |             |                           |           |                    |                             |                         |                                     |        |             |
| Эксплуатант для 001 № 789456-1252-3::789456-1252::Боевая машина                                                                                       |                    |             |                           |           |                    |                             |                         |                                     |        |             |
| Структура                                                                                                    |                    | Эксплуатант |                           | Экземпляр |                    |                             |                         | Дата начала                         | Дата   | ≜ окончания |
| 1252: Советно 1952-3: 789456-1252: Боевая машина::23.02.2012 00:00 Заказчик 001::Российская Федерация 001 № 789456-1252-3::789456-1252::Боевая машина |                    |             |                           |           |                    |                             |                         | 23.02.2012 00:00:00                 |        |             |

Рис. 6-5 – Движения экземпляра ФИ по смене эксплуатанта

<span id="page-40-0"></span>Первое движение по смене эксплуатанта является движением по вводу экземпляра ФИ в эксплуатацию и определяет дату начала эксплуатации. Остальные движения дают информацию о том, какой эксплуатант был у экземпляра ФИ в разные периоды его эксплуатации.

Атрибуты движения экземпляра ФИ по смене эксплуатанта:

– «Дата начала» – дата передачи экземпляра ФИ эксплуатанту, указанному в поле «Эксплуатант».

– «Дата окончания» – дата завершения эксплуатации экземпляра ФИ у эксплуатанта. Если дата окончания движения не задана, то движение является актуальным.

– «Эксплуатант» – эксплуатант экземпляра ФИ в период между датами начала и окончания. Эти данные используются при связывании отказа с эксплуатантом на диаграммах и в таблицах.

# 6.6. Движения экземпляра ФИ по смене точки базирования

В таблице «Отказы по системам – детальная информация» на вкладке «ФИ и системы» в поле «Место работ» в строке с отказом указывается точка базирования экземпляра ФИ, с которым связан отказ (см. раздел [7.3.4](#page-76-0) «[Таблица «Отказы по системам](#page-76-0) – детальная [информация»»](#page-76-0)). Для заполнения этого поля используются движения экземпляра ФИ по смене точки базирования, которые создаются в связанном окне движений для экземпляра ФИ аналогично движениям по смене эксплуатанта.

# 6.7. Движения экземпляров ПКИ в эксплуатации

Движения экземпляров ПКИ в эксплуатации в модуле «Анализ качества» учитываются в следующих случаях:

1) Для того чтобы указать экземпляр блока, установленного на ФИ взамен отказавшего.

2) Для контроля процесса восстановления отказавших блоков.

При обнаружении отказа блока актуальное движение по установке этого блока на ФИ закрывается, то есть для него заполняется поле «Дата снятия» (1 на [рис.](#page-41-0) 6-6) и создается новое – в ремонт или на склад ремонтной организации. При этом в поле «Отказ» для нового движения указывают обозначение связанного с блоком отказа (2 на [рис.](#page-41-0) 6-6).

| ПКИ для 4-5-1:: Подблок5                          |                                       |            |             |                  |                                                                                                    |                     |                  |                  |                                       |                              |  |  |
|---------------------------------------------------|---------------------------------------|------------|-------------|------------------|----------------------------------------------------------------------------------------------------|---------------------|------------------|------------------|---------------------------------------|------------------------------|--|--|
| Структура                                         | Заводской номер                       |            | Обозначение |                  | <b>Наименование</b>                                                                                            | Дата установки      |                  | Дата начала      | Эксплуатант                           |                              |  |  |
|                                                   |                                       |            | типа        |                  |                                                                                                    |                     |                  | эксплуатации     |                                       |                              |  |  |
| Н О Подблок5 № ПБ5-1                              | $\Pi$ <sub>55</sub> -1 $\blacksquare$ |            |             | Подблок5         |                                                                                                    | 19.08.2017 00:00:00 |                  |                  | СК-001 :: Склад №1                    |                              |  |  |
| ⊞ © Подблок5 № ПБ5-2                              | $\Pi$ <sub>55</sub> -2                |            |             | Подблок5         |                                                                                                    | 17.08.2017 00:00:00 |                  |                  | Б-1 :: База 1                         |                              |  |  |
| <b>⊞ © Подблок5 № ПБ5-3</b>                       | $\Pi$ <sub>55</sub> -3                |            |             | Подблок5         |                                                                                                    | 17 08 2017 15:54:32 |                  |                  | Не задан                              |                              |  |  |
|                                                   |                                       |            |             |                  |                                                                                                    |                     |                  |                  |                                       |                              |  |  |
| Движения для Подблок5 № ПБ5-1                     |                                       |            |             |                  |                                                                                                    |                     |                  |                  |                                       |                              |  |  |
| Структура                                         |                                       | <b>Тип</b> | ФИ/агрегат  | Место установки  |                                                                                                    |                     | Экземпляр        |                  | Дата установки т Дата снятия          | Отказ                        |  |  |
| <sup>\$2</sup> Подблок5 № ПБ5-1::17.08.2017 12:44 |                                       |            |             |                  | Установка - 4::ФИ-4 № ФИ-4 № 1 - 4::ФИ-4 № ФИ-4 № 1::Блок5 № В/N-Блок5-ФИ-4 № 1-1::Подблок5:1-Подблок5 № ПБ5-1 |                     |                  |                  | 17.08.2017 12:4. 18.08.2017 не задано |                              |  |  |
| <b>© Подблок5 № ПБ5-1::19.08.2017 00:00</b>       |                                       | Склад      |             | СК-001::Склад №1 |                                                                                                    |                     | Подблок5 № ПБ5-1 | 19.08.2017 00:0. |                                       | $A03/\Phi$ <i>V</i> -4 $N^2$ |  |  |
|                                                   |                                       |            |             |                  |                                                                                                    |                     |                  |                  |                                       |                              |  |  |

Рис. 6-6 – Движения в эксплуатации отказавшего блока в окне связанных объектов

<span id="page-41-0"></span>Для блока, установленного вместо отказавшего, актуальное движение закрывается (1 на [рис.](#page-42-0) 6-7) и создается новое – по установке его на ФИ. При этом в поле «Отказ» для нового движения указывают обозначение связанного с блоком отказа (2 на [рис.](#page-42-0) 6-7). Этот блок будет указан в таблице «Документы рекламационных актов и актов удовлетворения рекламации» вкладки «Рекламации» в поле «№ замененного блока».

| ПКИ для 4-5-1:: Подблок5             |                        |           |            |                 |                                                                                                    |                     |           |                             |                 |             |                    |                          |  |
|--------------------------------------|------------------------|-----------|------------|-----------------|----------------------------------------------------------------------------------------------------|---------------------|-----------|-----------------------------|-----------------|-------------|--------------------|--------------------------|--|
| Структура                            | Заводской номер        |           | типа       | Обозначение     | <b>Наименование</b>                                                                                                    | Дата установки      |           | Дата начала<br>эксплуатации |                 | Эксплуатант |                    |                          |  |
| <b>∓ О Подблок5 № ПБ5-1</b>          | $\Pi$ <sub>55</sub> -1 |           |            | Подблок5        |                                                                                                    | 19.08.2017 00:00:00 |           |                             |                 |             | СК-001 :: Склад №1 |                          |  |
| <b>⊞ © Подблок5 № ПБ5-2 ПБ5-2</b>    |                        |           |            | Подблок5        |                                                                                                    | 20.08.2017.00:00:00 |           |                             |                 | Не задан    |                    |                          |  |
| <b>⊞ © Подблок5 № ПБ5-3</b>          | ПБ5-3                  |           |            | Подблок5        |                                                                                                    | 17.08.2017 15:54:32 |           |                             |                 | Не задан    |                    |                          |  |
|                                      |                        |           |            |                 |                                                                                                    |                     |           |                             |                 |             |                    |                          |  |
| Движения для Подблок5 № ПБ5-2        |                        |           |            |                 |                                                                                                    |                     |           |                             |                 |             |                    |                          |  |
| Структура                            |                        | Тип       | ФИ/агрегат | Место установки |                                                                                                    |                     | Экземпляр |                             | Дата            |             | ∸ Дата снятия      | Отказ                    |  |
| • Подблок5 № ПБ5-2::17.08.2017 13:00 |                        | Установка |            |                 | ЗИП-0::ЗИП-О № ЗИП-О / 001::Подблок5::1                                                                                                    |                     |           | Подблок5 № ПБ5-2            | 17.08.2017 13:0 |             |                    | (19.08.2017 23 не задано |  |
|                                      |                        |           |            |                 | • Подблок5 № ПБ5-2::19.08.2017 00:00 Установка 4::ФИ-4 № ФИ-4 № 1 4::ФИ-4 № ФИ-4 № 1::Блок5 № В/N-Блок5-ФИ-4 № 1-1::Подблок5::1 Подблок5 № ПБ5-2 |                     |           |                             | 19 08 2017 00:0 |             |                    | <b>«АОЗ/ФИ-4 № 1-31</b>  |  |
|                                      |                        |           |            |                 |                                                                                                    |                     |           |                             |                 |             |                    |                          |  |

Рис. 6-7 – Движения в эксплуатации блока, установленного вместо отказавшего

# <span id="page-42-0"></span>6.8. Ресурсы экземпляров ФИ

Для того, чтобы экземпляр ФИ был учтен на вкладке «Гарантия», необходимо, чтобы для него был создан ресурс в ЕИ «Год эксплуатации» и значение в поле «Гарантийный» было отлично от нуля.

Для задания гарантийного периода используется окно связанных объектов «Ресурсы» для экземпляра ФИ [\(рис.](#page-42-1) 6-8).

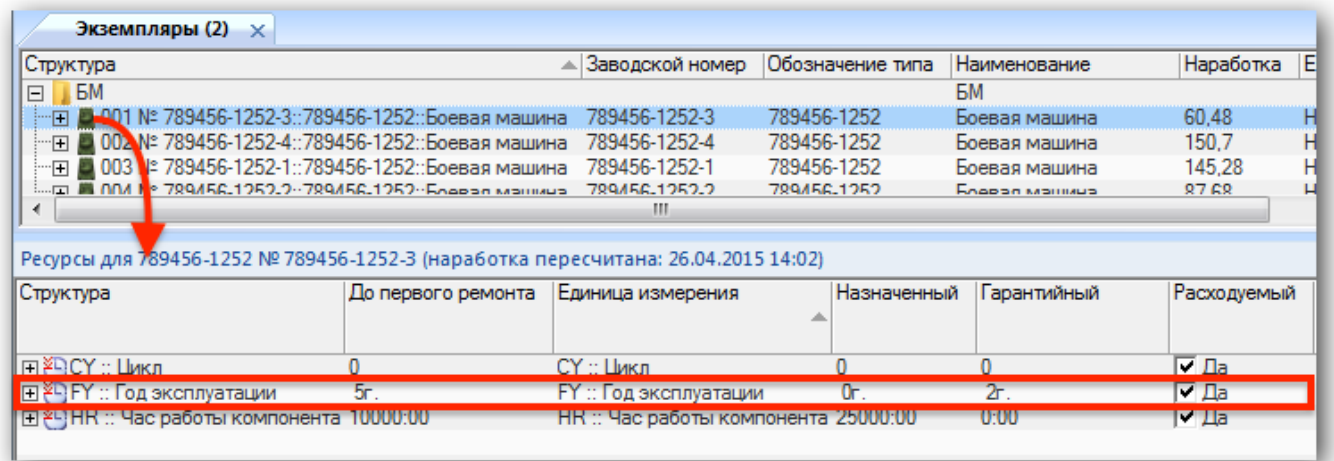

Рис. 6-8 – Гарантийный ресурс для экземпляра ФИ

# <span id="page-42-1"></span>6.9. Отказы

Отказы создаются в рабочем окне «Отказы» или в окне связанных объектов для экземпляра ФИ. Отказы, не связанные с ФИ, в анализе не учитываются. Связь с экземпляром или типом отказавшего блока, а также с системой, не обязательна, но желательна для выполнения анализа.

|            | Отказы (1) $\times$ |                     |                            |                                                                             |                                   |                                      |                                   |                                           |                     |
|------------|---------------------|---------------------|----------------------------|-----------------------------------------------------------------------------|-----------------------------------|--------------------------------------|-----------------------------------|-------------------------------------------|---------------------|
| Структура  |                     | Дата<br>обнаружения | Экземпляр БМ               | Система                                                                     | Экземпляр системы                 | Тип отказавшего<br>блока             | Наименование<br>отказавшего блока | Экземпляр<br>отказавшего блока            | Поставщик отказавше |
| ⊟   Отказы |                     |                     |                            |                                                                             |                                   |                                      |                                   |                                           |                     |
|            | x 1044              |                     |                            | 03.07.2013  032 № 789456- 789456-1252-36::790595-1310::Система 14 Не задано |                                   | 790589-641: Блок 1401 Блок 1401      |                                   | Не задан                                  |                     |
|            | × 1069              |                     | 03.07.2013  028 Nº 789456- | 789456-1252-12::790217-272::Система 20                                      | Не задано                         | 789598-1012::Агрегат Агрегат 1249758 |                                   | 789598-1012-84:: 7895 к16:: Поставшик 04  |                     |
|            | (1073)              |                     |                            | 03.07.2013  032 № 789456- 789456-1252-12::790217-272::Система 20            | Не задано                         | 789598-1012::Агрегат Агрегат 1249758 |                                   | Не задан                                  |                     |
|            | $\times 1081$       | 03 07 2013          | $028$ No 789456-           | 789456-1252-19::790204-230::Система 09                                      | Не задано                         | Не задан                             | Не задано                         | Не задан                                  |                     |
|            | 1082                |                     |                            | 23.06.2013  026 № 789456- 789456-1252-23::790371-299::Система 04            | Не задано                         | 790371-299::Система Система 04       |                                   | 790371-299-26:: 79037 + 10:: Поставшик 09 |                     |
|            | $\times 1083$       |                     | 23.06.2013 027 Nº 789456-  | 789456-1252-23: 790371-299: Система 04                                      | 790371-299-27 - 790371-299 : Сист | 790371-299::Система Система 04       |                                   | 790371-299-27::79037 н10:: Поставшик 09   |                     |
|            | $\times 1094$       |                     | 10.01.2012 001 Nº 789456-  | 789456-1252-36::790595-1310::Система 14 Не задано                           |                                   | Не задан                             | Не задано                         | Не задан                                  |                     |
|            | 1096                |                     | 12.01.2012  010 Nº 789456- | . 789456-1252-19::790204-230::Система 09                                    | Не задано                         | 790206-232::Агрегат  Агрегат 090110  |                                   | 790206-232-11::79020                      | к22 :: Поставшик 06 |

Рис. 6-9 – Рабочее окно «Отказы»

Атрибуты отказа, которые используются в анализе качества:

– «Дата обнаружения» – дата обнаружения отказа.

– «Экземпляр ФИ» –экземпляр ФИ, связанный с отказом (обязательно для заполнения).

– «Система» – отказ может быть связан с системой ФИ (логистическим элементом или компонентом). Если поле не заполнено, то отказ относят к категории «Система не задана».

– «Экземпляр системы» – заполняется, если связанная с отказом система является компонентом.

– «Тип отказавшего блока» – должен быть указан, если необходимо учесть СЧ по рекламационному акту, связанному с отказом.

– «Наименование отказавшего блока».

– «Экземпляр отказавшего блока» – если экземпляр блока не задан, то отказ относят к категории «Номер блока не задан».

– «Поставщик отказавшего блока» – смежник.

– «№ рекламационного акта» – заполняется в случае если с данным отказом связан рекламационный акт.

– «Дата рекламационного акта» – если дата создания рекламационного акта не указана, считается, что она совпадает с датой обнаружения отказа.

– От даты создания рекламационного акта отсчитывается период простоя.

– Заполненное поле «Дата рекламационного акта» не является указанием на существование самого РА: для этого необходимо заполнить поле «№ рекламационного акта».

– «№ акта удовлетворения рекламации» – заполняется в случае если с данным отказом связан акт удовлетворения рекламации.

– «Дата акта удовлетворения рекламации» – если дата создания акта удовлетворения рекламации не указана, считается, что она совпадает с датой обнаружения отказа.

– Датой создания АУР заканчивается период простоя.

– Заполненное поле «Дата акта удовлетворения рекламации» не является указанием на существование самого АУР: для этого необходимо заполнить поле «№ акта удовлетворения рекламации».

– Если дата создания АУР не указана, то длительность простоя окажется равной нулю.

– Если для отказа указан № РА, но не указан № АУР, то считается, что простой длится по настоящее время.

– «№ акта исследования» – заполняется в случае если с данным отказом связан акт исследования.

– «Дата акта исследования» – если дата создания акта исследования рекламации не указана, считается, что она совпадает с датой обнаружения отказа.

– Заполненное поле «Дата акта исследования» не является указанием на существование самого АИ: для этого необходимо заполнить поле «№ акта исследования».

– «Подтвержден» – в анализе качества учитываются все отказы, как подтвержденные, так и неподтвержденные, но подтвержденные отказы могут быть выделены в отдельную графу.

– «Характер отказа» – элемент классификатора «Характер отказа». Если характер отказа не указан, то отказ относят к категории «Нет данных».

– «Внешнее проявление» – элементы классификатора «Внешнее проявление».

– «Причина отказа» – элемент классификатора «Причины отказа».

– «Этап ЖЦ» – этап жизненного цикла изделия, когда был обнаружен отказ (элемент классификатора «Этапы ЖЦ»). Используется в фильтрах данных.

# 6.10. РА, АУР и АИ

<span id="page-45-1"></span>Порядок действий при обслуживании экземпляров ФИ, находящихся на гарантии, заключается в следующем:

1) При обнаружении отказа составляется рекламационный акт на отказавшие блоки. От даты создания РА отсчитывается период простоя экземпляра ФИ.

2) Производится замена отказавших блоков.

3) По результатам восстановительных работ составляется акт удовлетворения рекламации. Датой создания АУР период простоя экземпляра ФИ заканчивается.

Таким образом, время простоя экземпляра ФИ определяется датами создания РА и АУР.

Если на экземпляре ФИ одновременно отказало несколько блоков, то для каждого блока в БД ILS создают свой отказ, а затем все эти отказы объединяют в общий рекламационный акт: его номер указывают в поле «№ акта рекламационного акта» для каждого из отказов. Акт удовлетворения рекламации также включает эти отказы и его номер должен быть указан в поле «№ акта удовлетворения рекламации» для каждого из них. Таким образом, один РА или АУР могут включать несколько отказов, и число СЧ, связанных с РА, может быть больше 1. Поля «Дата рекламационного акта» и «Дата акта удовлетворения рекламации» должны быть заполнены одинаково для всех отказов, объединенных в один акт (автоматическая проверка не производится).

На [рис.](#page-45-0) 6-10 приведен пример трех отказов, для которых указан один номер РА и АУР. Эти отказы обнаружены в одно время, но связаны с разными блоками.

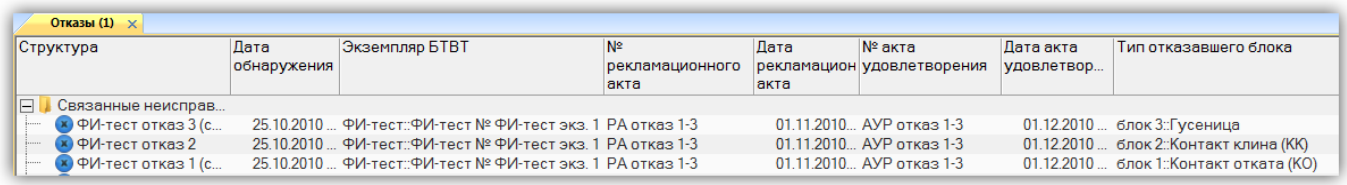

Рис. 6-10 – Пример отказов, объединенных в один РА и АУР

<span id="page-45-0"></span>На диаграмме «Суммарное количество отказов, РА и АУР» будет выведено 3 отказа, но 1 РА и 1 АУР [\(рис.](#page-46-0) 6-11). Число СЧ по РА совпадает с числом отказов.

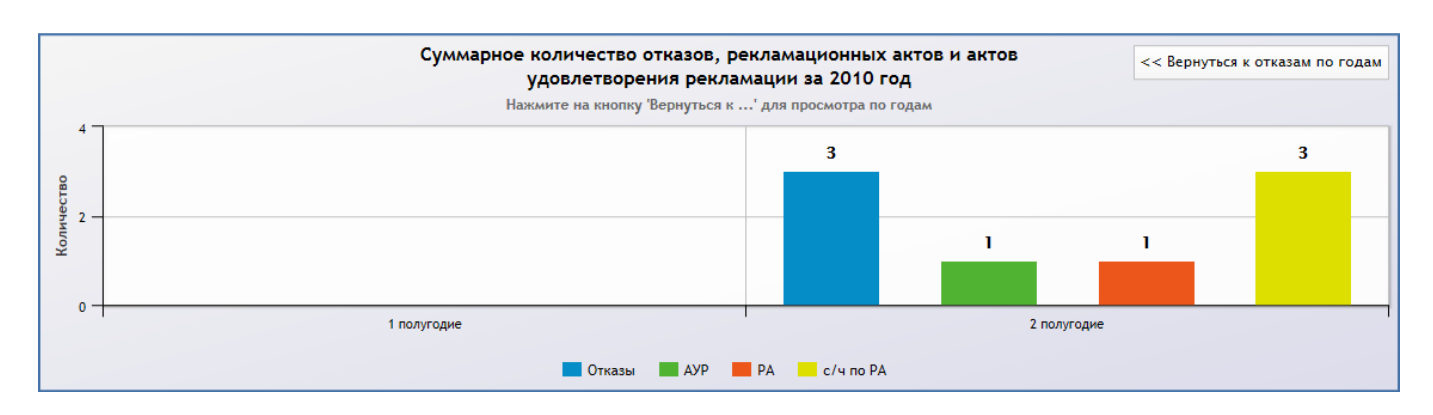

Рис. 6-11 – Число отказов и связанных с ними РА, АУР и СЧ

<span id="page-46-0"></span>Не допускается, чтобы новый РА был создан раньше, чем закончится предыдущий период простоя. В противном случае длительность простоя будет определена некорректно (автоматическая проверка не производится).

Если имеется электронный документ РА, то он может быть связан с отказом. Для этого используется окно связанных объектов «Документы» для отказа [\(рис.](#page-46-1) 6-12).

| Неисправности для ФИ-тест экз. 1 |                                              |             |                                |            |          |                             |                     |                   |  |  |
|----------------------------------|----------------------------------------------|-------------|--------------------------------|------------|----------|-----------------------------|---------------------|-------------------|--|--|
|                                  | Структура Экземпляр БТВТ Наименование        | Подтвержден | Наименование отказавшего блока |            |          | Экземпляр отказавшего блока |                     | Система           |  |  |
| х ФИ-т ФИ-тест::ФИ-тес           |                                              | ⊽ Да        | Гусеница                       |            | Не задан |                             |                     | ФИ-тест           |  |  |
| х ФИ-т. ФИ-тест::ФИ-тес          |                                              | ∨ Да        | Контакт клина (КК)             |            | Не задан |                             |                     | Не зада           |  |  |
| х ФИ-т ФМ-тест::ФИ-тес           |                                              | ∨ Да        | Контакт отката (КО)            |            | Не задан |                             |                     | ФИ-тест           |  |  |
| $\blacktriangleleft$             |                                              |             |                                |            |          | m.                          |                     |                   |  |  |
| Документы для ФИ-тест отказ 2    |                                              |             |                                |            |          |                             |                     |                   |  |  |
| Структура                        | Вид документа                                | Обозначение |                                | Наименова. | Описание | Дата создания<br>ревизии    | Дата источника      | Авт<br><b>DeE</b> |  |  |
|                                  | ∏   ∃ Рекламационны РА :: Рекламационный акт |             | Рекламационный акт РА-1-3      |            |          | 15.08.2017 14:56:04         | 15.08.2017 14:56:04 | Adr               |  |  |

Рис. 6-12 – Документ вида «Рекламационный акт», связанный с отказом

<span id="page-46-1"></span>Для связанного документа в поле «Вид документа» следует выбрать значение «РА :: Рекламационный акт». В поле «Обозначение» по умолчанию выводится имя прикрепленного файла, однако оно может быть отредактировано.

Если рекламационный акт включает несколько отказов, то с каждым из них необходимо связать документ РА.

С отказом следует установить связь не более чем с одним документом РА. Если указать несколько документов РА, то при анализе будет выбран один случайным образом.

Аналогичные действия выполняются для документов вида «АУР :: Акт удовлетворения рекламации» и «АИ :: Акт исследования».

# 7. АНАЛИЗ ДАННЫХ

Общая схема представления данных в виде диаграмм и таблиц на вкладках модуля «Анализ данных по качеству» приведена на [рис.](#page-47-0) 7-1.

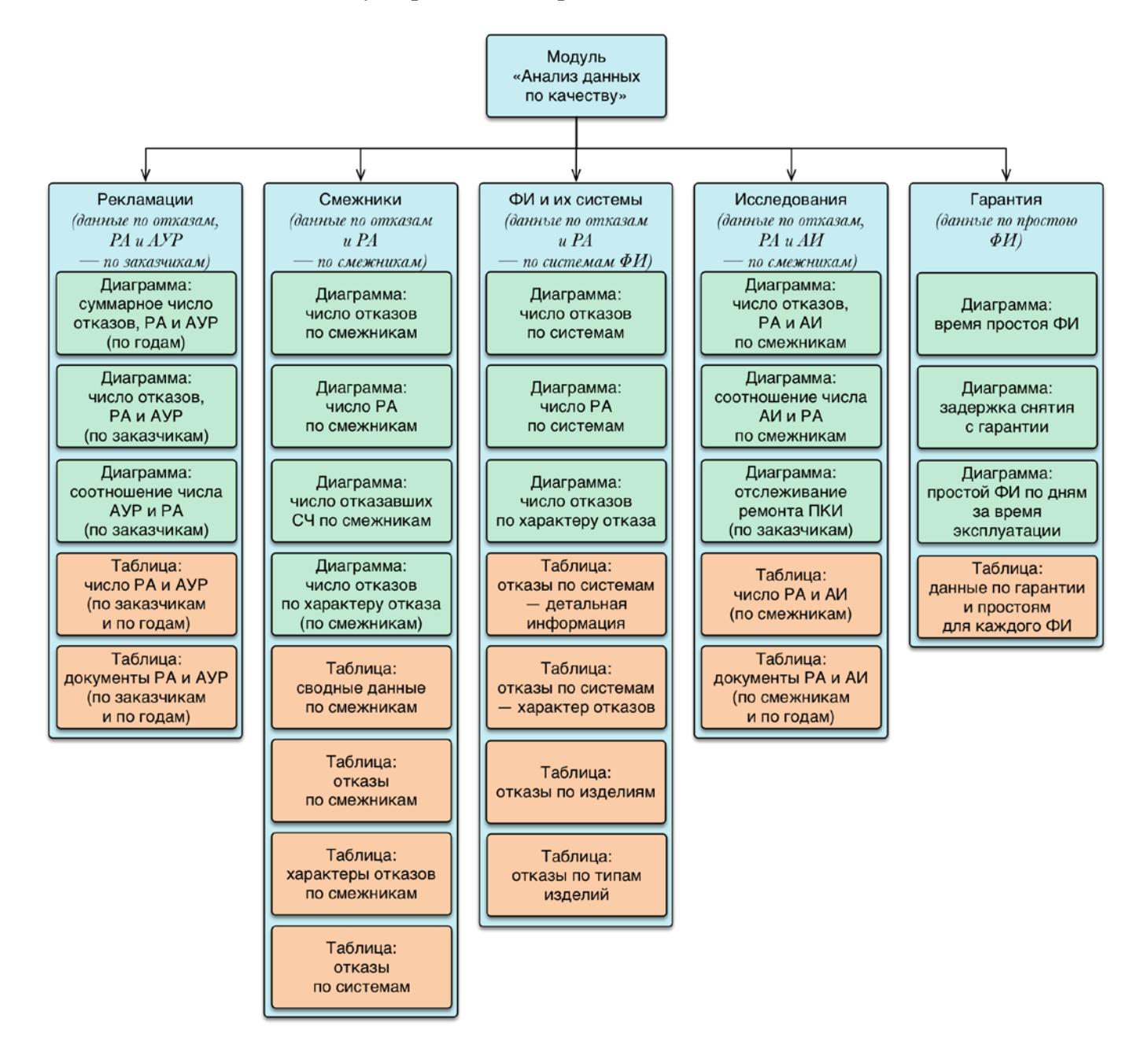

Рис. 7-1 – Общая схема представления данных

<span id="page-47-0"></span>Ниже приводится описание диаграмм и таблиц на каждой из вкладок.

## 7.1. Вкладка «Рекламации»

Вкладка «Рекламации» предназначена для контроля процесса удовлетворения рекламаций. Она содержит данные по отказам, рекламационным актам (РА), актам удовлетворения рекламации (АУР) и СЧ, включенным в рекламационные акты. Эти данные распределены по годам и по заказчикам.

Данные на вкладке «Рекламации» представлены в виде следующих диаграмм и таблиц:

– диаграмма «Суммарное количество отказов, рекламационных актов и актов удовлетворения рекламации»;

– диаграмма «Количество отказов, рекламационных актов и актов удовлетворения рекламации по заказчикам»;

– диаграмма «Соотношение актов удовлетворения рекламации к рекламационным актам по заказчикам»;

– таблица «Рекламационные акты и акты удовлетворения рекламации»;

– таблица «Документы рекламационных актов и актов удовлетворения рекламации»;

Также на этой вкладке предусмотрено формирование в формате Excel следующих отчетов:

– «Количество принятых рекламаций на качество поставленной продукции за отчетный период»;

– «Количество отказавших блоков (узлов, изделий) по принятым рекламациям на качество поставленной продукции за отчетный период».

#### <span id="page-48-0"></span>7.1.1. Диаграмма «Суммарное количество отказов, рекламационных актов и актов удовлетворения рекламации»

На диаграмме «Суммарное количество отказов, рекламационных актов и актов удовлетворения рекламации» приведены следующие данные, просуммированные по всем заказчикам для каждого календарного года (условия отбора данных приведены ниже):

– количество отказов;

– количество рекламационных актов («РА»);

– количество СЧ, связанных с рекламационными актами («с/ч по РА»);

– количество актов удовлетворения рекламаций («АУР»).

Временная шкала диаграммы включает только тот интервал времени (годы), в течение которого были зарегистрированы отказы (по всем ФИ).

Данные на диаграмме также могут быть представлены по месяцам, кварталам или полугодиям для выбранного года.

Пример диаграммы приведен на [рис.](#page-49-0) 7-2.

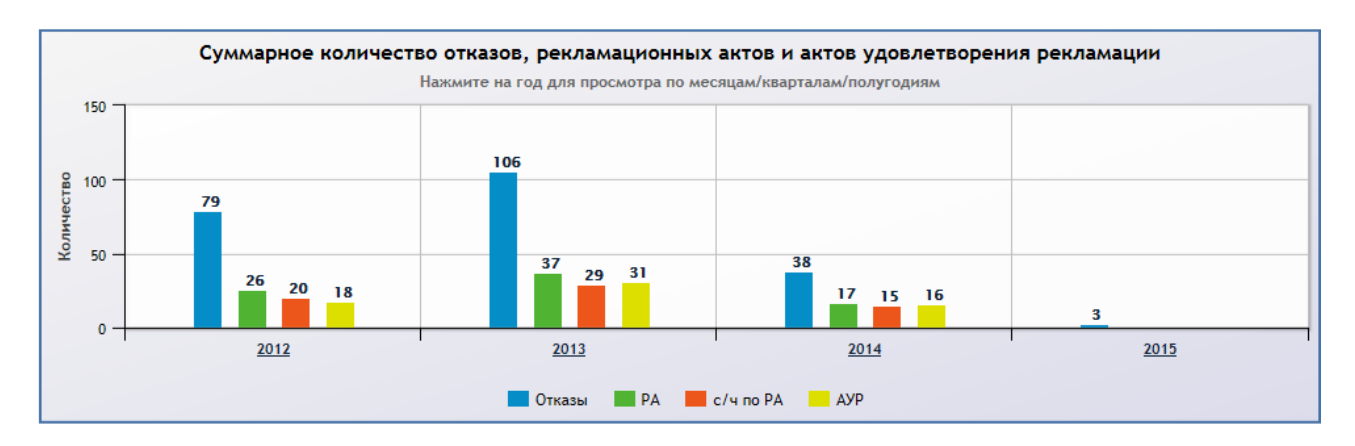

<span id="page-49-0"></span>Рис. 7-2 – Диаграмма «Суммарное количество отказов, рекламационных актов и актов удовлетворения рекламаций»

При формировании диаграммы учитывается выполнение следующих условий (см. схему на [рис.](#page-50-0) 7-3):

– Условия для включения отказа в диаграмму:

– Отказ должен быть связан с экземпляром ФИ, также для него должна быть заполнена дата обнаружения (1 на [рис.](#page-50-0) 7-3). Отказы, связанные только с типом ФИ, в анализе не учитываются. Отказ не обязательно должен быть подтвержден.

– Условия для включения рекламационного акта в диаграмму:

– Если для отказа, удовлетворяющего условиям для включения в диаграмму (1), заполнено поле «№ рекламационного акта» (2), то он учитывается в числе РА на диаграмме. Привязка по времени осуществляется по дате, указанной в поле «Дата рекламационного акта». Если эта дата не заполнена, то по умолчанию берется дата обнаружения отказа.

– Условия для учета составных частей по рекламационным актам:

– Если для отказа, удовлетворяющего условиям для включения в диаграмму (1), заполнено поле «№ рекламационного акта» (2) и поле «Тип отказавшего блока» (3), то он учитывается в числе СЧ по РА при формировании диаграммы.

– Условия для включения актов удовлетворения рекламации в диаграмму:

– Если для отказа, удовлетворяющего условиям для включения в диаграмму (1), заполнено поле «№ акта удовлетворения рекламации» (4), то он учитывается в числе АУР на диаграмме. Привязка по времени осуществляется по дате, указанной в поле «Дата акта удовлетворения рекламации». Если эта дата не заполнена, то по умолчанию берется дата обнаружения отказа.

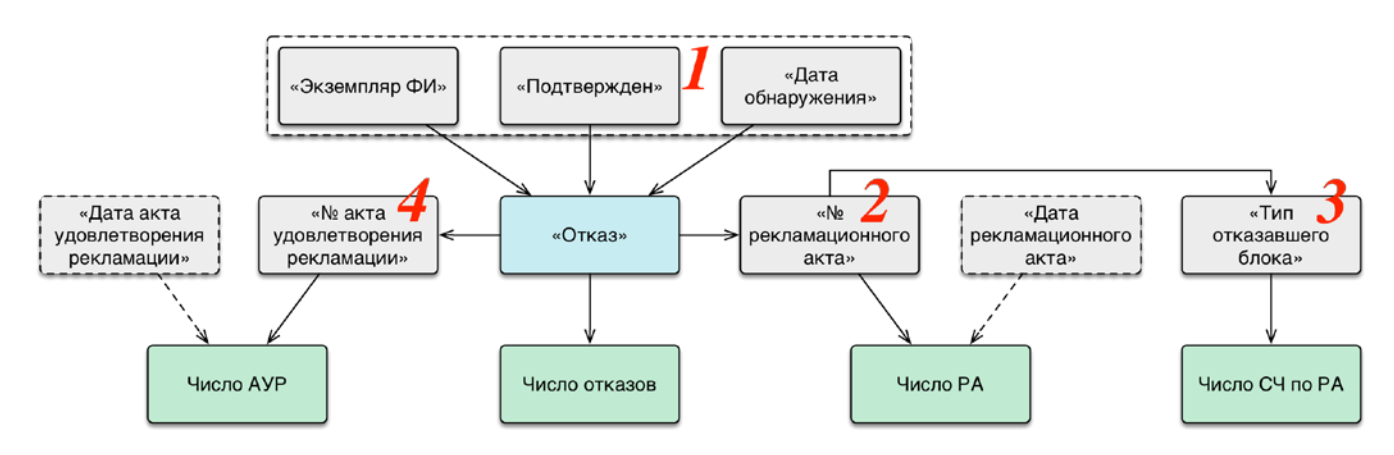

<span id="page-50-0"></span>Рис. 7-3 – Условия включения данных в диаграмму (подробнее см. текст). На схеме выделены цветом следующие блоки: синий – объект БД, серый – атрибуты объекта БД, зеленый – данные, включаемые в диаграмму

### <span id="page-50-1"></span>7.1.2. Диаграмма «Количество отказов, рекламационных актов и актов удовлетворения рекламации по заказчикам»

На диаграмме «Количество отказов, рекламационных актов и актов удовлетворения рекламации по заказчикам» приведено суммарное количество отказов, РА, АУР и СЧ, включенных в РА, просуммированное по всему периоду эксплуатации для каждого заказчика.

Пример диаграммы приведен на [рис.](#page-51-0) 7-4.

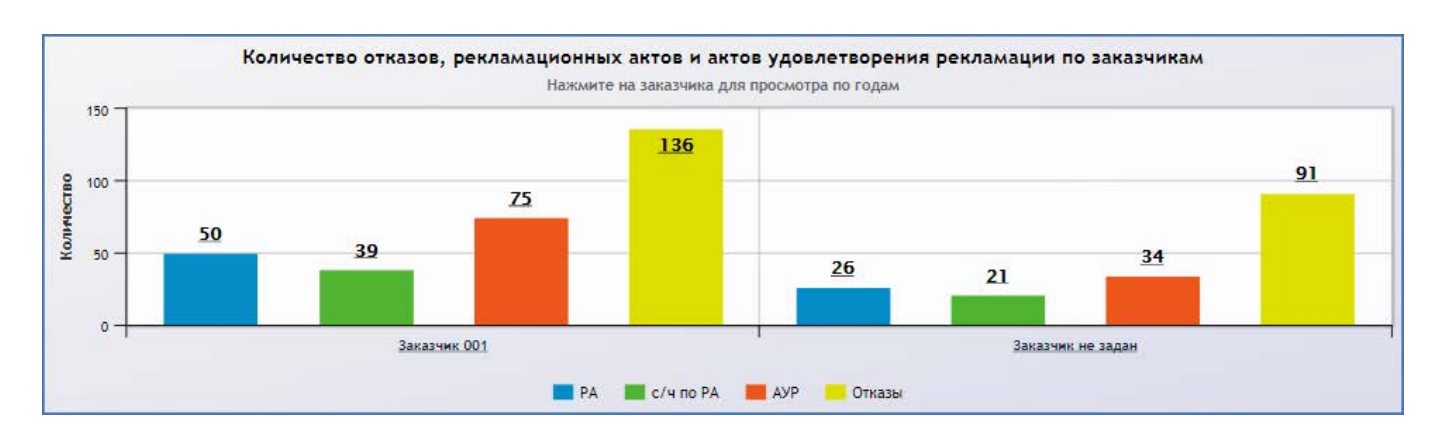

<span id="page-51-0"></span>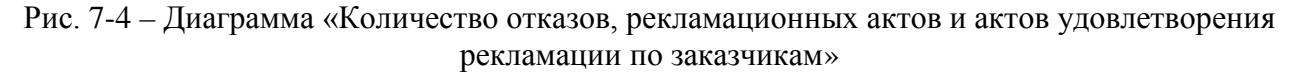

Под заказчиком в данном случае подразумевается эксплуатант экземпляра ФИ («Обозначение» организации). При вводе экземпляра ФИ в эксплуатацию для него создается движение типа «смена эксплуатанта». Период нахождения экземпляра ФИ у эксплуатанта определяется датами начала и окончания движения (1 и 2 на [рис.](#page-51-1) 7-5). Эксплуатант указан в поле «Эксплуатант» для движения ФИ в эксплуатации. Для актуального движения поле «Дата окончания» не заполняется, а текущий эксплуатант отображается в поле «Эксплуатант» для экземпляра ФИ (3 на [рис.](#page-51-1) 7-5). В поле «Дата начала эксплуатации» выводится дата начала первого движения по смене эксплуатанта (4 на [рис.](#page-51-1) 7-5).

| Экземпляры (1) $\times$                                  |                                                                      |                                    |                                                |                                      |                                              |          |
|----------------------------------------------------------|----------------------------------------------------------------------|------------------------------------|------------------------------------------------|--------------------------------------|----------------------------------------------|----------|
| Структура                                                |                                                                      | Заводской номер   Обозначение типа | <b>Наименование</b>                            | Точка базирования                    | <b>Сексплуат, «Лата начала эксплуатации»</b> |          |
| F.<br>Связанные экземпляры                               |                                                                      |                                    | Связанные экземпляры                           |                                      |                                              |          |
| $\blacksquare$ 1:: $\Phi$ $V$ -1 $N$ <sup>2</sup> 101(3) | 101(3)                                                               |                                    | $\Psi$ -1                                      | $\overline{\phantom{a}}$<br>Не задан | $\Phi$ PTLIB $\ldots$<br>26.07.2015          |          |
|                                                          |                                                                      |                                    | ш                                              |                                      |                                              |          |
| Эксплуатант для 1::ФИ-1 № 101(3)                         |                                                                      |                                    |                                                |                                      |                                              |          |
| Структура                                                | Эксплуатант                                                          | Экземпляр                          | Иата начала<br>Учетный<br>номер в<br>организац |                                      | Дата окончания                               | Описание |
|                                                          | • 1: ФИ-1 № 101(3)::26.0 ОАО "Электромашина"::                       | 1:: ФИ-1 № 101(3)                  |                                                | 26 07 2015 23:50:44                  | 26.07.2016 23:54:43                          |          |
|                                                          | <b>© 1: ФИ-1 № 101(3):27.0 ФРТЦВ: ТЦВладикавказ 1: ФИ-1 № 101(3)</b> |                                    |                                                | 27.07.2016 00:05:17                  |                                              |          |
|                                                          |                                                                      |                                    |                                                |                                      |                                              |          |

Рис. 7-5 – Движения по смене эксплуатанта для экземпляра ФИ

<span id="page-51-1"></span>При формировании диаграммы учитываются те эксплуатанты, у которых находился экземпляр ФИ во время обнаружения отказа. Если отказ был обнаружен в период, когда у экземпляра ФИ не был назначен эксплуатант, то на диаграмме этот отказ будет отнесен к категории «Заказчик не задан». Если с заказчиком не связан ни один отказ, то этот заказчик не включается в диаграмму.

При нажатии на заказчика диаграмма меняет вид, и данные по этому заказчику будут представлены по годам.

В примере, приведенном на [рис.](#page-52-0) 7-6, заказчики (эксплуатанты) ОАО «Электромашина» и «ФРТЦ В» относятся к одному и тому же экземпляру ФИ.

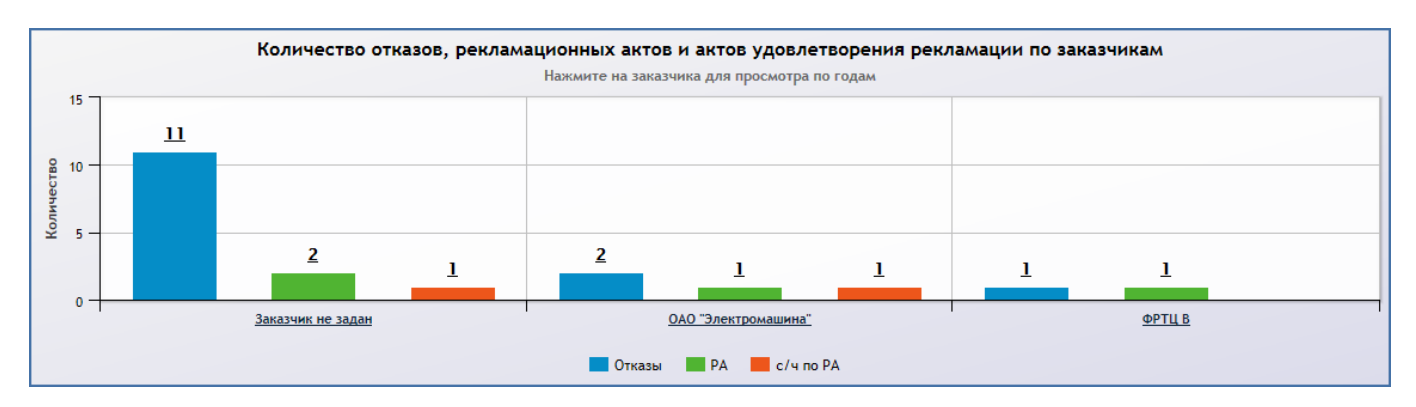

Рис. 7-6 – Пример распределения отказов, РА и СЧ по РА по разным заказчикам

<span id="page-52-0"></span>Из [рис.](#page-52-1) 7-7 и [рис.](#page-52-2) 7-8 видно, что отказы, связанные с заказчиком ОАО «Электромашина» относятся к 2015 году, а с заказчиком «ФРТЦ В» – к 2017 году.

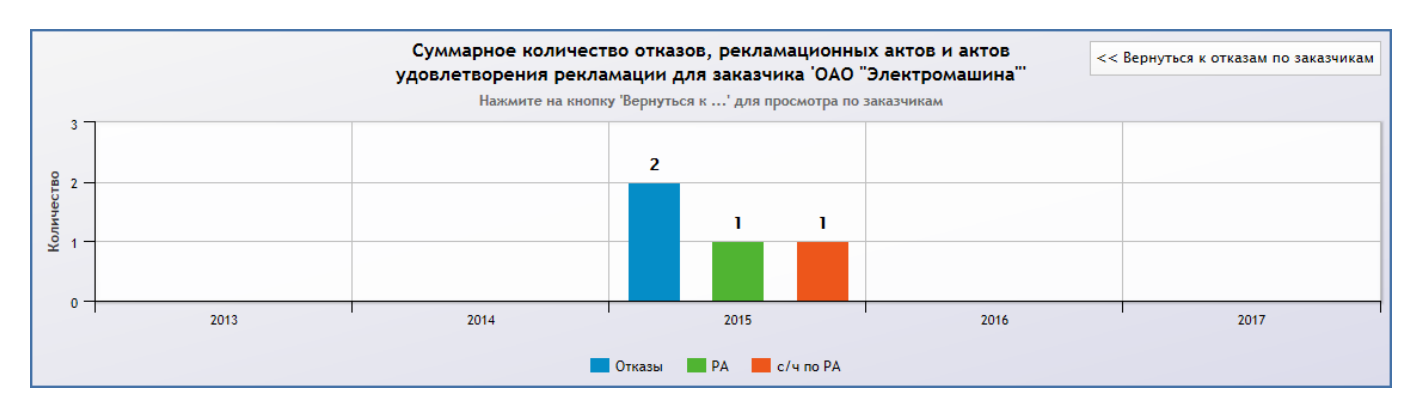

Рис. 7-7 – Распределение отказов, РА и СЧ по РА по годам для заказчика «ОАО «Электромашина»»

<span id="page-52-1"></span>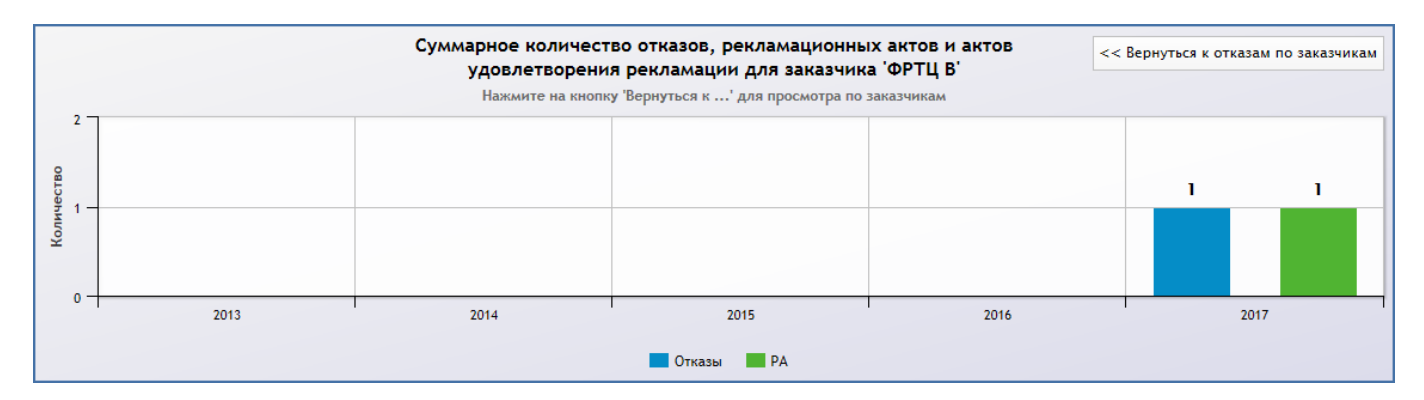

<span id="page-52-2"></span>Рис. 7-8 – Распределение отказов, РА и СЧ по РА по годам для заказчика «ФРТЦ В»

#### 7.1.3. Диаграмма «Соотношение актов удовлетворения рекламации к рекламационным актам по заказчикам»

На диаграмме «Соотношение актов удовлетворения рекламации к рекламационным актам по заказчикам» приведено отношение числа актов удовлетворения рекламации к числу рекламационных актов для каждого заказчика.

Пример диаграммы приведен на [рис.](#page-53-0) 7-9.

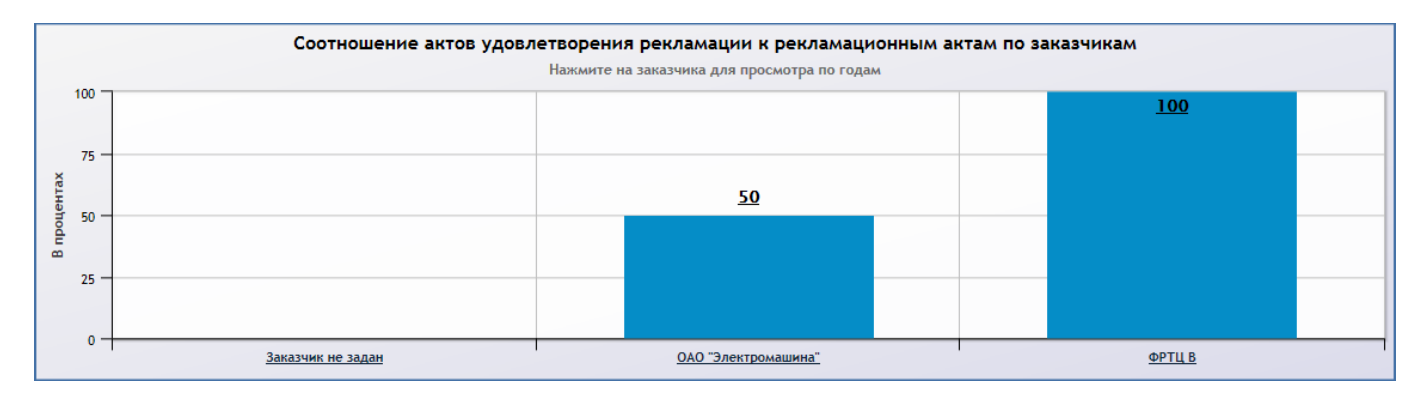

#### <span id="page-53-0"></span>Рис. 7-9 – Диаграмма «Соотношение актов удовлетворения рекламации к рекламационным актам по заказчикам»

При нажатии на заказчика диаграмма меняет вид, и данные по этому заказчику будут представлены по годам (рис. [7-10\)](#page-53-1).

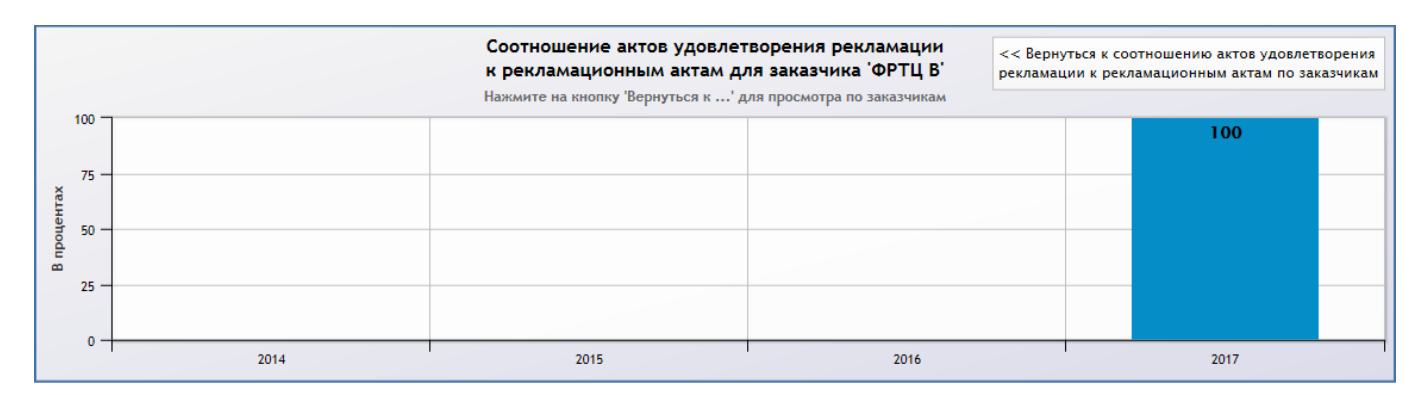

<span id="page-53-1"></span>Рис. 7-10 – Диаграмма «Соотношение актов удовлетворения рекламации к рекламационным актам» по годам для заказчика «ФРТЦ В»

При формировании диаграммы учитывается выполнение следующих условий:

– Отказ должен удовлетворять условиям для включения в диаграмму (1 на [рис.](#page-50-0) 7-3)

и для него должно быть заполнено поле «№ рекламационного акта».

– Если для отказа выполнены вышеприведенные условия и если для него заполнено поле «№ акта удовлетворения рекламации», то он учитывается в числе АУР.

Таким образом, для вычисления отношения числа АУР к числу РА необходимо, чтобы у отказа были одновременно указаны номера АУР и РА. Если у отказа указан номер АУР, но не указан номер РА (рис. [7-11\)](#page-54-0), то он не учитывается в диаграмме.

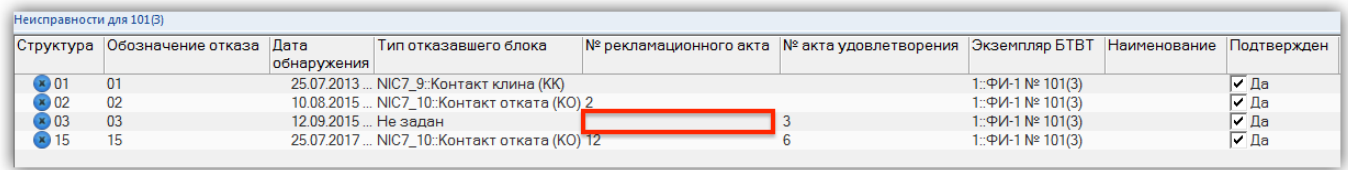

Рис. 7-11 – Пример отказа, для которого указан № АУР, но не указан № РА

### <span id="page-54-0"></span>7.1.4. Формирование отчетов

На вкладке «Рекламации» предусмотрено формирование отчетов в формате Excel. Для этого предназначены управляющие элементы «Отчет по форме А1» и «Отчет по форме А2» [\(рис.](#page-54-1) 7-12).

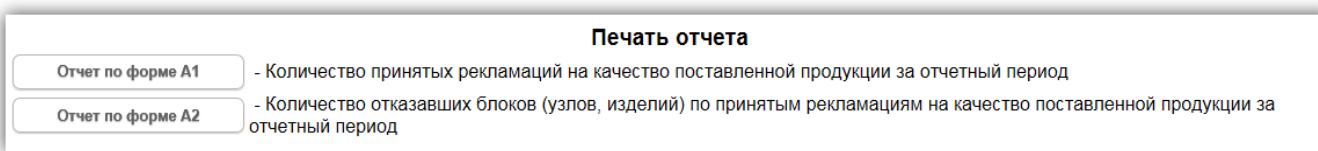

<span id="page-54-1"></span>Рис. 7-12 – Кнопки для формирования отчетов в формате Excel на вкладке «Рекламации»

Как и в случае формирования диаграмм и таблиц, к данным в отчетах могут быть применены фильтры.

#### 7.1.4.1. Отчет по форме А1

Отчет по форме А1 «Количество принятых рекламаций на качество поставленной продукции за отчетный период» включает данные по числу РА для каждого заказчика по годам и формируется в виде таблицы. Данные группируются по заказчику и по типам ФИ для каждого заказчика.

Пример отчета приведен на [рис.](#page-55-0) 7-13.

| ⊿              | $\overline{A}$                                          | B                      | $\mathsf{C}$ | D              | E                   | F        |  |  |  |  |  |  |
|----------------|---------------------------------------------------------|------------------------|--------------|----------------|---------------------|----------|--|--|--|--|--|--|
| 1              |                                                         |                        |              |                |                     | Форма А1 |  |  |  |  |  |  |
|                |                                                         |                        |              |                |                     |          |  |  |  |  |  |  |
| $\overline{2}$ | Количество принятых рекламаций на качество поставленной |                        |              |                |                     |          |  |  |  |  |  |  |
| 3              |                                                         |                        |              |                |                     |          |  |  |  |  |  |  |
| 4<br>5         | продукции за отчетный период                            |                        |              |                |                     |          |  |  |  |  |  |  |
| 6              |                                                         |                        |              |                |                     |          |  |  |  |  |  |  |
|                |                                                         |                        |              |                |                     |          |  |  |  |  |  |  |
| $\overline{7}$ | N2 n/n                                                  | Заказчик               |              |                | Период эксплуатации |          |  |  |  |  |  |  |
| 8              |                                                         |                        | 2014 г       | 2015 г         | 2017 г              | Сумма    |  |  |  |  |  |  |
| 9              | 1                                                       | $\overline{2}$         | 3            | 4              | 5                   | 6        |  |  |  |  |  |  |
| 10             |                                                         | Направление изделий    |              |                |                     |          |  |  |  |  |  |  |
| 11             | 1                                                       | Не задан               | 1            |                |                     | 1        |  |  |  |  |  |  |
| 12             | 1.1                                                     | $\Phi$ <sub>M</sub> -2 | 1            |                |                     | 1        |  |  |  |  |  |  |
| 13             | 2                                                       | ОАО "Электромашина"    |              | 2              |                     | 2        |  |  |  |  |  |  |
| 14             | 2.1                                                     | $ΦM-1$                 |              | $\overline{2}$ |                     | 2        |  |  |  |  |  |  |
| 15             | з                                                       | ФРТЦ В                 |              |                | 1                   | 1        |  |  |  |  |  |  |
| 16             | 3.1                                                     | $ΦM-1$                 |              |                | 1                   | 1        |  |  |  |  |  |  |
| 17             | 4                                                       | <b>Bcero</b>           | 1            | 2              | 1                   | 4        |  |  |  |  |  |  |

<span id="page-55-0"></span>Рис. 7-13 – Пример отчета по форме А1 – «Количество принятых рекламаций на качество поставленной продукции за отчетный период»

Таблица отчета включает следующие столбцы:

– « $\mathcal{N}_2$  п/п» – номер по порядку;

– «Заказчик» – эксплуатант экземпляра ФИ («Обозначение» организации) или тип ФИ («Краткое наименование», если оно задано, или «Наименование»);

– столбцы с данными по числу РА по годам (только те годы, когда были РА), а также итоговое число РА за период эксплуатации.

В строке с экземпляром ФИ учтены только те РА, которые были созданы в период нахождения экземпляра ФИ у данного эксплуатанта. Если необходимо определить полное число РА по Изделию, необходимо просуммировать данные для него по всем эксплуатантам.

В отчете используются те же данные, что и в диаграммах подразделов [7.1.1](#page-48-0) «[Диаграмма «Суммарное количество отказов, рекламационных актов и актов удовлетворе](#page-48-0)[ния рекламации»](#page-48-0)» и [7.1.2](#page-50-1) «[Диаграмма «Количество отказов, рекламационных актов и ак](#page-50-1)[тов удовлетворения рекламации по заказчикам»»](#page-50-1) для случая рекламационных актов.

#### 7.1.4.2. Отчет по форме А2

Отчет по форме А2 «Количество отказавших блоков (узлов, изделий) по принятым рекламациям на качество поставленной продукции за отчетный период» включает данные

**56**

по числу СЧ по рекламационным актам для каждого заказчика по годам и формируется в виде таблицы. Данные группируются по заказчику и по типам ФИ для каждого заказчика.

Пример таблицы приведен на [рис.](#page-56-0) 7-14.

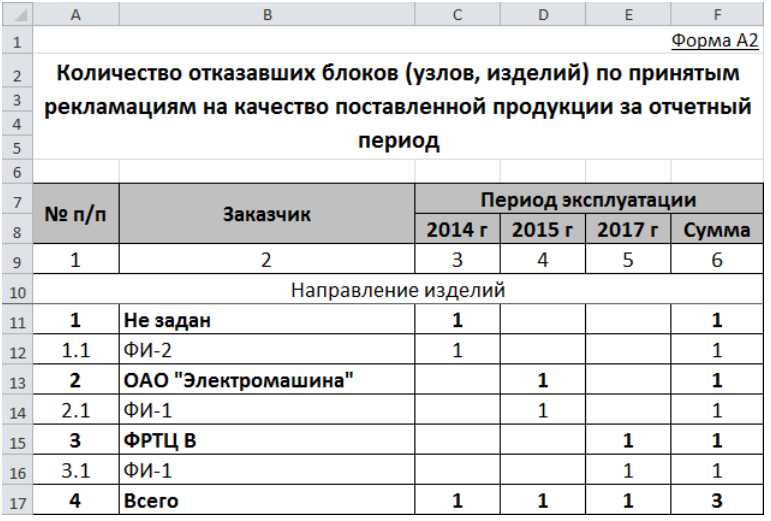

<span id="page-56-0"></span>Рис. 7-14 – Пример отчета по форме А2 – «Количество отказавших блоков (узлов, изделий) по принятым рекламациям на качество поставленной продукции за отчетный период»

Таблица отчета включает следующие столбцы:

– « $\mathcal{N}_2$  п/п» – номер по порядку;

– «Заказчик» – эксплуатант экземпляра ФИ («Обозначение» организации) или тип ФИ («Краткое наименование», если оно задано, или «Наименование»);

– столбцы с данными по числу СЧ по РА по годам (только те годы, когда были РА, связанные с СЧ), а также итоговое число СЧ по РА за период эксплуатации.

В строке с типом ФИ учитываются СЧ только по тем РА, которые были созданы в период нахождения экземпляра ФИ у данного эксплуатанта. Если необходимо определить полное число СЧ по РА по Изделию, необходимо просуммировать данные для него по всем эксплуатантам.

В отчете используются те же данные, что и в диаграммах подразделов [7.1.1](#page-48-0) «[Диаграмма «Суммарное количество отказов, рекламационных актов и актов удовлетворе](#page-48-0)[ния рекламации»»](#page-48-0) и [7.1.2](#page-50-1) «[Диаграмма «Количество отказов, рекламационных актов и ак](#page-50-1)[тов удовлетворения рекламации по заказчикам»»](#page-50-1) для случая СЧ по РА.

#### 7.1.5. Таблица «Рекламационные акты и акты удовлетворения рекламации»

В таблице «Рекламационные акты и акты удовлетворения рекламации» приведены данные по числу отказов, РА, АУР и СЧ по РА для каждого заказчика по годам.

Пример таблицы приведен на [рис.](#page-57-0) 7-15.

| Печать таблицы                                     | Развернуть все дерево | Свернуть все дерево    |                                                 | Развернуть выделенный элемент     |     | Свернуть выделенный элемент    |                            |  |
|----------------------------------------------------|-----------------------|------------------------|-------------------------------------------------|-----------------------------------|-----|--------------------------------|----------------------------|--|
| Заказчик / год                                     | Отказы                | Рекламационные<br>акты | Отказавшие<br>составные части<br>n <sub>o</sub> | Акты удовлетворения<br>рекламации |     | Кол-во машин в<br>эксплуатации | Среднее кол-во<br>машин на |  |
|                                                    |                       |                        | рекламационным<br>актам                         | есть                              | нет |                                | гарантии                   |  |
| $\blacktriangledown$ Заказчик 001                  | 136                   | 50                     | 39                                              | 75                                |     | 38                             | 30                         |  |
| $\frac{15}{15}$ 2014                               | 35                    | 11                     | 9                                               | 11                                |     | 38                             | 30                         |  |
| $\frac{1}{15}$ 2013                                | 81                    | 30                     | 22                                              | 50                                |     | 32                             | 16                         |  |
| $\frac{15}{15}$ 2012                               | 20                    | 9                      | 8                                               | 14                                |     | 19                             | 13                         |  |
| • Заказчик не<br>$\overline{\phantom{a}}$<br>задан | 91                    | 26                     | 21                                              | 34                                |     |                                |                            |  |
| $\frac{1}{15}$ 2014                                | 3                     | 4                      | 4                                               | 4                                 |     |                                |                            |  |
| $\frac{1}{15}$ 2013                                | 24                    | 6                      | 6                                               | 7                                 |     |                                |                            |  |
| $\frac{15}{15}$ 2012                               | 59                    | 16                     | 11                                              | 23                                | 1   |                                |                            |  |
| $\frac{1}{15}$ 2011                                | 5                     |                        |                                                 |                                   |     |                                |                            |  |
| * BCEFO:                                           | 227                   | 76                     | 60                                              | 109                               | 1   |                                |                            |  |

Рекламационные акты и акты удовлетворения рекламации

<span id="page-57-0"></span>Рис. 7-15. Таблица «Рекламационные акты и акты удовлетворения рекламации»

Таблица включает следующие столбцы:

– «Заказчик / год» – структура объектов в этом столбце является древовидной и включает:

– Заказчик • («Обозначение» организации, указанной в качестве эксплуатанта для экземпляра ФИ, на котором обнаружена неисправность СЧ). Если заказчик не указан, то выводится «Заказчик не задан».

– Год  $\overline{15}$ .

– «Отказы» – число отказов.

– «Рекламационные акты» – число РА по отказам.

– «Отказавшие составные части по рекламационным актам» – число СЧ по РА по отказам.

– «Акты удовлетворения рекламации»:

 $\overline{a}$ 

– «есть» – число АУР для отказов (как для тех отказов, у которых есть РА, так и тех, у которых нет РА $^{4)}$  $^{4)}$  $^{4)}$ );

– «нет» – число РА, для которых нет соответствующего АУР.

– «Кол-во машин в эксплуатации». Учитываются все экземпляры ФИ, которые хотя бы 1 день находились в эксплуатации у заказчика (заказчик указывается в поле «Эксплуатант» для движения по смене эксплуатанта экземпляра ФИ). Для категории «Заказчик не задан» количество машин в эксплуатации не приводится.

– «Среднее кол-во машин на гарантии». Машина считается гарантийной, если для нее не заполнено поле «Дата снятия с гарантии». Среднее число машин на гарантии для каждого заказчика за какой-либо год вычисляют следующим образом: определяют число дней в течение этого года, когда машина была на гарантии, выполняют суммирование по всем гарантийным машинам у заказчика, делят на число дней в году и округляют до ближайшего целого.

*Пример 1.* В 1-й год эксплуатации у заказчика было две машины, которые находились на гарантии в течение года 120 и 200 дней. Среднее число машин на гарантии равно  $\frac{120+200}{365} = 0.88 \rightarrow 1.$ 

Во 2-й год машины находились на гарантии 50 и 150 дней. Среднее число машин на гарантии равно $\frac{50+150}{365} = 0.55 \rightarrow 1.$ 

Среднее число гарантийных машин у заказчика за все время:  $\frac{120+200+50+150}{365\times2}$  $0.71 \rightarrow 1.$ 

*Пример 2.* У заказчика в течение года машина находилась на гарантии 30 дней. Среднее число машин на гарантии равно  $\frac{30}{365} = 0.08 \rightarrow 0.$ 

<span id="page-58-0"></span> $4)$  Если у части отказов есть АУР, но нет РА, то сумма значений в полях «есть» и «нет» может превысить общее число РА. Это означает, что исходные данные некорректны: по логике АУР должен создаваться только при наличии РА. Однако функциональные возможности ILS Suite позволяют указать № АУР при отсутствии № РА.

#### 7.1.6. Таблица «Документы рекламационных актов и актов удовлетворения рекламации»

В таблице «Документы рекламационных актов и актов удовлетворения рекламации» приведены данные по документам РА и АУР, связанным с отказами. Данные сгруппированы для каждого заказчика по годам. В таблицу включены данные только по тем отказам, для которых заполнены атрибуты «№ рекламационного акта» или «№ акта удовлетворения рекламации». Если с отказом не связан ни РА, ни АУР, он не включается в таблицу.

Пример таблицы приведен на [рис.](#page-59-0) 7-16.

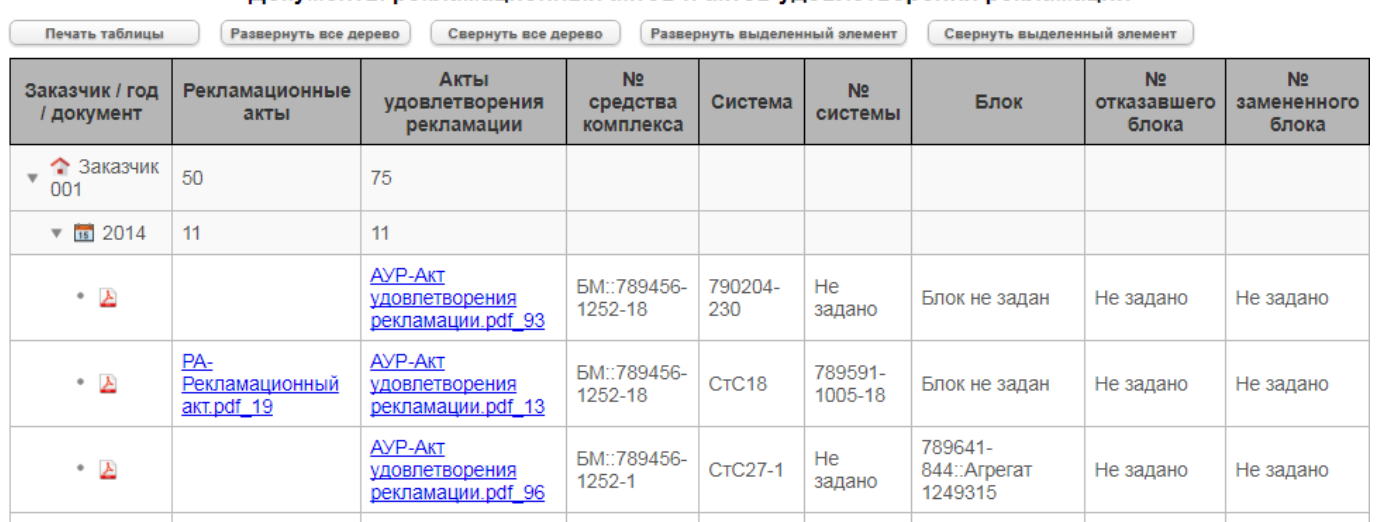

Документы рекламационных актов и актов удовлетворения рекламации

<span id="page-59-0"></span>Рис. 7-16 – Таблица «Документы рекламационных актов и актов удовлетворения рекламации»

Таблица включает следующие столбцы:

– «Заказчик / год / документ» – структура объектов в этом столбце является древовидной и включает:

– Заказчик («Обозначение» организации, указанной в качестве эксплуатанта для экземпляра ФИ, на котором обнаружена неисправность СЧ). Если заказчик не указан, то выводится «Заказчик не задан».

– Год  $\overline{15}$ .

– Документ А. Имя документа в этой колонке не выводится.

– «Рекламационные акты» – в строке с заказчиком и годом выводится общее число РА, а в строке с документом – имя файла документа, которое является гиперссылкой на сам документ.

– «Акты удовлетворения рекламации» – в строке с заказчиком и годом выводится общее число АУР, а в строке с документом – имя файла документа, которое является гиперссылкой на сам документ.

– «№ средства комплекса» – «Краткое наименование» (если оно задано) или «Наименование» типа связанного с отказом ФИ и «Заводской номер» его экземпляра.

– «Система» – атрибут «Система» для отказа (не заполняется, если атрибут не задан):

– «ЛКН» и «Наименование» – если связанная с отказом система является логистическим элементом;

– «Краткое наименование» (если оно задано) или «Обозначение» – если связанная с отказом система является компонентом.

– «№ системы» – атрибут «Экземпляр системы» для отказа, если связанная с отказом система является компонентом.

– «Блок» – атрибут «Тип отказавшего блока» для отказа («Краткое наименование», если оно задано, или «Обозначение» и «Наименование» связанного с отказом компонента).

– «№ отказавшего блока» – «Заводской номер» связанного с отказом компонента (1 на [рис.](#page-60-0) 7-17).

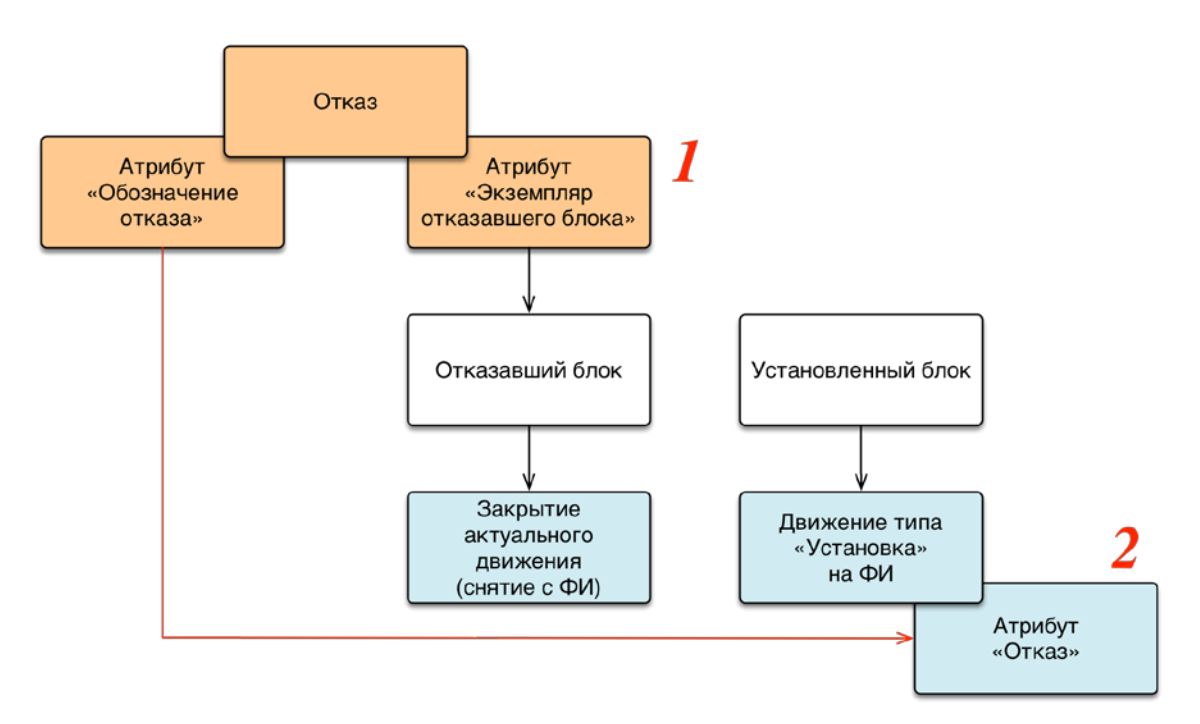

<span id="page-60-0"></span>Рис. 7-17 – Отказавший блок и блок, установленный вместо него (замененный)

– «№ замененного блока» – заводской номер блока, установленного вместо отказавшего. Если данные по отказам были загружены в БД в результате синхронизации с Мобильной частью ILS, то в этом поле будет выведен экземпляр блока, указанного в акте восстановления работоспособности взамен отказавшего. Для того, чтобы указать блок вручную в БД ILS, необходимо в поле «Отказ» для движения по установке этого блока на ФИ выбрать отказ, связанный с отказавшим блоком<sup>[5](#page-61-0))</sup> (2 на [рис.](#page-60-0) 7-17).

Если для отказа не указаны документы вида «РА» и «АУР» (см. подраздел [6.10](#page-45-1) «[РА,](#page-45-1)  [АУР и АИ»](#page-45-1)), то вместо имени файла с документом в полях «Рекламационные акты» и «Акты удовлетворения рекламации» будут выведены номера соответствующих актов, а гиперссылки будут нерабочими.

# 7.2. Вкладка «Смежники»

Вкладка «Смежники» предназначена для выделения поставщиков с наихудшими показателями и для отслеживания динамики изменения качества по поставщику. Данные по отказам, РА, АУР и отказавшим СЧ сгруппированы по смежникам (поставщикам ПКИ). Они представлены в виде следующих диаграмм и таблиц:

– диаграмма «Число отказов по смежникам»;

- диаграмма «Число рекламационных актов по смежникам»;
- диаграмма «Число отказавших составных частей по смежникам»;
- диаграмма «Число отказов по характеру отказа»;
- таблица «Сводные данные по смежникам»;
- таблица «Отказы по смежникам»;
- таблица «Характеры отказов по смежникам»;
- таблица «Отказы по системам».

 $\overline{a}$ 

<span id="page-61-0"></span> $^{5)}$  Для движения отказавшего блока «по снятию» с ФИ поле «Отказ» заполнять не следует – иначе в поле «№ замененного блока» в таблице будет указан отказавший блок, а не установленный вместо него.

#### 7.2.1. Диаграмма «Число отказов по смежникам»

На диаграмме «Число отказов по смежникам» приведено распределение числа отказов по смежникам за каждый календарный год. Данные на ней также могут быть представлены по месяцам, кварталам или полугодиям для выбранного года.

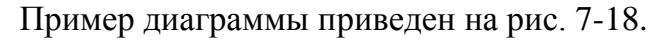

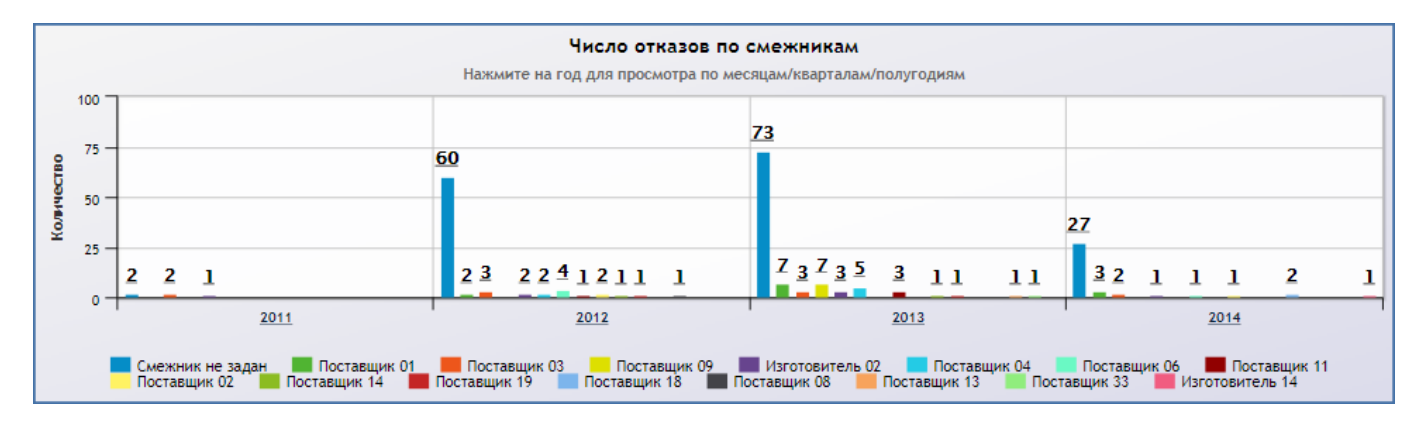

Рис. 7-18 – Диаграмма «Число отказов по смежникам»

<span id="page-62-0"></span>Смежником считается поставщик отказавшего блока (рис. [7-19\)](#page-63-0):

– Если для отказавшего блока указан его экземпляр и для этого экземпляра заполнено поле «Поставщик», то значение в этом поле используется в качестве смежника («Наименование» организации).

– Если для отказавшего блока не указан его экземпляр или для указанного экземпляра не задан поставщик, то смежником считается организация, указанная в поле «Поставка из …» параметров поставки по умолчанию (окно связанных объектов «Параметры поставки» для выбранного компонента в окне «Логистическая структура»).

– Если для экземпляра отказавшего блока не задан поставщик, а параметры поставки компонента отсутствуют или в них не заполнено поле «Поставка из …», то данные по этому отказу относят к категории «Смежник не задан».

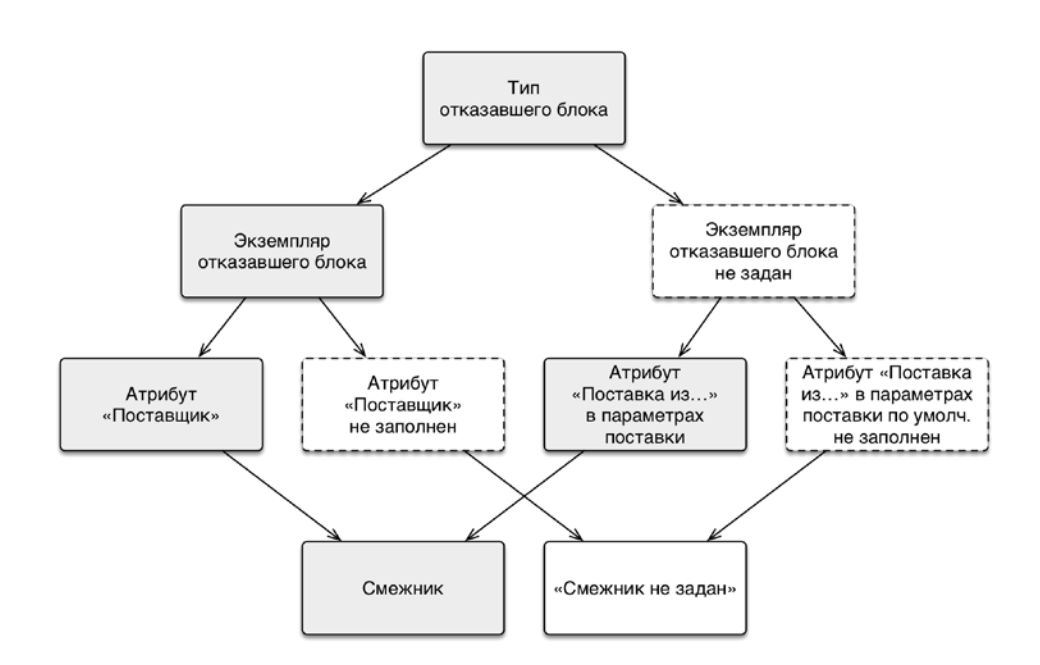

Рис. 7-19 – Схема для определения смежника для отказавшего блока

#### <span id="page-63-0"></span>7.2.2. Диаграмма «Число рекламационных актов по смежникам»

На диаграмме «Число рекламационных актов по смежникам» приведено распределение числа рекламационных актов по смежникам за каждый календарный год. Данные на ней также могут быть представлены по месяцам, кварталам или полугодиям для выбранного года.

Пример диаграммы приведен на рис. [7-20.](#page-63-1)

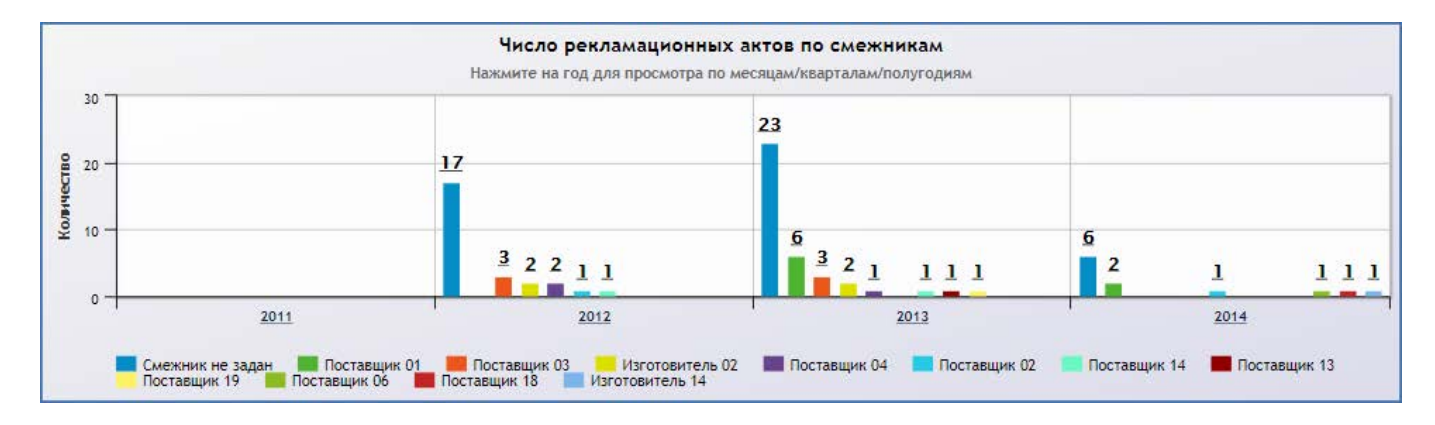

Рис. 7-20 – Диаграмма «Число рекламационных актов по смежникам»

#### <span id="page-63-1"></span>7.2.3. Диаграмма «Число отказавших составных частей по смежникам»

На диаграмме «Число отказавших составных частей по смежникам» приведено распределение числа СЧ по РА по смежникам за каждый календарный год. Данные на ней также могут быть представлены по месяцам, кварталам или полугодиям для выбранного года.

Пример диаграммы приведен на рис. [7-21.](#page-64-0)

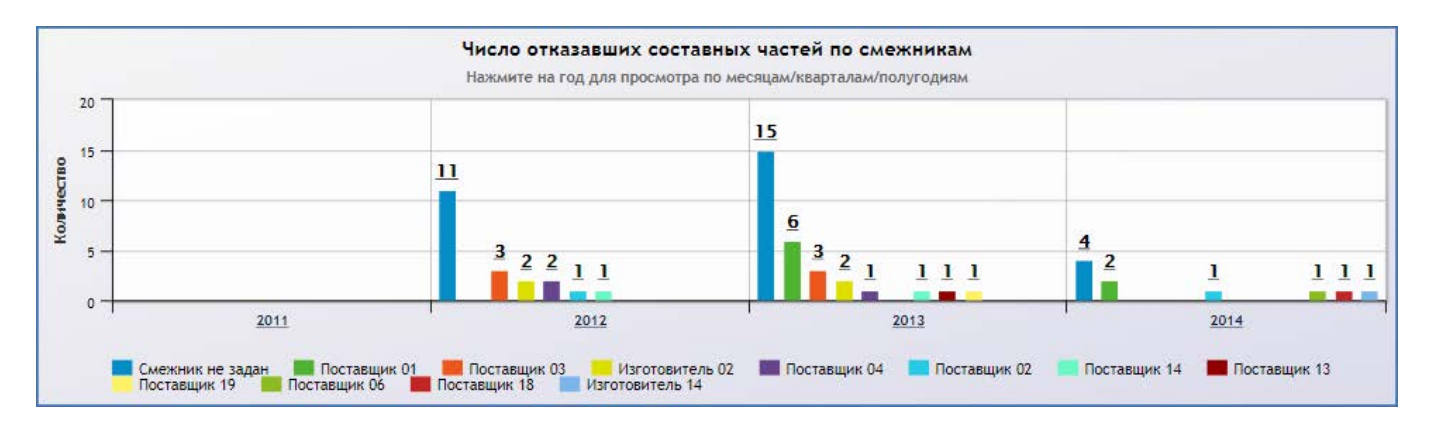

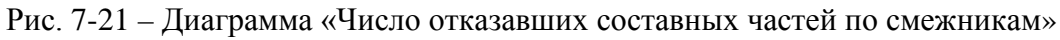

# <span id="page-64-0"></span>7.2.4. Диаграмма «Число отказов по характеру отказа»

На диаграмме «Число отказов по характеру отказа» приведено распределение числа отказов по характеру отказа для каждого смежника.

Пример диаграммы приведен на [рис.](#page-65-0) 7-22.

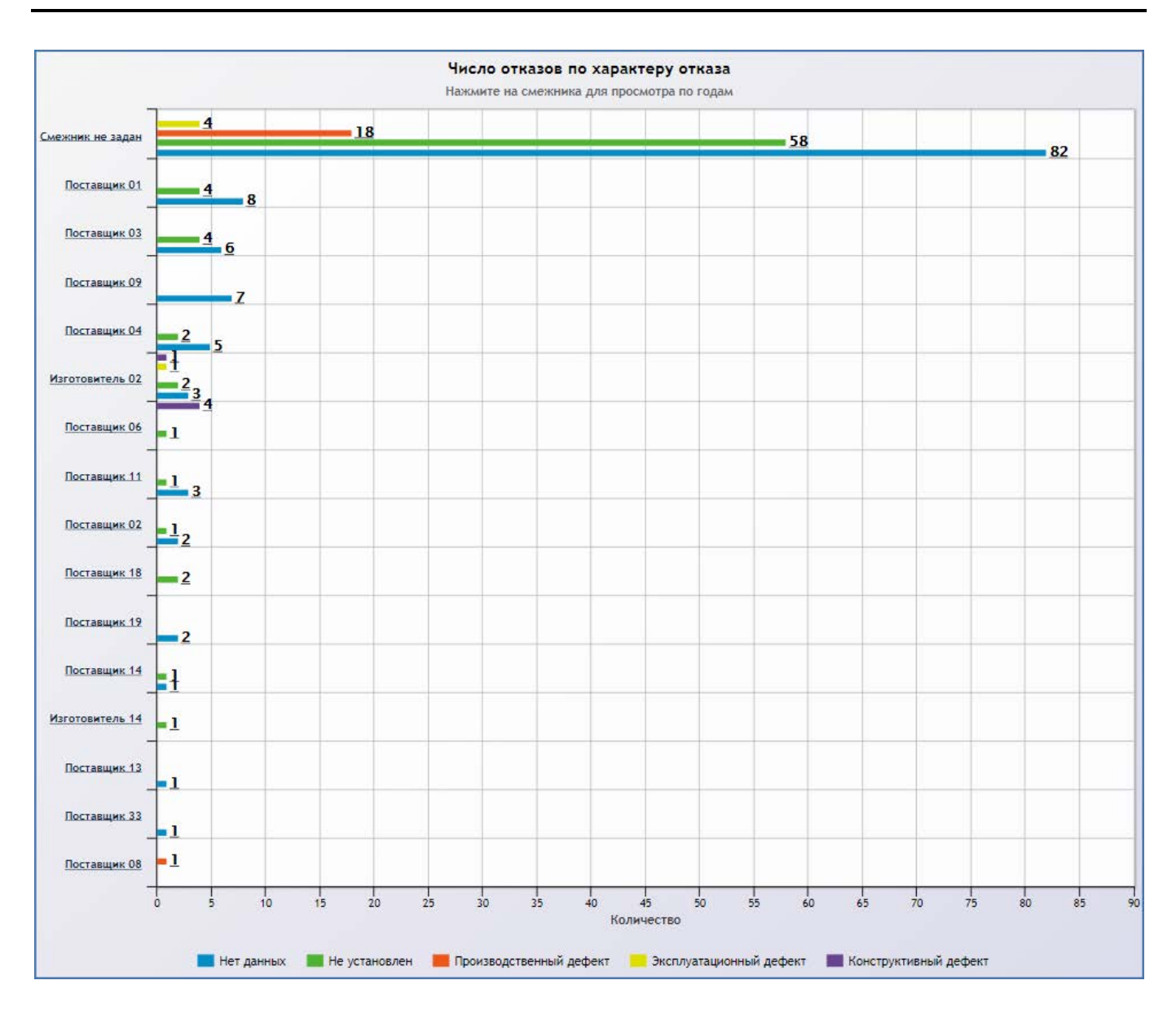

Рис. 7-22 – Диаграмма «Число отказов по характеру отказа»

<span id="page-65-0"></span>Характер отказа указывается в поле «Характер» для отказа (элемент классификатора «Характер отказа»).

При нажатии на смежника диаграмма меняет вид, и данные по этому смежнику будут представлены по годам [\(рис.](#page-66-0) 7-23).

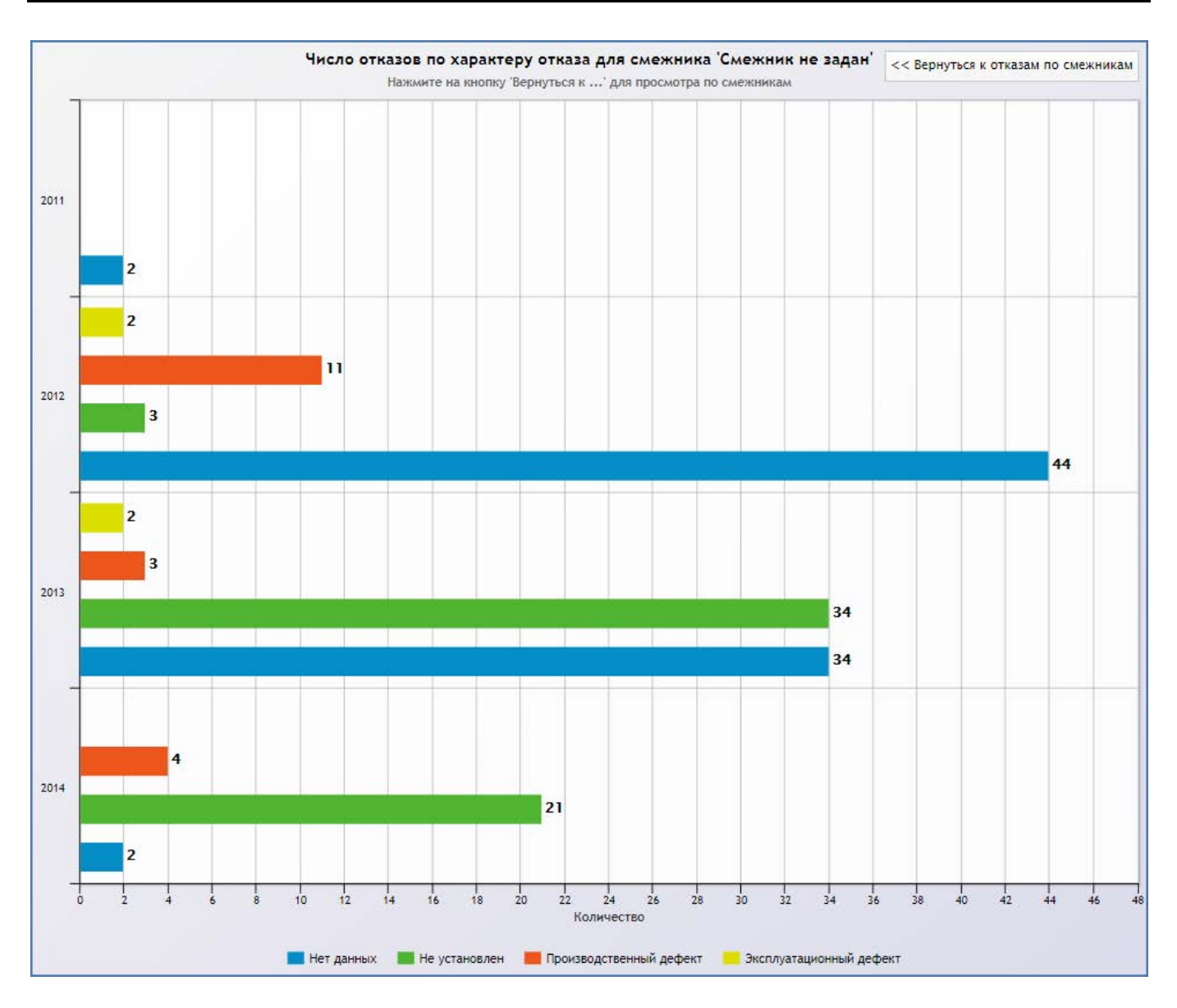

<span id="page-66-0"></span>Рис. 7-23 – Диаграмма «Число отказов по характеру отказа» для выбранного смежника

# 7.2.5. Таблица «Сводные данные по смежникам»

В таблице «Сводные данные по смежникам» приведены данные по числу отказов, РА, СЧ по РА и актам исследования (АИ) для каждого смежника по годам.

Пример таблицы приведен на [рис.](#page-67-0) 7-24.

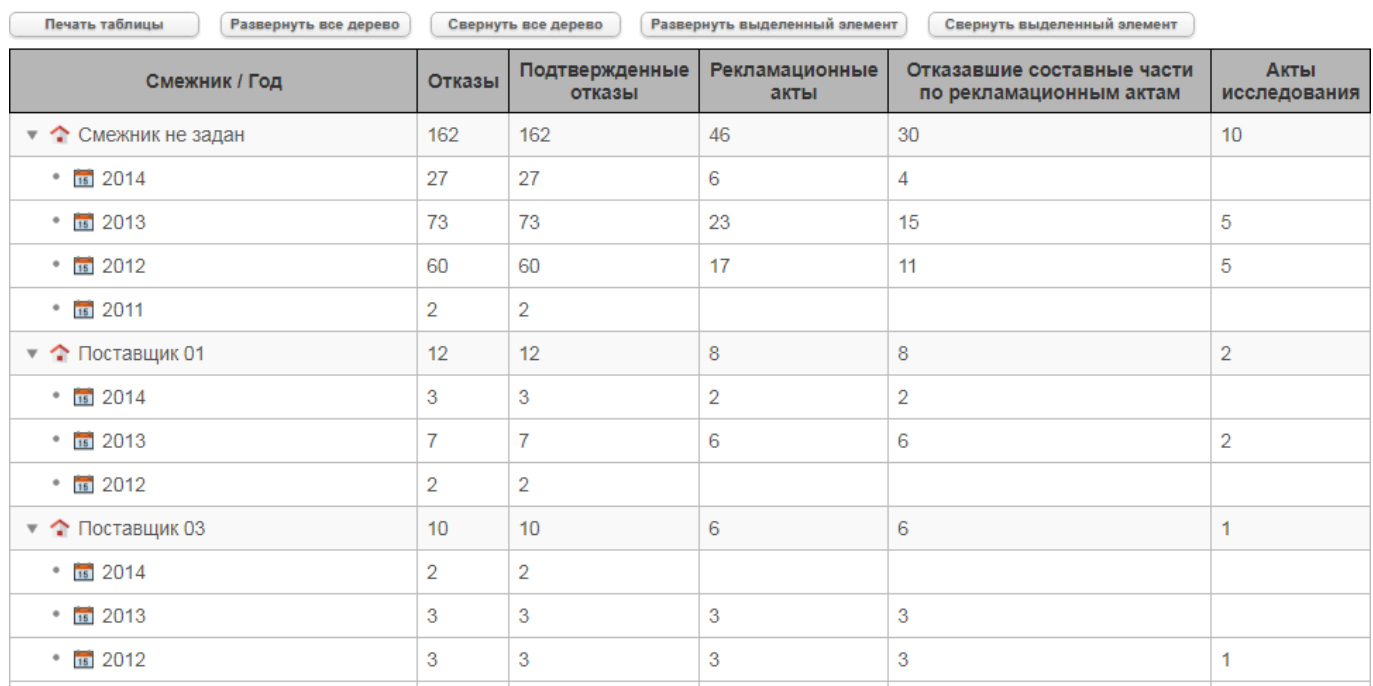

#### Сводные данные по смежникам

Рис. 7-24 – Таблица «Сводные данные по смежникам»

<span id="page-67-0"></span>Таблица включает следующие столбцы:

– «Смежник / год» – структура объектов в этом столбце является древовидной и включает:

– смежник («Наименование» организации, указанной в поле «Поставщик отказавшего блока» для неисправности);

– год  $\frac{16}{16}$ 

– «Отказы» – число отказов;

– «Подтвержденные отказы» – число отказов с установленным флагом «Подтвержден»;

– «Рекламационные акты» – число РА по отказам;

– «Отказавшие составные части по рекламационным актам» – число СЧ по РА по отказам;

– «Акты исследования» – число актов исследования по отказам. Условием для включения акта исследования в таблицу является заполненное поле «№ акта исследования» для отказа. Привязка по времени осуществляется по дате, указанной в поле «Дата акта исследования». Если эта дата не заполнена, то по умолчанию берется дата обнаружения отказа.

#### 7.2.6. Таблица «Отказы по смежникам»

В таблице «Отказы по смежникам» приведены данные по числу отказов, РА, и СЧ по РА для каждого отказавшего блока по смежникам и по годам.

Пример таблицы приведен на [рис.](#page-68-0) 7-25.

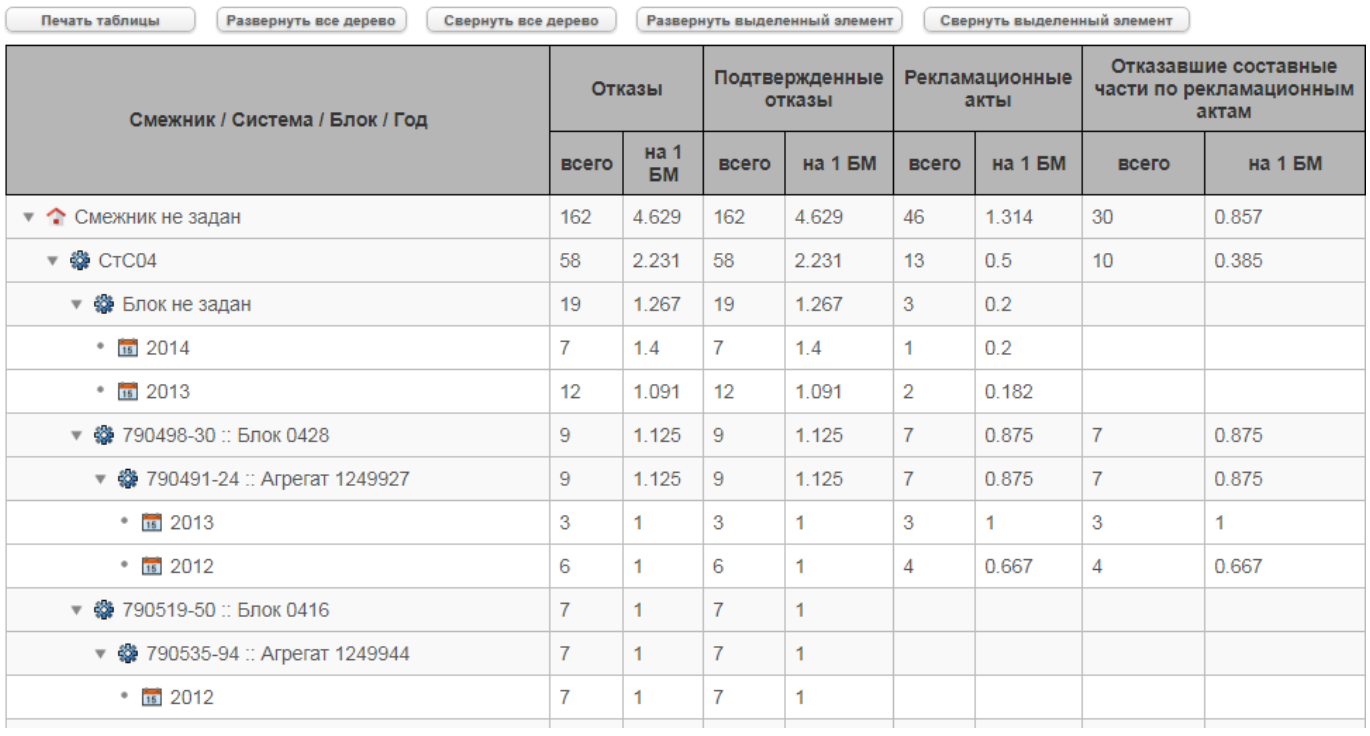

#### Отказы по смежникам

Рис. 7-25 – Таблица «Отказы по смежникам»

<span id="page-68-0"></span>Таблица включает следующие столбцы:

– «Смежник / Система / Блок / Год» – структура объектов в этом столбце является древовидной и включает:

– Смежник («Наименование» организации, указанной в поле «Поставщик отказавшего блока» для неисправности). Если смежник не указан, то выводится «Смежник не задан».

<span id="page-69-1"></span>– Система < («ЛКН» и «Наименование» ЛСИ-системы<sup>[6](#page-69-0))</sup>). Если система не указана, то блок выводится непосредственно под смежником. Если отказавшая система указана и отказавший блок входит в нее не непосредственно, а в составе других блоков/подсистем, то они выводятся под отказавшей системой.

– Тип отказавшего блока **\*\*** («Краткое наименование», если оно задано, или «Обозначение» и «Наименование» компонента). Если тип блока не указан, то выводится «Блок не задан».

– Год  $\overline{\mathbf{H}}$ .

– «Отказы»:

– «всего» – общее число отказов:

− Для года – число отказов блока в данном месте ЛСИ, для данного смежника и за указанный год.

− Для блока – число отказов блока в данном месте ЛСИ и для данного смежника за весь период.

− Для смежника – чисто отказов всех блоков для данного смежника за весь период.

– «на 1 БМ» – число отказов, нормированное на количество экземпляров ФИ, на которых обнаружены отказы, указанные в графе «всего»;

– «Подтвержденные отказы»:

– «всего» – общее число подтвержденных отказов (установлен флаг «Подтвержден» для отказа);

– «на 1 БМ» – число подтвержденных отказов, нормированное на число экземпляров ФИ, на которых обнаружены отказы (в т.ч. неподтвержденные);

– «Рекламационные акты»:

 $\overline{a}$ 

– «всего» – общее число рекламационных актов;

– «на 1 БМ» – число рекламационных актов, нормированное на число экземпляров ФИ, для которых обнаружены отказы (в т.ч. неподтвержденные);

<span id="page-69-0"></span> $6)$  «Краткое наименование» (если оно задано) или «Обозначение» и «Наименование», если системой является компонент, а не логистический элемент. В этом случае у компонента должен быть установлен флаг «Основная система».

– «Отказавшие составные части по рекламационным актам» – число СЧ по РА по отказам:

– «всего» – общее число СЧ по РА;

– «на 1 БМ» – число СЧ по РА, нормированное на число экземпляров ФИ, для которых обнаружены отказы (в т.ч. неподтвержденные).

#### 7.2.7. Таблица «Характеры отказов по смежникам»

В таблице «Характеры отказов по смежникам» приведены данные по характеру отказов для каждого отказавшего блока по смежникам и по годам.

Пример таблицы приведен на рис. [7-26.](#page-70-0)

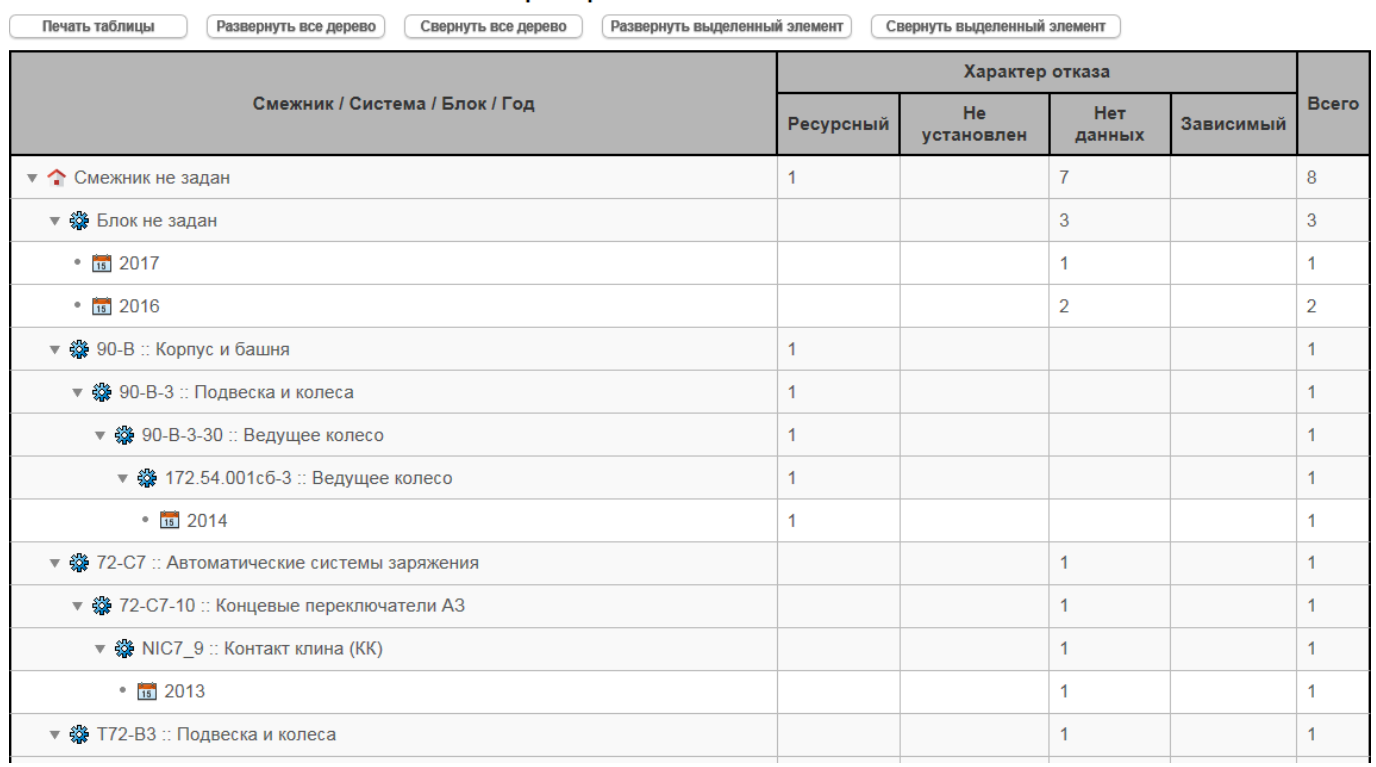

Характеры отказов по смежникам

Рис. 7-26 – Таблица «Характеры отказов по смежникам»

<span id="page-70-0"></span>Таблица включает следующие столбцы:

– «Смежник / Система / Блок / Год» – структура объектов в этом столбце является древовидной и включает:

– Смежник («Наименование» организации, указанной в поле «Поставщик отказавшего блока» для неисправности). Если смежник не указан, то выводится «Смежник не задан».

– Система <br /> («ЛКН» и «Наименование» ЛСИ-системы<sup>6</sup>[\)](#page-69-1). Если система не указана, то блок выводится непосредственно под смежником. Если отказавшая система указана и отказавший блок входит в нее не непосредственно, а в составе других блоков/подсистем, то они выводятся под отказавшей системой.

– Тип отказавшего блока («Краткое наименование», если оно задано, или «Обозначение» и «Наименование» компонента). Если тип блока не указан, то выводится «Блок не задан».

– Гол $\overline{15}$ .

– «Характер отказа» – число отказов данного характера.

– «Всего» – суммарное число отказов, независимо от их характера. Данные в этом столбце совпадают с данными столбца «Отказы» «всего» таблицы «Отказы по смежникам».

#### 7.2.8. Таблица «Отказы по системам»

В таблице «Отказы по системам» приведены данные по числу отказов, РА, и СЧ по РА для каждого отказавшего блока по системам и по годам.

Пример таблицы приведен на [рис.](#page-72-0) 7-27.
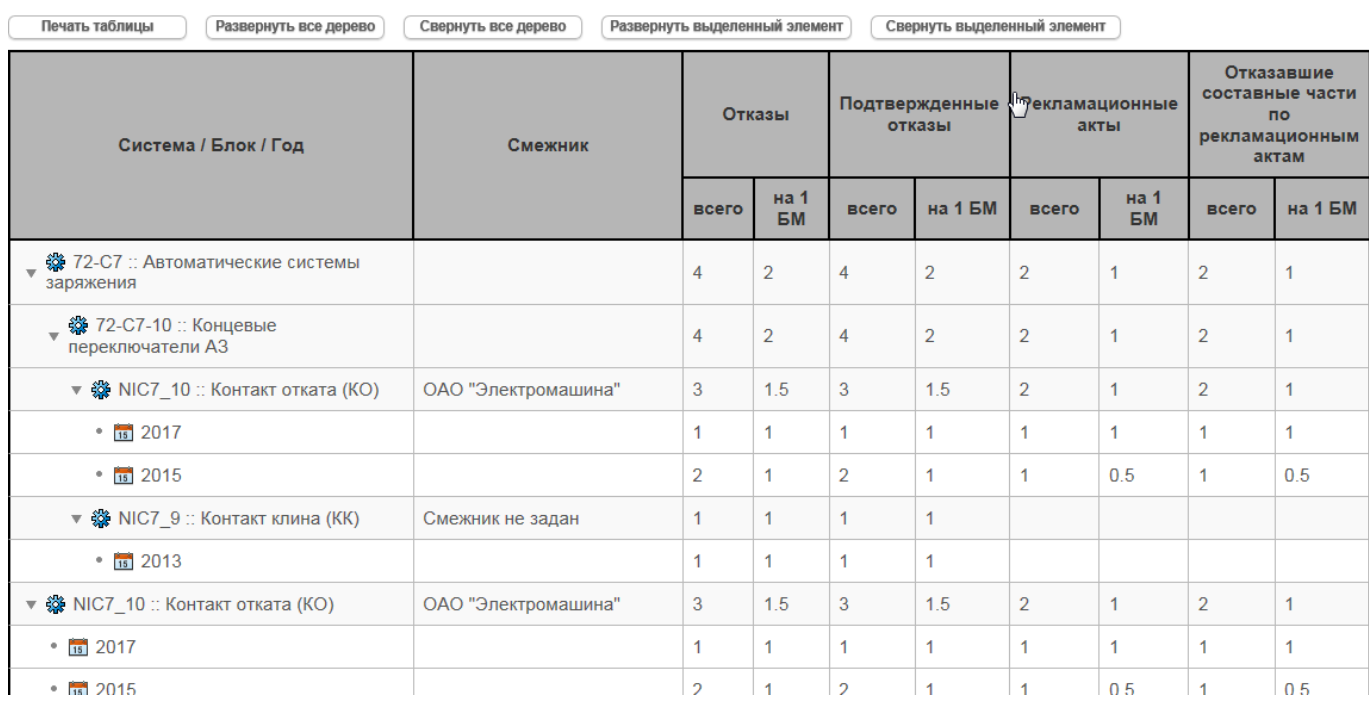

### Отказы по системам

Рис. 7-27 – Таблица «Отказы по системам»

Структура таблицы аналогична структуре таблицы «Отказы по смежникам», но данные сгруппированы по системам, а не по смежникам.

Таблица включает следующие столбцы:

– «Система / Блок / Год» – структура объектов в этом столбце является древовидной и включает:

– Система <br />
(«ЛКН» и «Наименование» ЛСИ-системы<sup>[6](#page-69-0)</sup>). Если система не указана, то она не выводится. Если отказавшая система указана и отказавший блок входит в нее не непосредственно, а в составе других блоков/подсистем, то они выводятся под отказавшей системой.

– Тип отказавшего блока **\*** («Краткое наименование», если оно задано, или «Обозначение» и «Наименование» компонента). Если тип блока не указан, то выводится «Блок не задан».

– Год  $\overline{15}$ .

– «Смежник» – для каждого отказавшего блока указывается смежник («Наименование» организации, указанной в поле «Поставщик отказавшего блока» для неисправности). Если смежник не указан, то выводится «Смежник не задан».

– «Отказы»:

– «всего» – общее число отказов:

− Для года – число отказов блока в данном месте ЛСИ, для данного смежника и за указанный год.

− Для блока – число отказов блока в данном месте ЛСИ и для данного смежника за весь период.

− Для системы – чисто отказов всех блоков для всех смежников за весь период.

– «на 1 БМ» – число отказов, нормированное на количество экземпляров ФИ, на которых обнаружены отказы, указанные в графе «всего»;

– «Подтвержденные отказы»:

– «всего» – общее число подтвержденных отказов (установлен флаг «Подтвержден» для отказа);

– «на 1 БМ» – число подтвержденных отказов, нормированное на число экземпляров ФИ, на которых обнаружены отказы (в т.ч. неподтвержденные);

– «Рекламационные акты»:

– «всего» – общее число рекламационных актов;

– «на 1 БМ» – число рекламационных актов, нормированное на число экземпляров ФИ, для которых обнаружены отказы (в т.ч. неподтвержденные);

– «Отказавшие составные части по рекламационным актам» – число СЧ по РА по отказам:

– «всего» – общее число СЧ по РА;

– «на 1 БМ» – число СЧ по РА, нормированное на число экземпляров ФИ, для которых обнаружены отказы (в т.ч. неподтвержденные).

### 7.3. Вкладка «ФИ и системы»

Вкладка «ФИ и системы» предназначена для следующих целей:

– выявления тех ФИ, которые выделяются из общего ряда по числу отказов, для дальнейшего определения причин этих отказов;

– выявления систем с наибольшим числом отказов;

– нахождения наиболее частых причин отказов – конструктивные недостатки, брак в производстве, некачественные комплектующие или неправильная эксплуатация.

Данные на вкладке представлены в виде следующих диаграмм и таблиц:

– диаграмма «Число отказов по системам»;

- диаграмма «Число рекламационных актов по системам»;
- диаграмма «Число отказов по характеру отказа»;
- таблица «Отказы по системам детальная информация»;
- таблица «Отказы по системам характер отказов»;
- таблица «Отказы по изделиям»;
- таблица «Отказы по типам изделия».

### 7.3.1. Диаграмма «Число отказов по системам»

На диаграмме «Число отказов по системам» приведено распределение числа отказов по системам за каждый календарный год. Данные на ней также могут быть представлены по месяцам, кварталам или полугодиям для выбранного года.

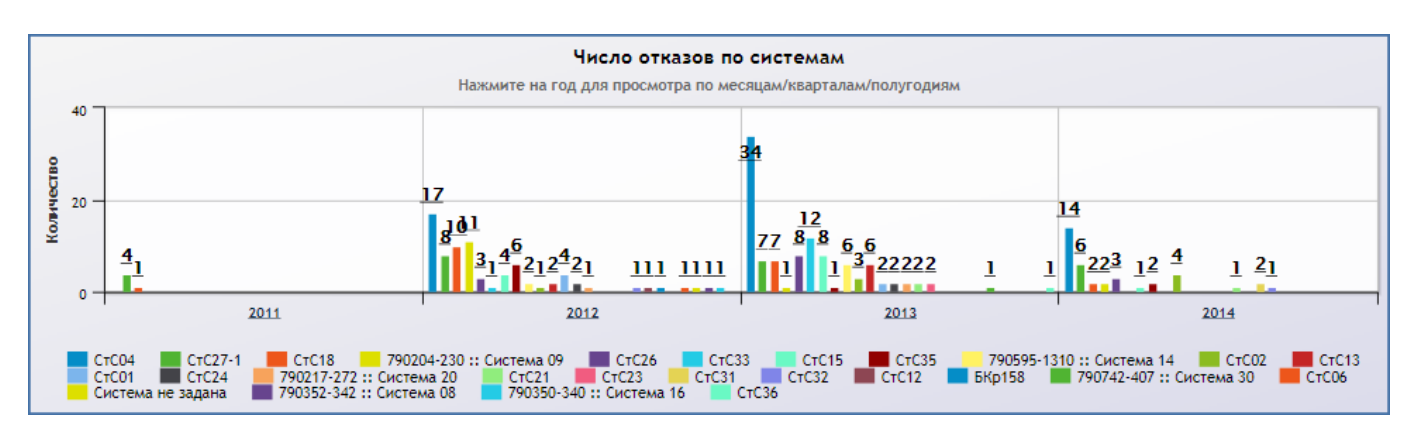

Пример диаграммы приведен на [рис.](#page-62-0) 7-18.

Рис. 7-28 – Диаграмма «Число отказов по системам»

При формировании диаграммы учитываются только те системы, которые указаны в поле «Система» для отказа («ЛКН» и «Наименование» ЛСИ-системы<sup>[6](#page-69-0)</sup>). Если это поле не заполнено, то отказ относят к категории «Система не задана».

### 7.3.2. Диаграмма «Число рекламационных актов по системам»

На диаграмме «Число рекламационных актов по системам» приведено распределение числа рекламационных актов по системам за каждый календарный год. Данные на ней также могут быть представлены по месяцам, кварталам или полугодиям для выбранного года.

Пример диаграммы приведен на [рис.](#page-75-0) 7-29.

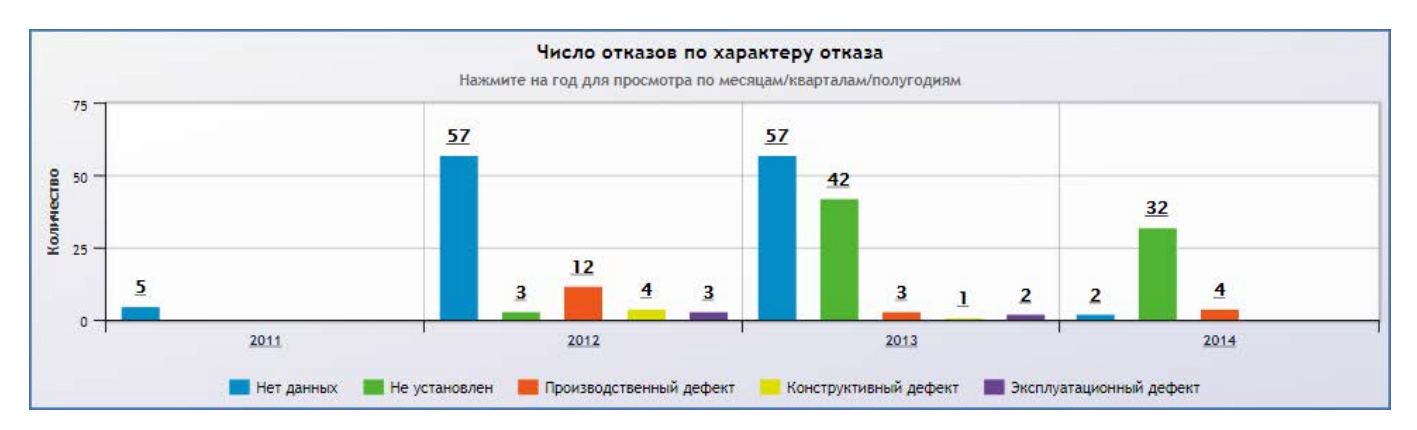

Рис. 7-29 – Диаграмма «Число рекламационных актов по системам»

<span id="page-75-0"></span>При формировании диаграммы учитываются только те системы, которые указаны в поле «Система» для отказа («ЛКН» и «Наименование» ЛСИ-системы<sup>[6](#page-69-0)</sup>). Если это поле не заполнено, то отказ относят к категории «Система не задана».

### 7.3.3. Диаграмма «Число отказов по характеру отказа»

На диаграмме «Число отказов по характеру отказа» приведено распределение числа отказов по характеру отказа за каждый календарный год. Данные на ней также могут быть представлены по месяцам, кварталам или полугодиям для выбранного года.

Пример диаграммы приведен на [рис.](#page-76-0) 7-30.

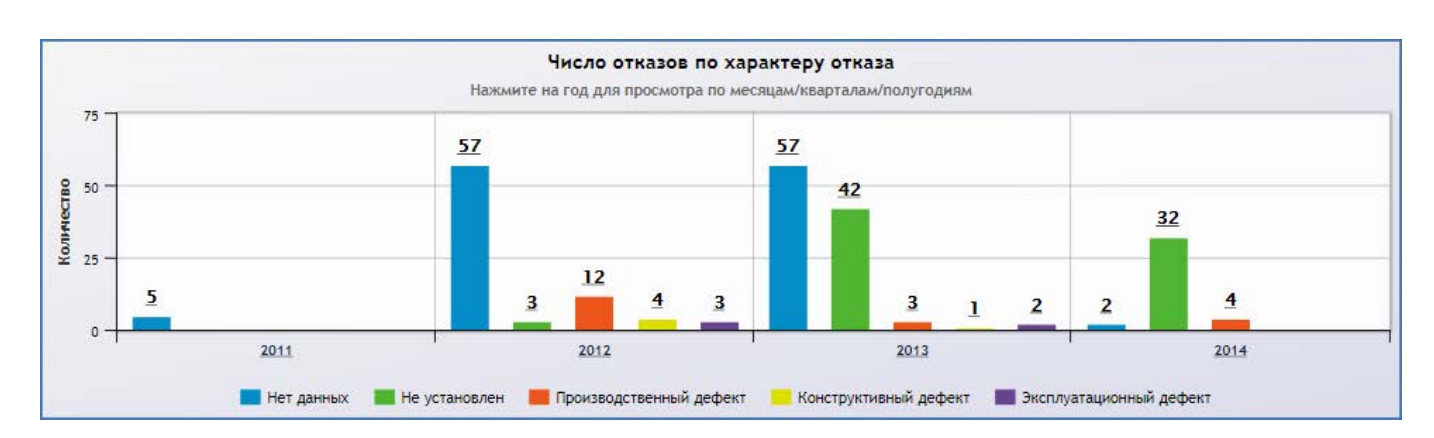

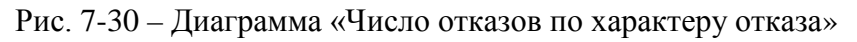

<span id="page-76-0"></span>Характер отказа указывается в поле «Характер» для отказа (элемент классификатора «Характер отказа»).

7.3.4. Таблица «Отказы по системам – детальная информация» Пример таблицы приведен на [рис.](#page-76-1) 7-31.

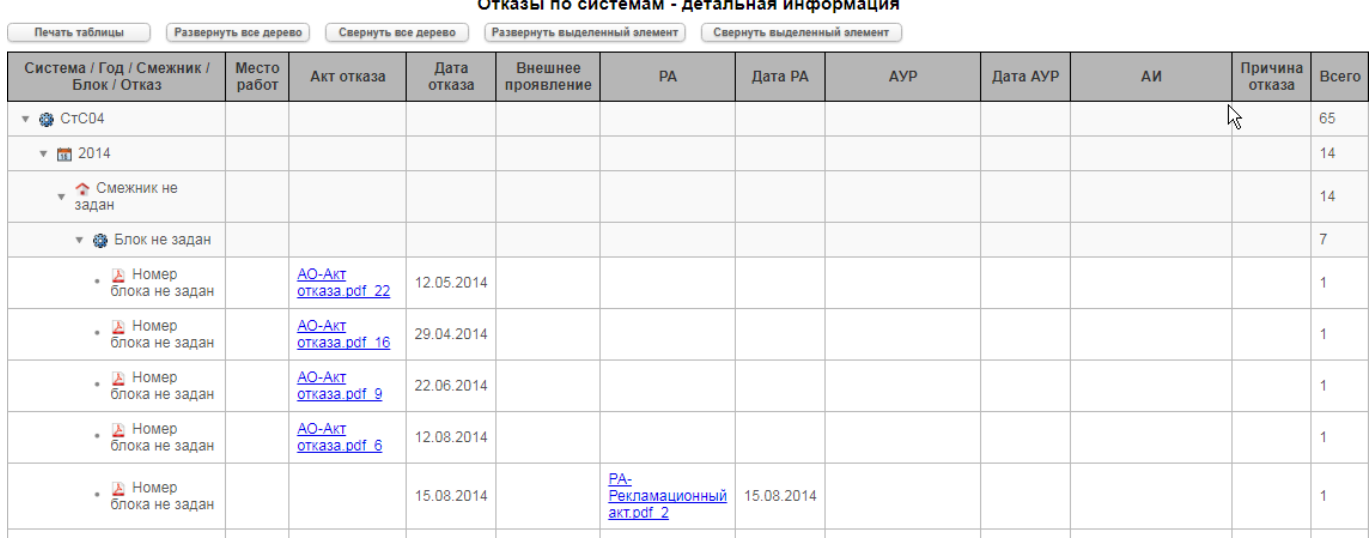

Рис. 7-31 – Таблица «Отказы по системам – детальная информация»

<span id="page-76-1"></span>Таблица включает следующие столбцы:

– «Система / Год / Смежник / Блок / Отказ» – структура объектов в этом столбце является древовидной и включает:

– Система <br /> («ЛКН» и «Наименование» ЛСИ-системы<sup>[6](#page-69-0)</sup>). Если система не указана, то выводится «Система не задана». Если отказавшая система указана и отказав-

**77**

ший блок входит в нее не непосредственно, а в составе других блоков/подсистем, то они не выводятся.

– Год  $\overline{\mathbf{H}}$ .

– Смежник («Наименование» организации, указанной в поле «Поставщик отказавшего блока» для неисправности). Если смежник не указан, то выводится «Смежник не задан».

– Тип отказавшего блока **• («Краткое наименование»**, если оно задано, или «Обозначение» и «Наименование» компонента). Если тип блока не указан, то выводится «Блок не задан».

– Заводской номер отказавшего блока  $\blacktriangle$ . Если экземпляр блока не указан, то выводится «Номер блока не задан».

– «Место работ» – точка базирования экземпляра ФИ, с которым связан отказ;

– «Акт отказа» – ссылка на документ вида «АО :: Акт отказа», связанный с отказом;

– «Дата отказа» – «Дата обнаружения» для отказа;

– «Внешнее проявление» – элементы классификатора «Внешнее проявление», указанные в поле «Внешнее проявление» для отказа;

– «РА» – ссылка на документ вида «РА: Рекламационный акт», связанный с отказом;

– «Дата РА» – дата формирования РА (значение в поле «Дата рекламационного акта» для отказа);

– «АУР» – ссылка на документ вида «РА: рекламационный акт», связанный с отказом;

– «Дата АУР» – дата формирования АУР (значение в поле «Дата акта удовлетворения рекламации» для отказа);

– «АИ» – ссылка на документ вида «АИ: Акт исследования», связанный с отказом;

– «Причина отказа» – элемент классификатора «Причины отказа», указанный в поле «Установленная причина» для отказа;

– «Всего» – общее количество отказов для отказавших блоков, а также суммарные данные по отказам для поставщиков блоков и по системам для каждого года.

Данные в таблице выводятся только для экземпляром отказавших блоков – за исключением столбца «Всего».

### 7.3.5. Таблица «Отказы по системам – характер отказов»

В таблице «Отказы по системам – характер отказов» приведены данные по характеру отказов для каждого типа отказавшего блока. Данные сгруппированы по системам, смежникам и по годам.

Пример таблицы приведен на [рис.](#page-78-0) 7-32.

| Отказы по системам - характер отказов   |                      |                               |                             |                       |                      |                |
|-----------------------------------------|----------------------|-------------------------------|-----------------------------|-----------------------|----------------------|----------------|
| Печать таблицы<br>Развернуть все дерево | Свернуть все дерево  | Развернуть выделенный элемент | Свернуть выделенный элемент |                       |                      |                |
| Система / Год / Смежник / Блок          |                      | Характер отказа               |                             |                       |                      |                |
|                                         | Нет данных           | Производственный дефект       | Эксплуатационный дефект     | Конструктивный дефект | Не установлен        | Всего          |
| ▼ @ CTC04                               | 25                   | 8                             |                             |                       | 31                   | 65             |
| $\sqrt{m}$ 2014                         |                      | 3                             |                             |                       | 11                   | 14             |
| • • Смежник не задан                    |                      | 3                             |                             |                       | 11                   | 14             |
| Влок не задан<br>٠                      |                      | 3                             |                             |                       | 4                    | $\overline{7}$ |
| • @ 790482-15 :: Arperar 1249898        |                      |                               |                             |                       | 1                    | 4              |
| • @ 790699-426 :: Arperar 1250100       |                      |                               |                             |                       | -1                   | 4              |
| • @ 790542-717 :: Блок 0412             |                      |                               |                             |                       | $\blacktriangleleft$ | 4              |
| • @ 790467-581 :: Arperar 1249883       |                      |                               |                             |                       | $\blacktriangleleft$ |                |
| • @ 790398-151 :: Arperar 1249867       |                      |                               |                             |                       |                      |                |
| • @ 790483-16 :: Блок 0419              |                      |                               |                             |                       | -1                   |                |
| • @ 790407-160 :: Arperat 1249857       |                      |                               |                             |                       | -1                   | 4              |
| $\sqrt{m}$ 2013                         | 14                   |                               |                             |                       | 19                   | 34             |
| • • Смежник не задан                    | $\overline{7}$       |                               |                             |                       | 19                   | 27             |
| • @ Блок не задан                       | 4                    |                               |                             |                       | 8                    | 12             |
| • 88 790491-24 · Arnerat 1249927        | $\blacktriangleleft$ | -1                            |                             |                       | $\blacktriangleleft$ | $\mathbf{3}$   |

Рис. 7-32 – Таблица «Отказы по системам – характер отказов»

<span id="page-78-0"></span>Таблица включает следующие столбцы:

– «Система / Год / Смежник / Блок » – структура объектов в этом столбце является древовидной и включает:

– Система <br /> «ЛКН» и «Наименование» ЛСИ-системы<sup>[6](#page-69-0)</sup>). Если система не указана, то выводится «Система не задана». Если отказавшая система указана и отказавший блок входит в нее не непосредственно, а в составе других блоков/подсистем, то они не выводятся.

– Год  $\frac{1}{15}$ .

– Смежник («Наименование» организации, указанной в поле «Поставщик отказавшего блока» для неисправности). Если смежник не указан, то выводится «Смежник не задан».

– Тип отказавшего блока («Краткое наименование», если оно задано, или «Обозначение» и «Наименование» компонента). Если тип блока не указан, то выводится «Блок не задан».

– «Характер отказа» – число отказов данного характера.

– «Всего» – суммарное число отказов, независимо от их характера.

### 7.3.6. Таблица «Отказы по изделиям»

В таблице «Отказы по изделиям» приведены данные по характеру отказов для каждого типа отказавшего блока. Таблица аналогична таблице «Отказы по системам – характер отказов, но данные сгруппированы по экземплярам ФИ, годам и системам. Она позволяет выявить экземпляры машин с наибольшим числом отказов. Возможно, что эти машины находятся в более тяжелых условиях эксплуатации или имеют недостаточно опытный экипаж.

Пример таблицы приведен на рис. [7-33.](#page-79-0)

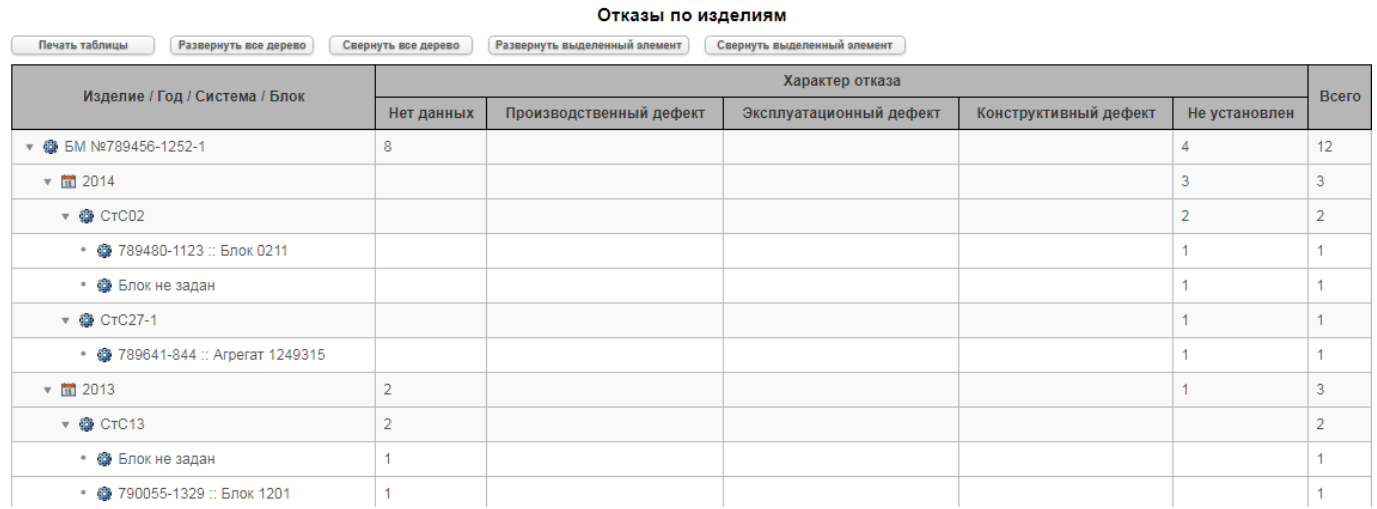

Рис. 7-33 – Таблица «Отказы по изделиям»

<span id="page-79-0"></span>Таблица включает следующие столбцы:

– «Изделие / Год / Система / Блок » – структура объектов в этом столбце является древовидной и включает:

– Экземпляр ФИ («Краткое наименование», если оно задано, или «Обозначение» и «Наименование» ФИ, а также «Заводской номер» экземпляра ФИ).

– Год  $\overline{\mathbf{H}}$ .

– Система <br />
(«ЛКН» и «Наименование» ЛСИ-системы<sup>6</sup>[\)](#page-69-0). Если система не указана, то выводится «Система не задана». Если отказавшая система указана и отказавший блок входит в нее не непосредственно, а в составе других блоков/подсистем, то они не выводятся.

– Тип отказавшего блока **(«Краткое наименование»**, если оно задано, или «Обозначение» и «Наименование» компонента). Если тип блока не указан, то выводится «Блок не задан».

– «Характер отказа» – число отказов данного характера.

– «Всего» – суммарное число отказов, независимо от их характера.

### 7.3.7. Таблица «Отказы по типам изделия»

В таблице «Отказы по типам изделиям» приведены данные по характеру отказов для каждого типа отказавшего блока. Таблица аналогична таблице «Отказы по системам – характер отказов, но данные сгруппированы по типам ФИ, годам и системам.

Пример таблицы приведен на [рис.](#page-80-0) 7-34.

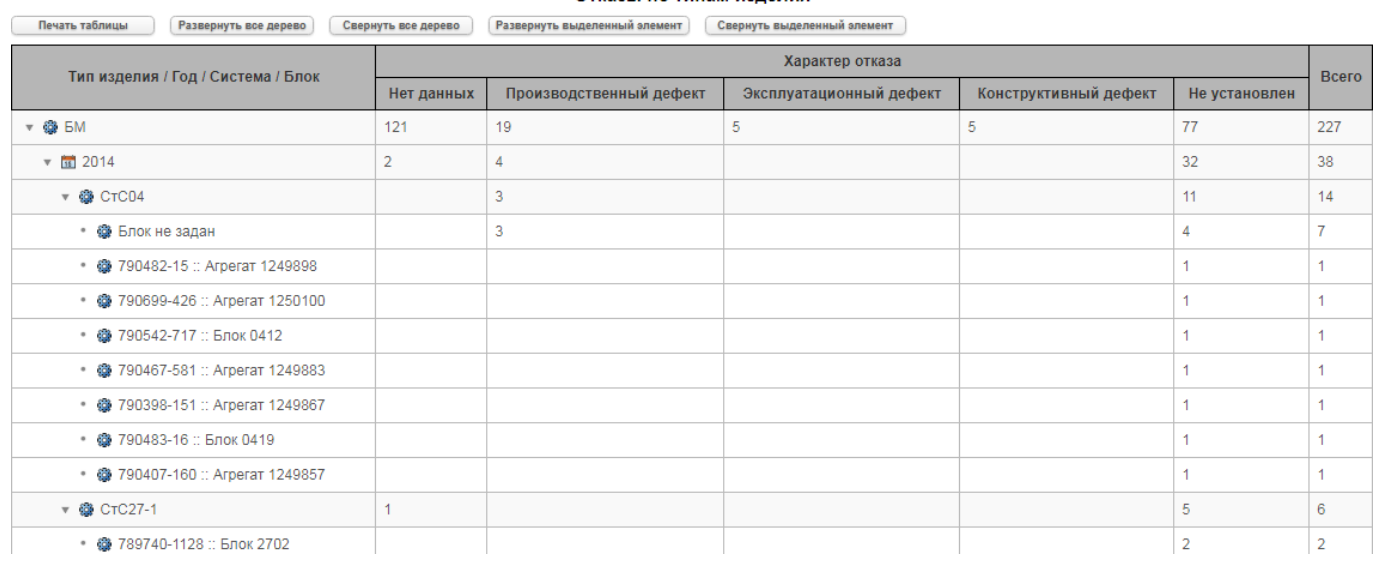

### Отказы по типам излелия

Рис. 7-34 – Таблица «Отказы по типам изделий»

<span id="page-80-0"></span>Таблица включает следующие столбцы:

– «Тип изделия / Год / Система / Блок » – структура объектов в этом столбце является древовидной и включает:

– Тип ФИ («Краткое наименование», если оно задано, или «Обозначение» и «Наименование» компонента).

– Год  $\overline{15}$ .

– Система <br /> («ЛКН» и «Наименование» ЛСИ-системы<sup>6</sup>[\)](#page-69-0). Если система не указана, то выводится «Система не задана». Если отказавшая система указана и отказавший блок входит в нее не непосредственно, а в составе других блоков/подсистем, то они не выводятся.

– Тип отказавшего блока («Краткое наименование», если оно задано, или «Обозначение» и «Наименование» компонента). Если тип блока не указан, то выводится «Блок не задан».

– «Характер отказа» – число отказов данного характера.

– «Всего» – суммарное число отказов, независимо от их характера.

### 7.4. Вкладка «Исследование»

Вкладка «Исследование» предназначена для контроля процесса исследования отказов и контроля объема и сроков ремонта блоков.

Данные на вкладке представлены в виде следующих диаграмм и таблиц:

– диаграмма «Количество отказов, рекламационных актов и актов исследования по смежникам»;

– диаграмма «Соотношение актов исследования к рекламационным актам по смежникам»;

– диаграмма «Отслеживание ремонта ПКИ»;

– таблица «Рекламационные акты и акты исследования»;

– таблица «Документы рекламационных актов и актов исследования».

### 7.4.1. Диаграмма «Количество отказов, рекламационных актов и актов исследования по смежникам»

На диаграмме «Количество отказов, рекламационных актов и актов исследования по смежникам» приведено суммарное количество отказов, РА и АИ, просуммированное по всему периоду эксплуатации для каждого смежника.

Пример диаграммы приведен на [рис.](#page-82-0) 7-35.

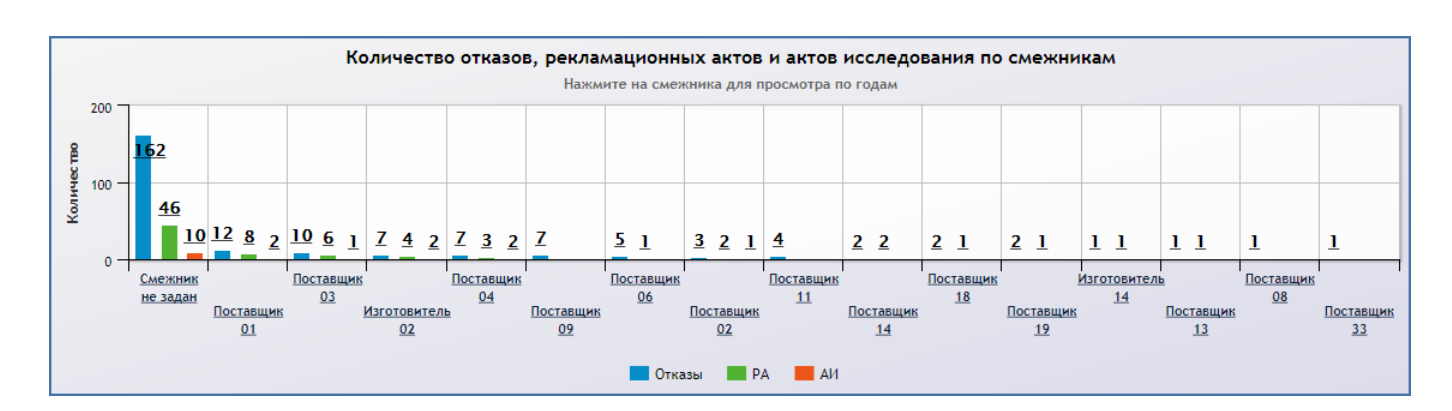

<span id="page-82-0"></span>Рис. 7-35 – Диаграмма «Количество отказов, рекламационных актов и актов исследования по смежникам»

При нажатии на смежника диаграмма меняет вид, и данные по этому смежнику будут представлены по годам (рис. [7-36\)](#page-82-1).

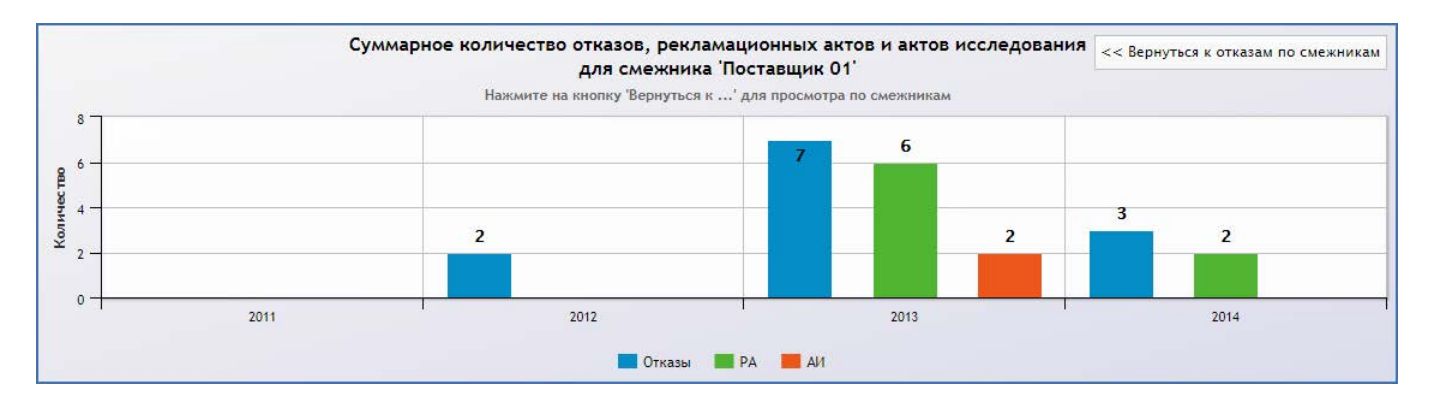

<span id="page-82-1"></span>Рис. 7-36 – Диаграмма «Суммарное количество отказов, рекламационных актов и актов исследования» для смежника «Поставщик 01»

### 7.4.2. Диаграмма «Соотношение актов исследования к рекламационным актам по смежникам»

На диаграмме «Соотношение актов исследования к рекламационным актам по смежникам» приведено отношение числа актов исследования к числу рекламационных актов для каждого смежника.

Пример диаграммы приведен на рис. [7-37.](#page-83-0)

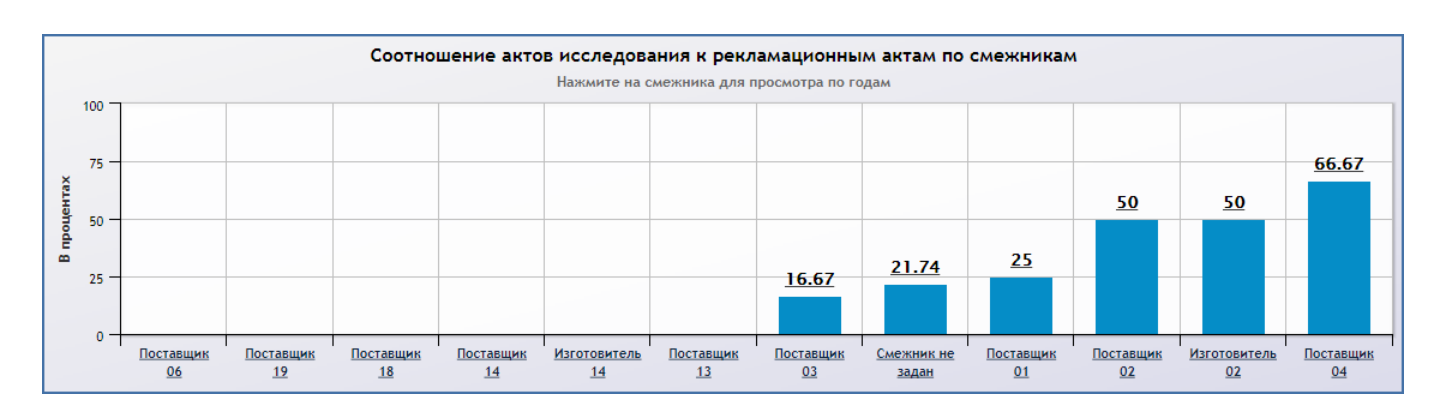

<span id="page-83-0"></span>Рис. 7-37 – Диаграмма «Соотношение актов исследования к рекламационным актам по смежникам»

При нажатии на заказчика диаграмма меняет вид, и данные по этому заказчику будут представлены по годам [\(рис.](#page-53-0) 7-10).

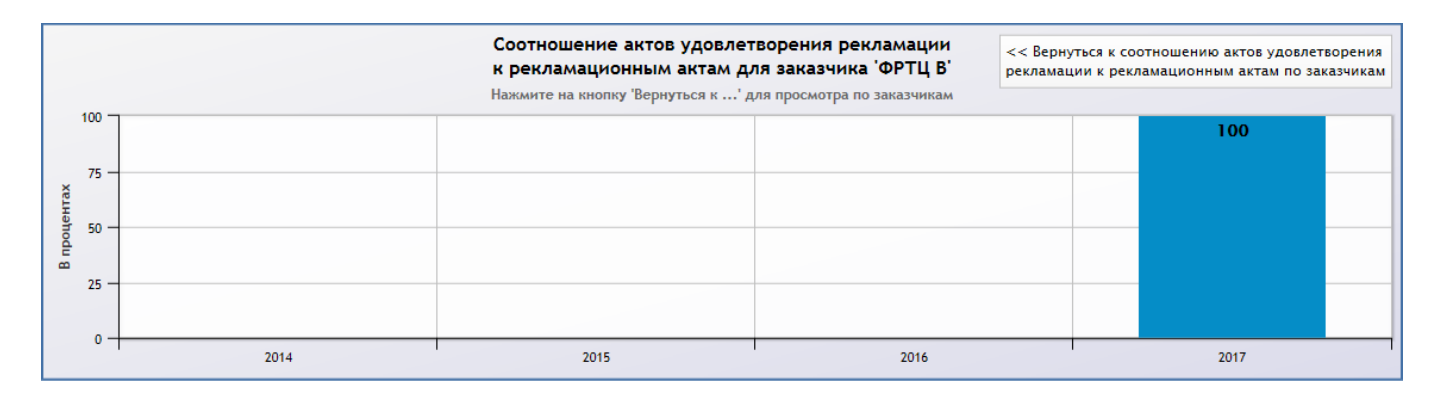

Рис. 7-38 – Диаграмма «Соотношение актов удовлетворения рекламации к рекламационным актам» по годам для заказчика «ФРТЦ В»

При формировании диаграммы учитывается выполнение следующих условий:

– Отказ должен удовлетворять условиям для включения в диаграмму (1 на [рис.](#page-50-0) 7-3) и для него должно быть заполнено поле «№ рекламационного акта».

– Если для отказа выполнены вышеприведенные условия и если для него заполнено поле «№ акта исследования», то он учитывается в числе АИ. Таким образом, для вычисления отношения числа АИ к числу РА необходимо, чтобы у отказа были одновременно указаны номера АИ и РА. Если у отказа указан номер АИ, но не указан номер РА, то он не учитывается в диаграмме (аналогично отношению числа АУР к числу РА – см. подраздел [7.1.3](#page-53-1) «[Диаграмма «Соотношение актов удовлетворения рекламации к рекламационным ак](#page-53-1)[там по заказчикам»»](#page-53-1), стр. [54\)](#page-53-1).

### 7.4.3. Диаграмма «Отслеживание ремонта ПКИ»

<span id="page-84-2"></span>На диаграмме «Отслеживание ремонта ПКИ» приведены данные по общему количеству отказавших блоков, а также по числу блоков, находящихся на различных этапах на пути от снятия с экземпляра ФИ до возвращения заказчику после ремонта.

Пример диаграммы приведен на [рис.](#page-84-0) 7-39.

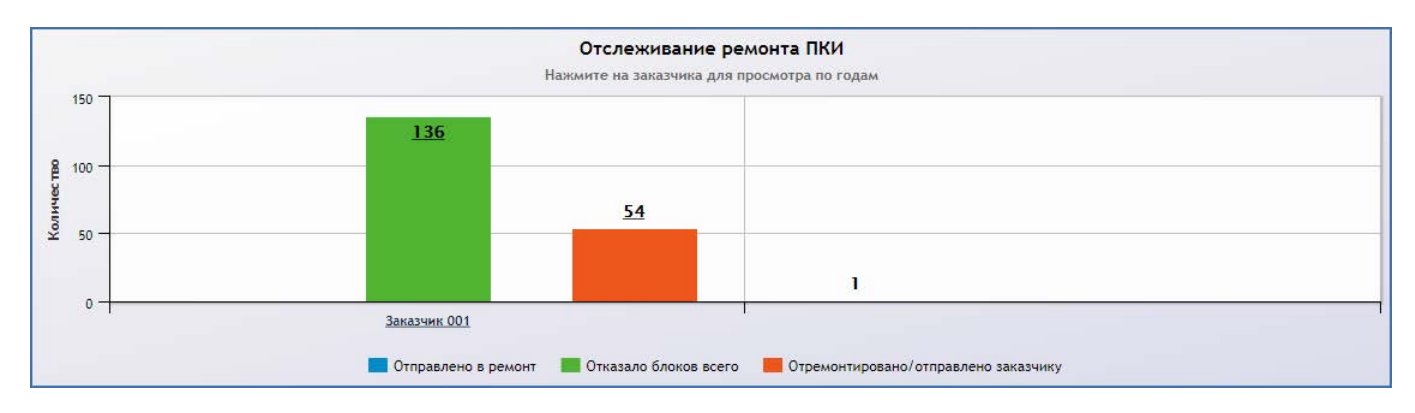

Рис. 7-39 – Диаграмма «Отслеживание ремонта ПКИ»

<span id="page-84-0"></span>При нажатии на заказчика диаграмма меняет вид, и данные по этому заказчику будут представлены по годам [\(рис.](#page-84-1) 7-40).

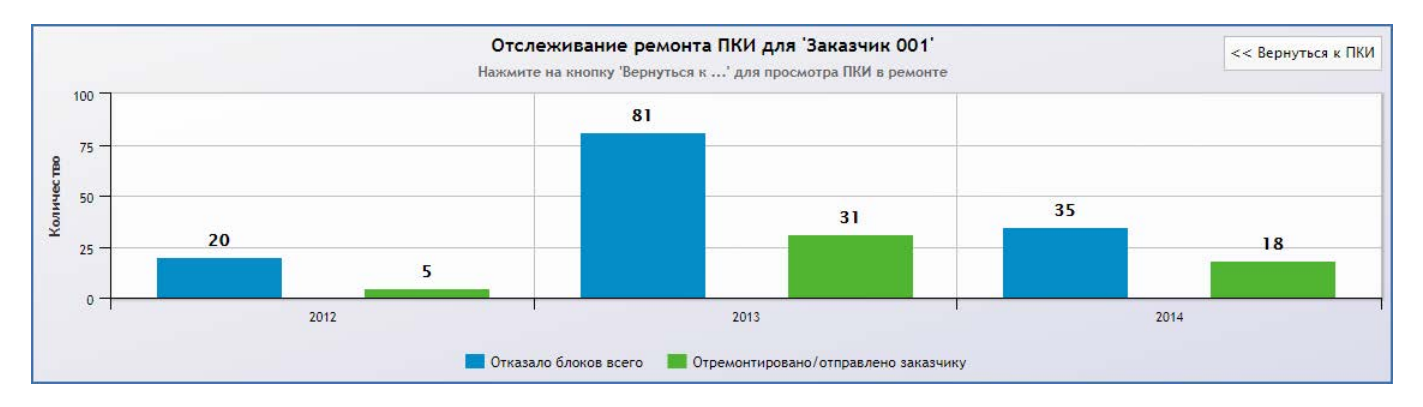

Рис. 7-40 – Диаграмма «Отслеживание ремонта ПКИ» для заказчика «Заказчик 001»

<span id="page-84-1"></span>Отслеживание этапов ремонта ПКИ выполняется в соответствии со схемой, приведенной на [рис.](#page-85-0) 7-41. При этом учитываются движения ПКИ в эксплуатации. Если для отказа не указан экземпляр отказавшего блока или для этого экземпляра нет актуального движения в эксплуатации, то этап ремонта не определяется и блок учитывается только в категории «Отказало блоков всего».

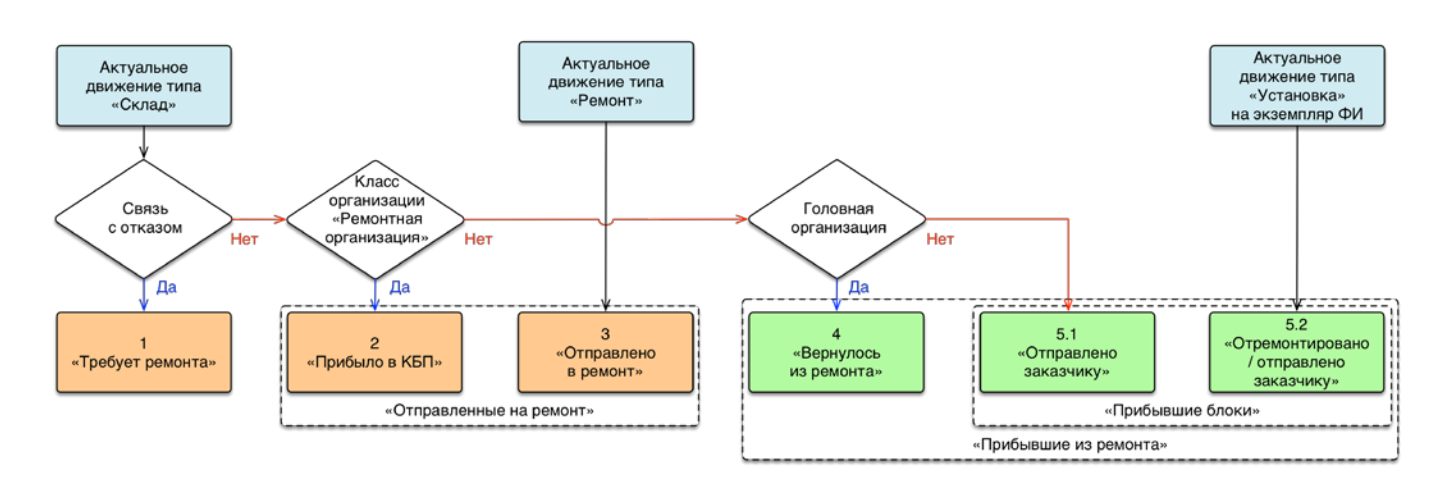

Рис. 7-41 – Схема для отслеживания ремонта ПКИ

<span id="page-85-0"></span>Выделяются следующие этапы ремонта ПКИ:

– «Требует ремонта» – отказавший блок демонтирован, но еще не отправлен в ремонтную организацию (находится на складе заказчика);

– «Прибыло в КБП» – отказавший блок прибыл на склад ремонтной организации;

– «Отправлено в ремонт» – отказавший блок находится непосредственно в ремонте;

– «Вернулось из ремонта» – восстановленный блок находится на складе ремонтной организации;

– «Отправлено заказчику» – восстановленный блок находится на складе заказчика;

– «Отремонтировано / отправлено заказчику» – восстановленный блок установлен на какой-либо экземпляр ФИ.

Определение этапа ремонта ПКИ выполняется следующим образом:

1) Если для отказавшего блока существует актуальное движение типа «Склад» и в поле «Отказ» для этого движения указано обозначение отказа, то это означает, что блок снят с машины и находится на складе заказчика, то есть «Требует ремонта». Такое движение создается, например, в Мобильной части ILS, если в качестве способа устранения отказа выбрано «Замена».

Все последующие движения, созданные после движения на склад заказчика, не имеют связи с отказом.

2) Если движение типа «Склад» создано в организацию, которая кроме класса «Склад» имеет класс «Ремонтная организация», то это означает, что блок поступил на склад ремонтной организации и ожидает ремонта («Прибыло в КБП»).

3) Актуальное движение типа «Ремонт» означает, что блок находится в ремонте («Отправлено в ремонт»).

4) Если актуальное движение типа «Склад» создано в организацию, не имеющую класса «Ремонтная организация», то выполняется проверка, является ли данная организация головной $^{7)}$  $^{7)}$  $^{7)}$ .

Если организация является головной, то это означает, что блок вернулся из ремонта и поступил на склад ремонтной организации («Вернулось из ремонта»). Если организация не является головной, то считается, что отремонтированный блок поступил на склад заказчика («Отправлено заказчику»).

Примечание . Головная организация может быть задана в программе AplOptionsEditor (рис. [7-42\)](#page-86-0). Для этого в группе параметров «ILS» необходимо выбрать (или создать) параметр «Головная организация» и в поле «Значение» ввести обозначение нужной организации.

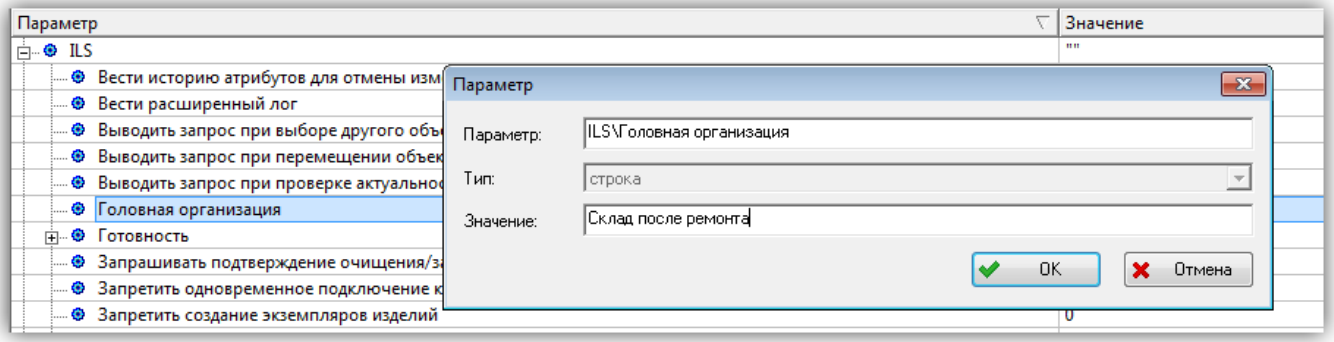

Рис. 7-42 – Задание головной организации в AplOptionsEditor

<span id="page-86-0"></span>5) Если для отказавшего блока существует актуальное движение типа «Установка» на любую машину, то событие относят к категории «Отремонтировано / отправлено заказчику».

### 7.4.4. Таблица «Рекламационные акты и акты исследования»

В таблице «Рекламационные акты и акты исследования» приведены данные по числу отказов, РА, АИ и отказавшим блокам для каждого смежника по годам.

Пример таблицы приведен на [рис.](#page-87-0) 7-43.

 $\overline{a}$ 

<span id="page-86-1"></span><sup>&</sup>lt;sup>7)</sup> Головной организацией является Поставщик Изделий, который также занимается ремонтом.

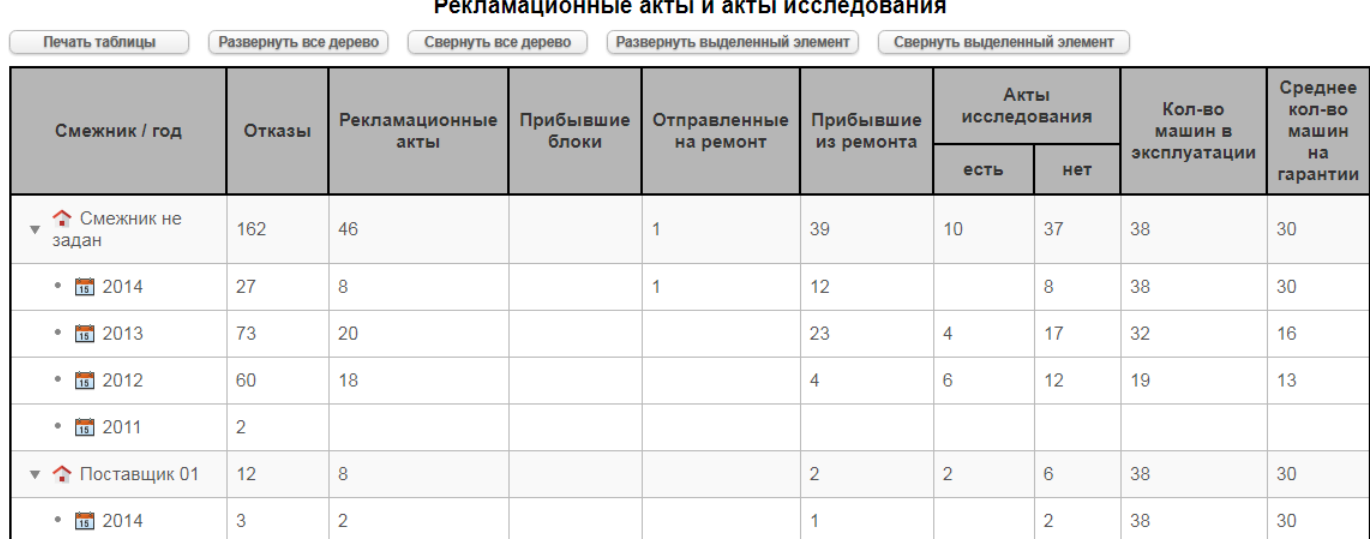

Рис. 7-43 – Таблица «Рекламационные акты и акты исследования»

<span id="page-87-0"></span>Таблица включает следующие столбцы:

– «Смежник / год» – структура объектов в этом столбце является древовидной и включает:

– Смежник («Наименование» организации, указанной в поле «Поставщик отказавшего блока» для неисправности). Если смежник не указан, то выводится «Смежник не задан».

– Год  $\overline{\mathbf{H}}$ .

– «Отказы» – число отказов.

– «Рекламационные акты» – число РА по отказам.

– «Прибывшие блоки» – суммарное число блоков «Отправлено заказчику» и «Отремонтировано / отправлено заказчику» (см. описание диаграммы [7.4.3](#page-84-2) «[Диаграмма «Отсле](#page-84-2)[живание ремонта ПКИ»](#page-84-2)»).

– «Отправленные на ремонт» – суммарное число блоков «Прибыло в КБП» и «Отправлено в ремонт» (см. описание диаграммы [7.4.3](#page-84-2) «[Диаграмма «Отслеживание ремонта](#page-84-2)  [ПКИ»](#page-84-2)»).

– «Прибывшие из ремонта» – суммарное число блоков «Вернулось из ремонта», «Отправлено заказчику» и «Отремонтировано / отправлено заказчику» (см. описание диаграммы [7.4.3](#page-84-2) «[Диаграмма «Отслеживание ремонта ПКИ»](#page-84-2)»).

– «Акты исследования»:

 $\overline{a}$ 

– «есть» – число АИ для отказов (как для тех отказов, у которых есть РА, так и тех, у которых нет РА $^8$  $^8$ );

– «нет» – число РА, для которых нет соответствующего АИ.

– «Кол-во машин в эксплуатации».

– «Среднее кол-во машин на гарантии».

### 7.4.5. Таблица «Документы рекламационных актов и актов исследования»

В таблице «Документы рекламационных актов и актов исследования» приведены данные по документам РА и АИ, связанным с отказами. Данные сгруппированы для каждого смежника по годам. В таблицу включены данные только по тем отказам, для которых заполнены атрибуты «№ рекламационного акта» или «№ акта исследования». Если с отказом не связан ни РА, ни АИ, он не включается в таблицу.

Пример таблицы приведен на [рис.](#page-88-0) 7-44.

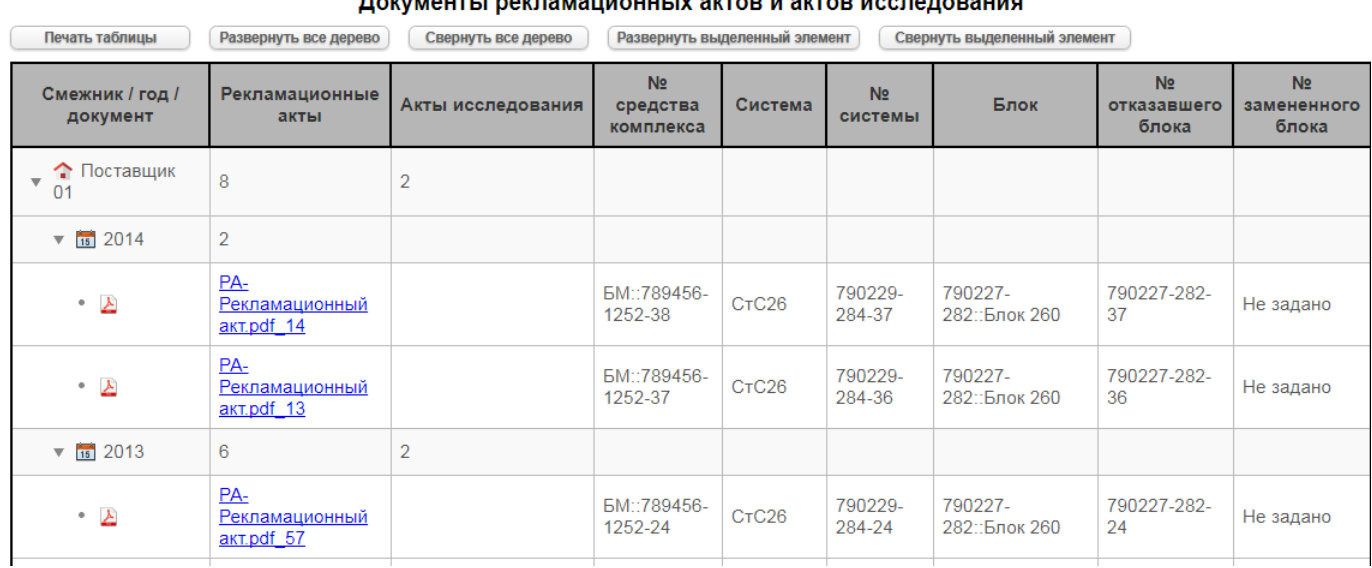

<span id="page-88-0"></span>Рис. 7-44 – Таблица «Документы рекламационных актов и актов исследования»

<span id="page-88-1"></span> $8$  Если у части отказов есть АИ, но нет РА, то сумма значений в полях «есть» и «нет» может превысить общее число РА. Это означает, что исходные данные некорректны: по логике АИ должен создаваться только при наличии РА. Однако функциональные возможности ILS Suite позволяют указать № АИ при отсутствии № РА.

Таблица включает следующие столбцы:

– «Смежник / год / документ» – структура объектов в этом столбце является древовидной и включает:

– Смежник («Наименование» организации, указанной в поле «Поставщик отказавшего блока» для неисправности). Если смежник не указан, то выводится «Смежник не задан».

– Год  $\overline{15}$ .

– Документ А. Имя документа в этой колонке не выводится.

– «Рекламационные акты» – в строке с заказчиком и годом выводится общее число РА, а в строке с документом – имя файла документа, которое является гиперссылкой на сам документ.

– «Акты исследования» – в строке со смежником и годом выводится общее число АИ, а в строке с документом – имя файла документа, которое является гиперссылкой на сам документ.

– «№ средства комплекса» – «Краткое наименование» (если оно задано) или «Наименование» типа связанного с отказом ФИ и «Заводской номер» его экземпляра.

– «Система» – атрибут «Система» для отказа (не заполняется, если атрибут не задан):

– «ЛКН» и «Наименование» – если связанная с отказом система является логистическим элементом;

– «Краткое наименование» (если оно задано) или «Обозначение» – если связанная с отказом система является компонентом.

– «№ системы» – атрибут «Экземпляр системы» для отказа, если связанная с отказом система является компонентом.

– «Блок» – атрибут «Тип отказавшего блока» для отказа («Кратное наименование», если оно задано, или «Обозначение» и «Наименование» связанного с отказом компонента).

– «№ отказавшего блока» – «Заводской номер» связанного с отказом компонента (1 на [рис.](#page-60-0) 7-17 подраздела [7.1.6](#page-59-0) «[Таблица «Документы рекламационных актов и актов удо](#page-59-0)[влетворения рекламации»](#page-59-0)»).

**90**

 $\overline{a}$ 

– «№ замененного блока» – заводской номер блока, установленного вместо отказавшего. Если данные по отказам были загружены в БД в результате синхронизации с Мобильной частью ILS, то в этом поле будет выведен экземпляр блока, указанного в акте восстановления работоспособности взамен отказавшего. Для того чтобы указать блок вручную в БД ILS, необходимо в поле «Отказ» для движения по установке этого блока на ФИ выбрать отказ, связанный с отказавшим блоком<sup>[9](#page-90-0))</sup> (2 на [рис.](#page-60-0) 7-17 подраздела [7.1.6](#page-59-0) «Таблица [«Документы рекламационных актов и актов удовлетворения рекламации»](#page-59-0)»).

Если для отказа не указаны документы вида «РА» и «АИ» (см. подраздел [6.10](#page-45-0) «[РА,](#page-45-0)  [АУР и АИ»](#page-45-0)), то вместо имени файла с документом в полях «Рекламационные акты» и «Акты удовлетворения рекламации» будут выведены номера соответствующих актов, а гиперссылки будут нерабочими.

## 7.5. Вкладка «Гарантия»

Вкладка «Гарантия» предназначена для контроля сроков и причин продления гарантии и отслеживания работы финального изделия по дням с учетом гарантии.

Данные на вкладке «Гарантия» представлены в виде следующих диаграмм и таблиц:

– диаграмма «Время простоя ФИ, в днях»;

– диаграмма «Задержка снятия с гарантии в днях»;

– диаграмма «Простой БМ по дням за все время эксплуатации»;

– таблица с данными по каждому ФИ (заказчик, дата начала и окончания гарантии, период простоя).

На вкладке «Гарантия» выводятся данные только по тем экземплярам ФИ, которые в настоящий момент являются гарантийными или уже сняты с гарантии. Для каждого экземпляра ФИ должен быть указан отличный от нуля гарантийный ресурс в ЕИ «Год эксплуатации». Он отсчитывается от даты начала гарантии, а если она не указана в явном виде, то от даты ввода в эксплуатацию. Гарантия не заканчивается при окончании гарантийного ре-

<span id="page-90-0"></span><sup>&</sup>lt;sup>9)</sup> Для движения отказавшего блока «по снятию» с ФИ поле «Отказ» заполнять не следует – иначе в поле «№ замененного блока» в таблице будет указан отказавший блок, а не установленный вместо него.

сурса<sup>[10](#page-91-0))</sup>, а автоматически продлевается до тех пор, пока не будет введена дата снятия с гарантии.

Если экземпляр ФИ простаивает по вине поставщика (на это указывает наличие РА), то гарантию следует продлить таким образом, чтобы суммарное время, когда экземпляр ФИ находился в работоспособном состоянии, сравнялось с длительностью гарантийного ресурса. Время, на которое следует продлить гарантию («Расчетный послегарантийный период»), равно суммарной длительности простоя. Если снятие с гарантии происходит после окончания «Расчетного послегарантийного периода» (РПП), то интервал времени от момента окончания РПП до снятия с гарантии относят к «Послегарантийному обслуживанию» (ПГО). Если снятие с гарантии происходит раньше окончания РПП, то интервал времени от момента снятия с гарантии до момента окончания РПП относят к «Досрочному снятию с гарантии» (ДСГ).

### 7.5.1. Диаграмма «Время простоя ФИ, в днях»

На диаграмме «Время простоя ФИ, в днях» приведено суммарное время простоя каждого экземпляра ФИ за все время эксплуатации. В диаграмму включены только те экземпляры ФИ, у которых были простои.

Пример диаграммы приведен на [рис.](#page-92-0) 7-45.

 $\overline{a}$ 

<span id="page-91-0"></span><sup>&</sup>lt;sup>10)</sup> Время окончания гарантийного ресурса выводится в поле «Дата окончания гарантии» в таблице вкладки «Гарантия» для экземпляра ФИ.

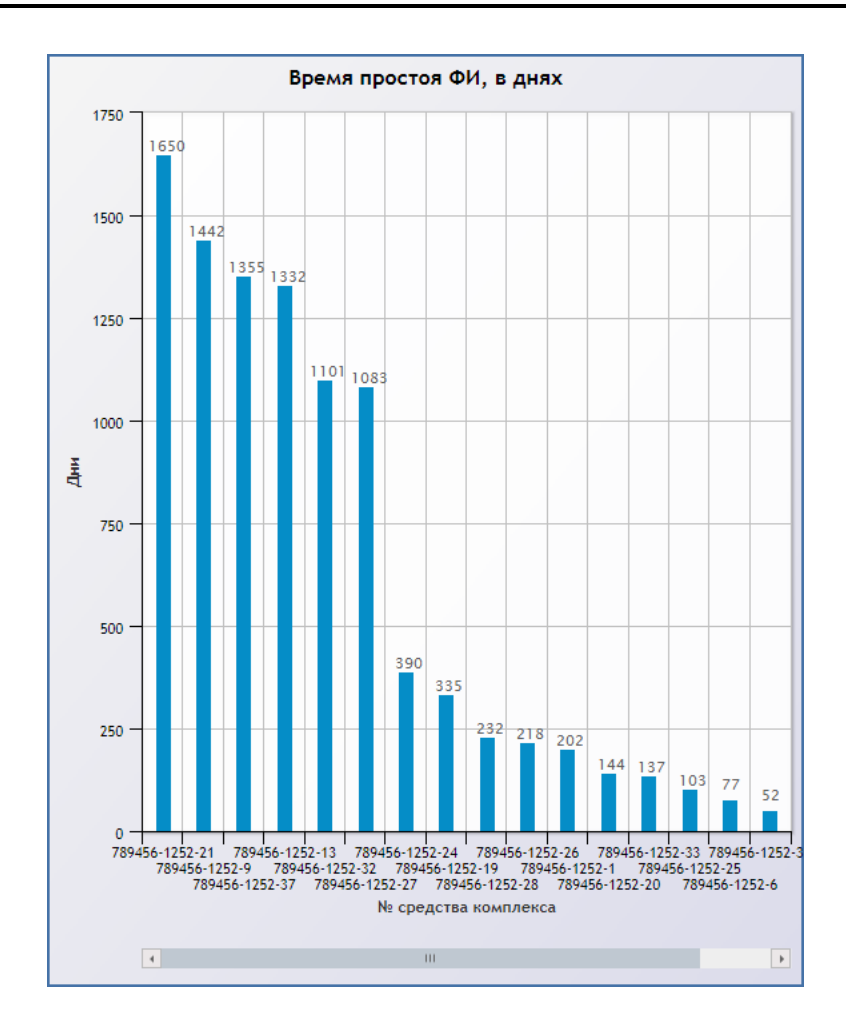

Рис. 7-45 – Диаграмма «Время простоя ФИ, в днях»

<span id="page-92-0"></span>По горизонтальной оси в порядке убывания времени простоя расположены средства комплекса (экземпляры ФИ) с указанием их заводского номера. Начало эксплуатации определяется по дате первого движения по смене эксплуатанта («Дата начала эксплуатации» для экземпляра ФИ). Простои, имевшие место до этой даты, на диаграмме не учитываются.

Более подробные данные по каждому экземпляру ФИ приведены в таблице (см. подраздел [7.5.4](#page-101-0) «[Таблица вкладки «Гарантия»»](#page-101-0), стр. [102\)](#page-101-0).

### 7.5.2. Диаграмма «Задержка снятия с гарантии в днях»

На диаграмме «Задержка снятия с гарантии в днях» приведено суммарное время задержки снятия с гарантии по всем экземплярам ФИ для каждого заказчика. Досрочное снятие с гарантии при этом не учитывается.

Пример диаграммы приведен на [рис.](#page-93-0) 7-46.

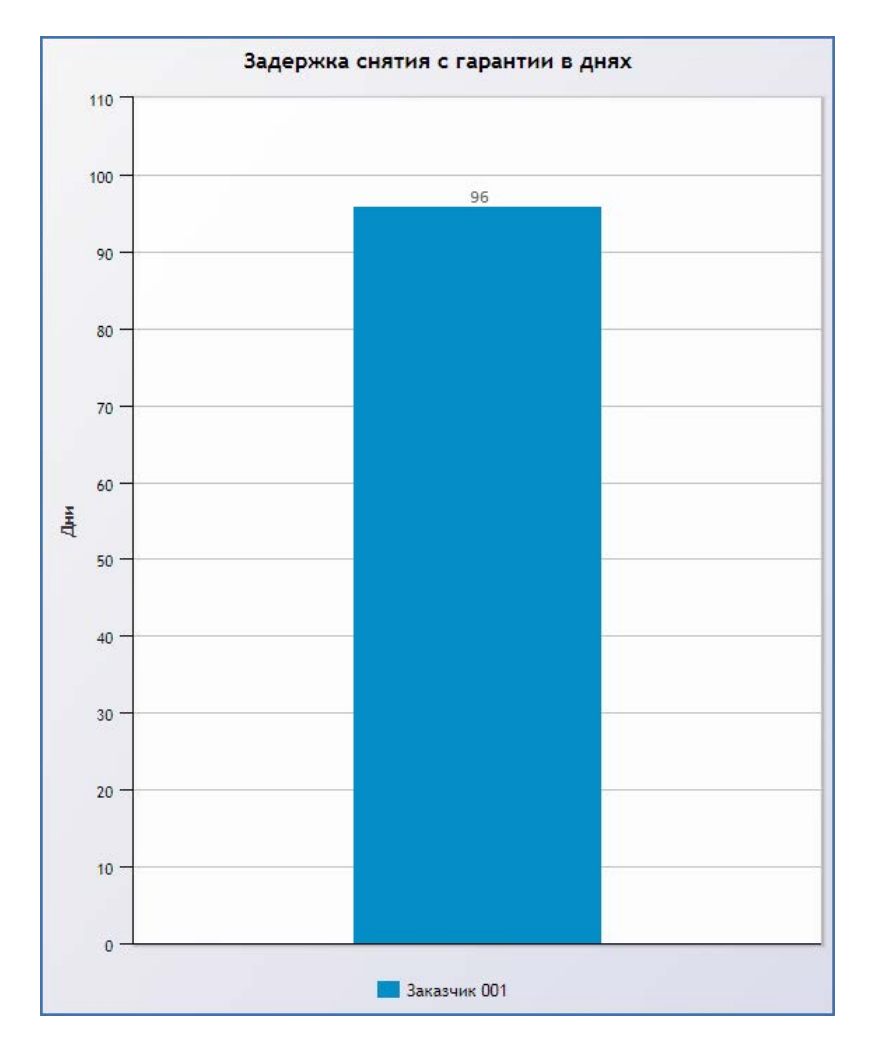

Рис. 7-46 – Диаграмма «Задержка снятия с гарантии в днях»

## <span id="page-93-0"></span>7.5.3. Диаграмма «Простой БМ по дням за все время эксплуатации»

На диаграмме «Простой БМ по дням за все время эксплуатации» приведено распределение состояний экземпляров ФИ во времени.

Пример диаграммы приведен на [рис.](#page-94-0) 7-47.

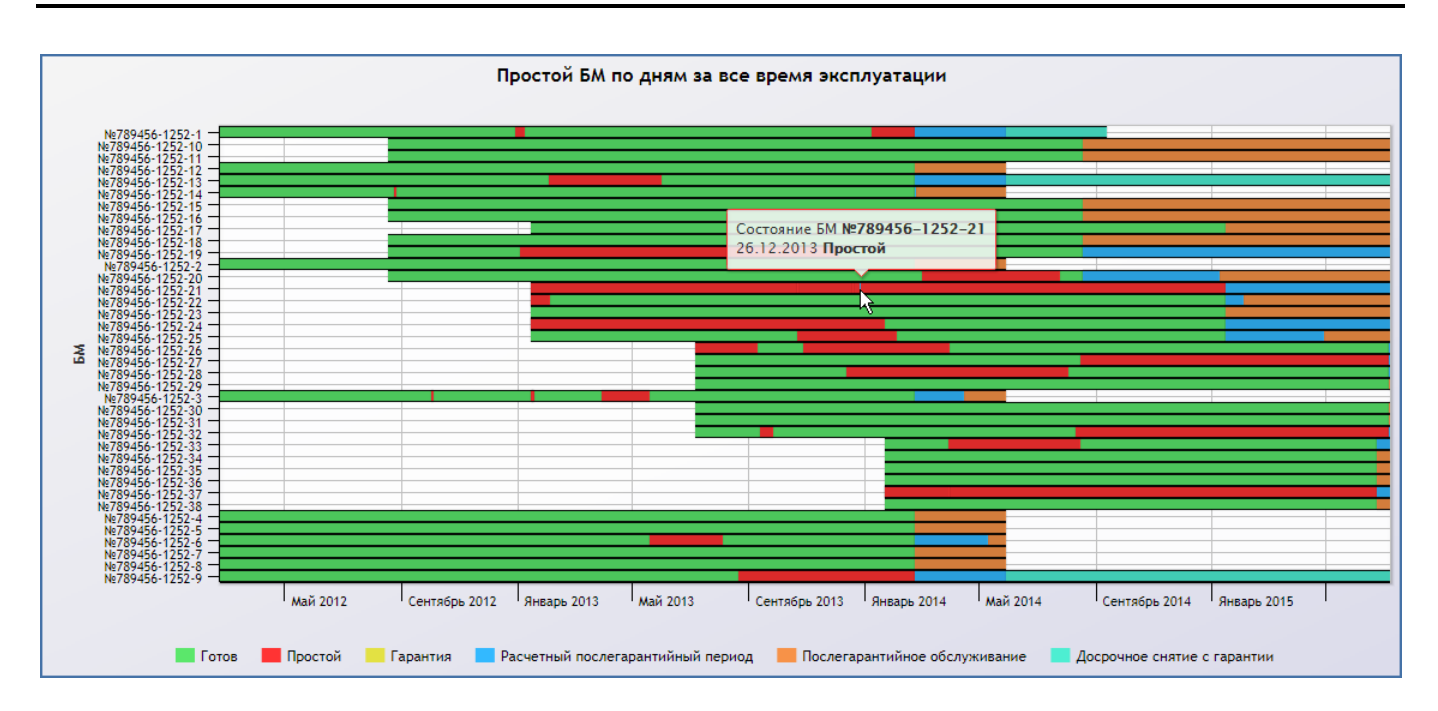

Рис. 7-47 – Диаграмма «Простой БМ по дням за все время эксплуатации»

<span id="page-94-0"></span>На временной шкале для каждого экземпляра ФИ показаны следующие состояния:

– «Готов» (зеленый) – период в пределах гарантийного ресурса, когда экземпляр ФИ не простаивал, то есть отсутствовали рекламации.

– «Простой» (красный) – период простоя экземпляра ФИ, начало которого определяется датой создания РА, а конец – датой создания АУР.

– «Гарантия» – невыработанный гарантийный ресурс (когда дата окончания гарантийного ресурса еще не наступила).

– «Расчетный послегарантийный период» – время, на которое следует продлить гарантию относительно гарантийного ресурса, чтобы суммарное время, когда экземпляр ФИ находился в работоспособном состоянии, сравнялось с длительностью гарантийного ресурса. При оценке РПП учитывается простой, который имел место в течение гарантийного ресурса и РПП.

– «Послегарантийное обслуживание» – интервал времени от момента окончания гарантийного ресурса или момента окончания РПП (если имел место простой) до снятия с гарантии или до настоящего времени (если снятия с гарантии не было).

– «Досрочное снятие с гарантии» – интервал времени от снятия с гарантии до момента окончания гарантийного ресурса или момента окончания РПП (если имел место простой).

Временная шкала на диаграмме охватывает диапазон с самой ранней даты начала гарантии по настоящее время или по самое позднее планируемое время окончание гарантии для совокупности экземпляров ФИ.

Для изменения масштаба по шкале времени следует выделить мышью нужный диапазон (1 на [рис.](#page-95-0) 7-48) и через некоторое время диаграмма будет перемасштабирована (1 на рис. [7-49\)](#page-96-0).

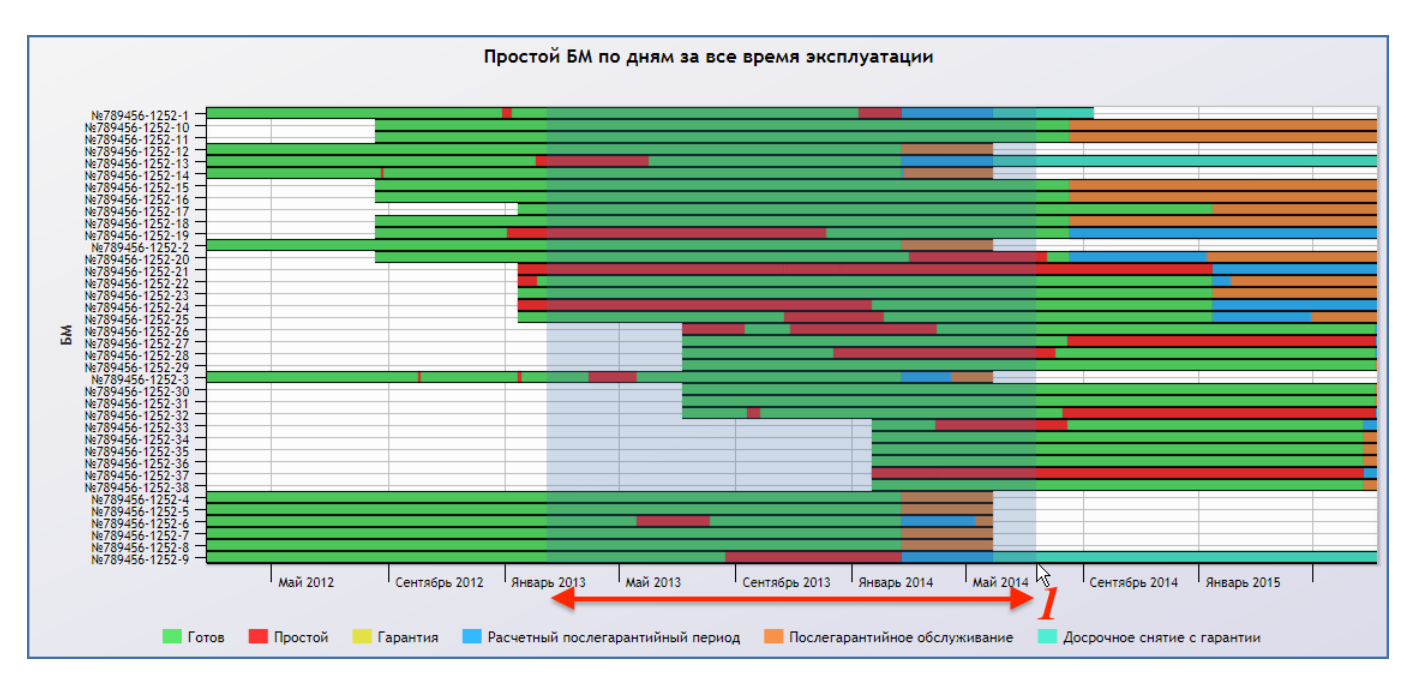

<span id="page-95-0"></span>Рис. 7-48 – Выделить диапазон времени для перемасштабирования диаграммы

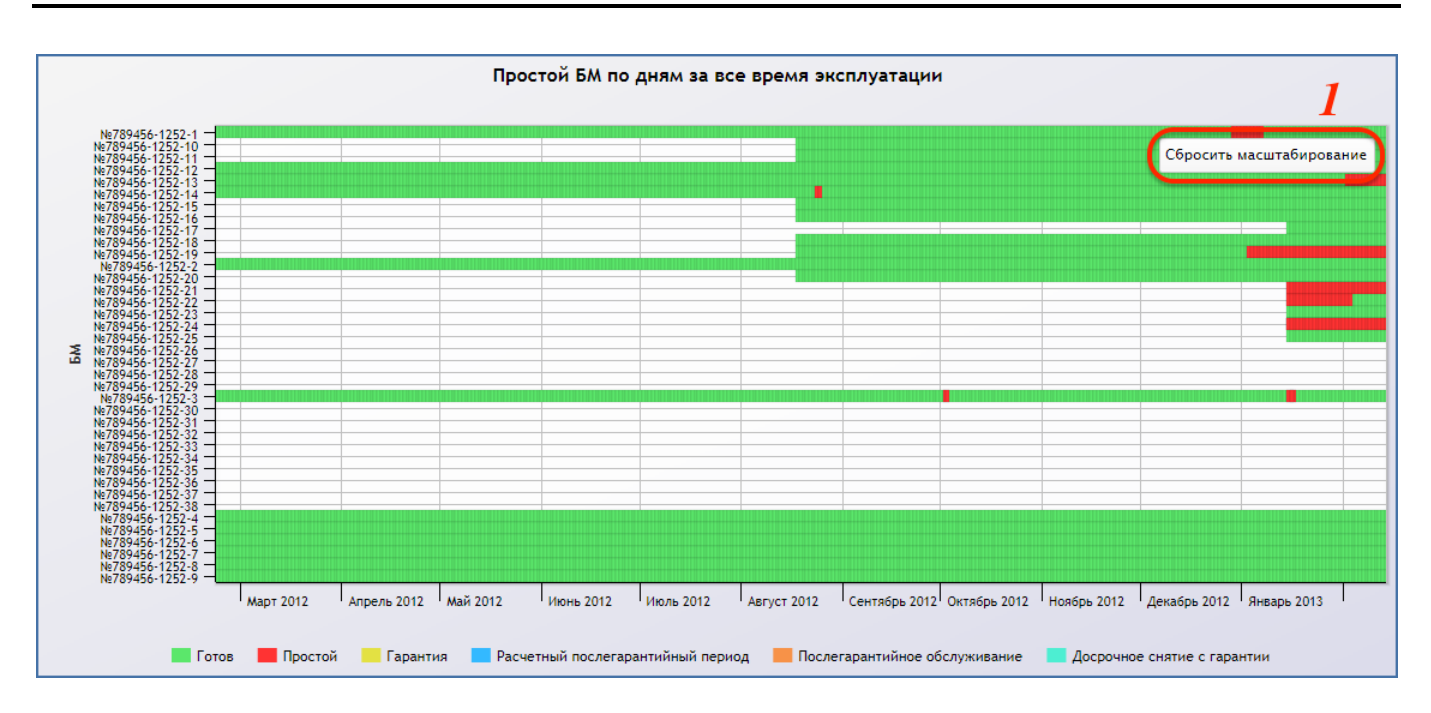

Рис. 7-49 – Результат перемасштабирования диаграммы

<span id="page-96-0"></span>Для возврата к прежнему представлению нажать кнопку «Сбросить масштабирование» в правой верхней части диаграммы.

Рассмотрим подробнее правила отображения состояний «Гарантия», РПП, ПГО и ДСГ.

### 7.5.3.1. Состояние «Гарантия»

Состояние гарантия отображается в том случае, если гарантийный ресурс еще не закончился.

Возможны следующие варианты вывода состояния «Гарантия»:

1) При отсутствии простоя период «Гарантия» длится от настоящего времени до момента окончания гарантийного ресурса (1 на [рис.](#page-97-0) 7-50).

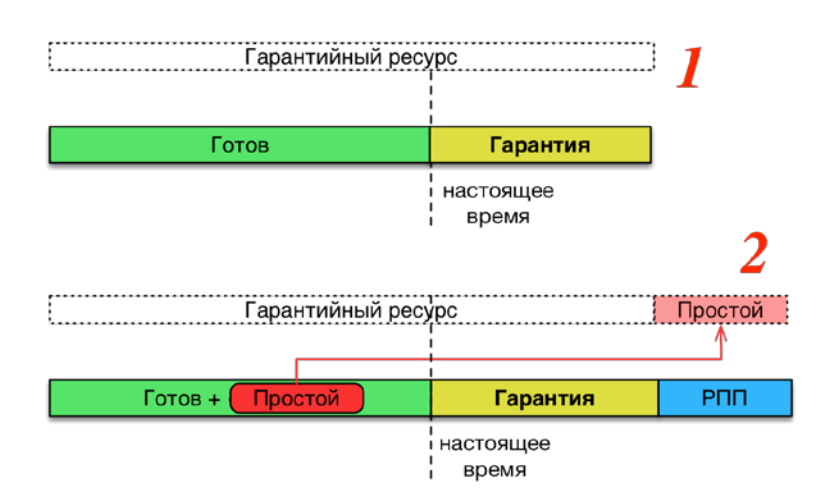

Рис. 7-50 – Состояние «Гарантия»: 1 – простой отсутствовал, 2 – имел место простой

<span id="page-97-0"></span>2) При наличии простоя после периода «Гарантии» выводится «Расчетный послегарантийный период», равный сумме простоя (2 на [рис.](#page-97-0) 7-50).

### 7.5.3.2. Состояние «Расчетный послегарантийный период»

Расчетный послегарантийный период отображается в случае, если имел место простой в течение гарантийного ресурса. По умолчанию его длительность определяется суммой простоя в течение гарантийного ресурса и в течение самого РПП. Однако она может быть изменена, если снятие с гарантии произошло раньше.

Возможны следующие варианты вывода состояния «Расчетный послегарантийный период»:

1) Если гарантийный ресурс не закончился, то РПП выводится после периода «Гарантия» (1 на [рис.](#page-98-0) 7-51 – рисунок идентичен рисунку 2 на [рис.](#page-97-0) 7-50).

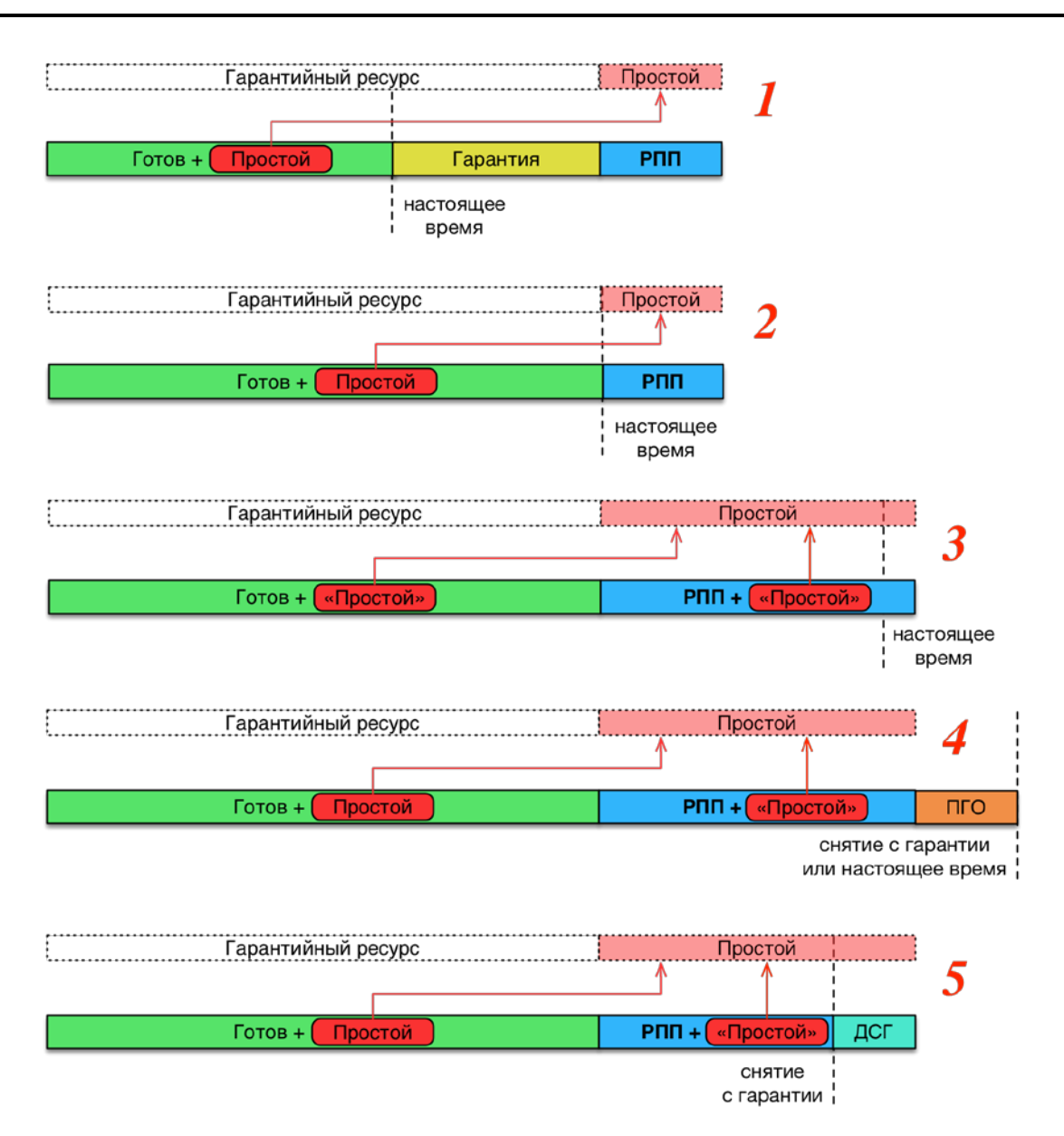

<span id="page-98-0"></span>Рис. 7-51 – Состояние «Расчетный послегарантийный период»: 1 – гарантийный ресурс не закончился, 2 – гарантийный ресурс закончился в настоящий момент, 3 – настоящий момент соответствует интервалу РПП. 4 – снятие с гарантии позже окончания РПП, 5 – досрочное снятие с гарантии

2) Если гарантийный ресурс закончился непосредственно в настоящий момент времени, то состояние «Гарантия» не выводится, а РПП следует сразу после окончания гарантийного ресурса (2 на [рис.](#page-98-0) 7-51).

3) Если гарантийный ресурс уже закончился и настоящий момент соответствует состоянию РПП, то простой, имеющий место в течение РПП, также учитывается в расчете длительности РПП (3 на [рис.](#page-98-0) 7-51), что приводит к его увеличению.

4) Если после окончания РПП гарантия не была снята или снята спустя некоторое время, то вслед за РПП выводится «Период послегарантийного обслуживания» (4 на [рис.](#page-98-0)  [7-51\)](#page-98-0). Простой, который имел место в течение ПГО, отображается на диаграмме, но не учитывается при расчете длительности РПП.

5) Если снятие с гарантии произошло до окончания РПП, то от момента снятия с гарантии до расчетного времени окончания РПП отображается период «Досрочное снятие с гарантии» (5 на [рис.](#page-98-0) 7-51).

### 7.5.3.3. Состояние «Послегарантийное обслуживание»

Состояние «Послегарантийное обслуживание» отображается в случае, если по окончании гарантийного ресурса (если не было простоя) или состояния РПП гарантия была снята не сразу.

Возможны следующие варианты вывода состояния «Послегарантийное обслуживание»:

1) Если в течение гарантийного ресурса не было простоя, то ПГО выводится от момента окончания гарантийного ресурса до снятия с гарантии или до настоящего времени, если снятия с гарантии не было (1 на [рис.](#page-99-0) 7-52).

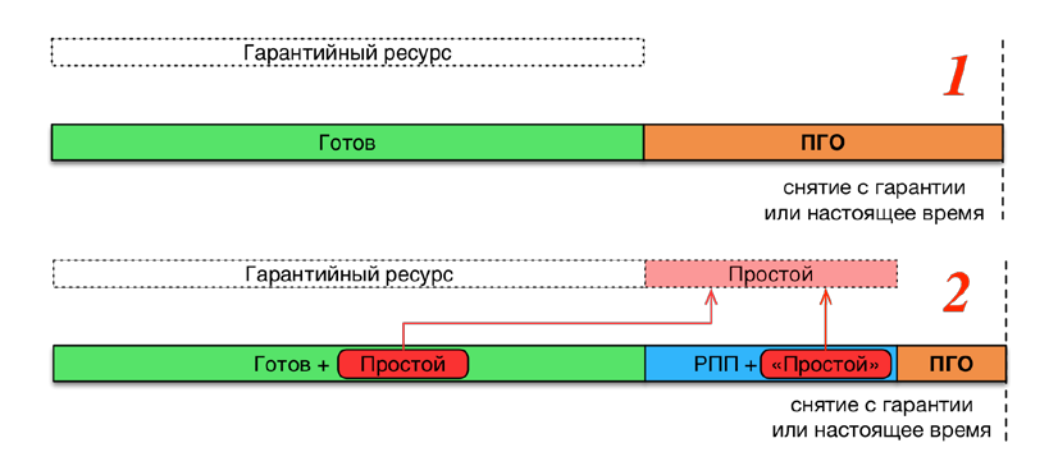

<span id="page-99-0"></span>Рис. 7-52 – Состояние «Послегарантийное обслуживание»: 1 – простой отсутствовал, 2 – имел место простой

2) Если после окончания РПП гарантия не была снята или снята спустя некоторое время, то состояние ПГО выводится после РПП до настоящего времени или до снятия с гарантии (2 на [рис.](#page-99-0) 7-52 – рисунок полностью идентичен рисунку 4 на [рис.](#page-98-0) 7-51).

### 7.5.3.4. Состояние «Досрочное снятие с гарантии»

Состояние «Досрочное снятие с гарантии» отображается в случае, если гарантия была снята до окончания гарантийного ресурса или состояния РПП.

Возможны следующие варианты вывода состояния «Досрочное снятие с гарантии»:

1) Если в течение гарантийного ресурса не было простоя, а снятие с гарантии произошло до окончания гарантийного ресурса, то состояние ДСГ выводится от снятия с гарантии до момента окончания гарантийного ресурса (1 на [рис.](#page-100-0) 7-53).

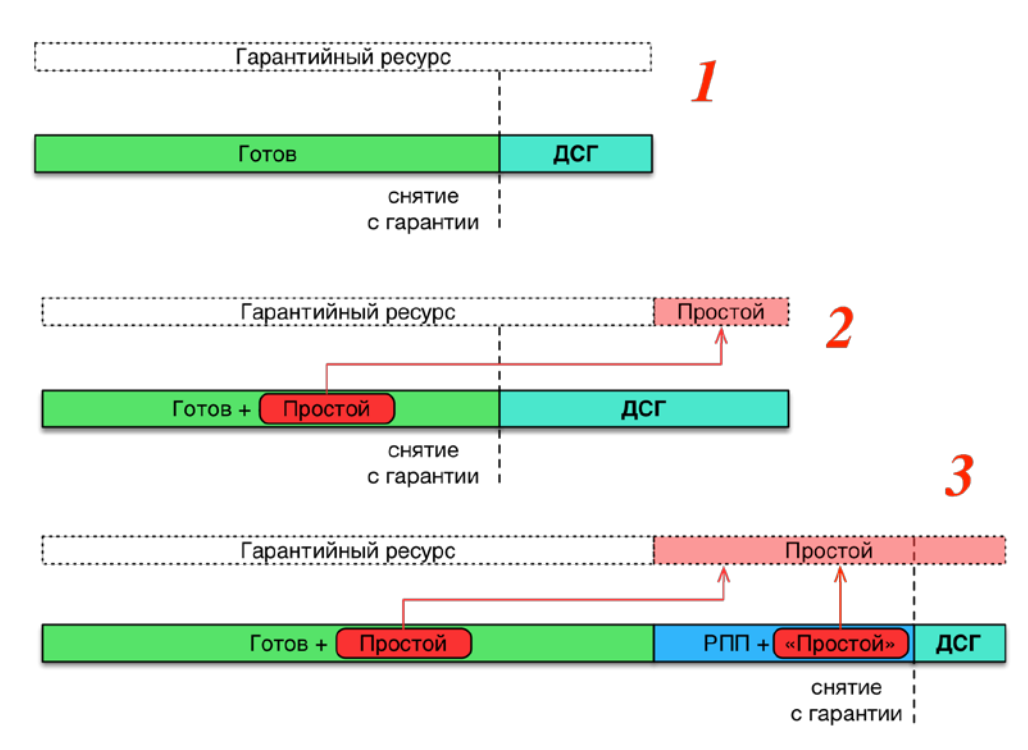

<span id="page-100-0"></span>Рис. 7-53 – Состояние «Досрочное снятие с гарантии»: 1 – простой отсутствовал, 2 – имел место простой, 3 – снятие с гарантии во время РПП

2) Если в течение гарантийного ресурса был простой, а снятие с гарантии произошло до окончания гарантийного ресурса, то состояние ДСГ выводится от снятия с гарантии до момента окончания гарантийного ресурса плюс простой (2 на [рис.](#page-100-0) 7-53).

3) Если снятие с гарантии произошло до окончания расчетного послегарантийного периода, то состояние ДСГ выводится от снятия с гарантии до момента окончания гарантийного ресурса плюс простой, то есть заменяет часть РПП (3 на [рис.](#page-100-0) 7-53).

### 7.5.4. Таблица вкладки «Гарантия»

<span id="page-101-0"></span>В таблице вкладки «Гарантия» приведены данные по гарантийным срокам и простоям за время эксплуатации по каждому экземпляру ФИ. В таблицу включены все экземпляры ФИ, имеющиеся в базе данных (независимо от наличия состояний простоя, отказов и др.).

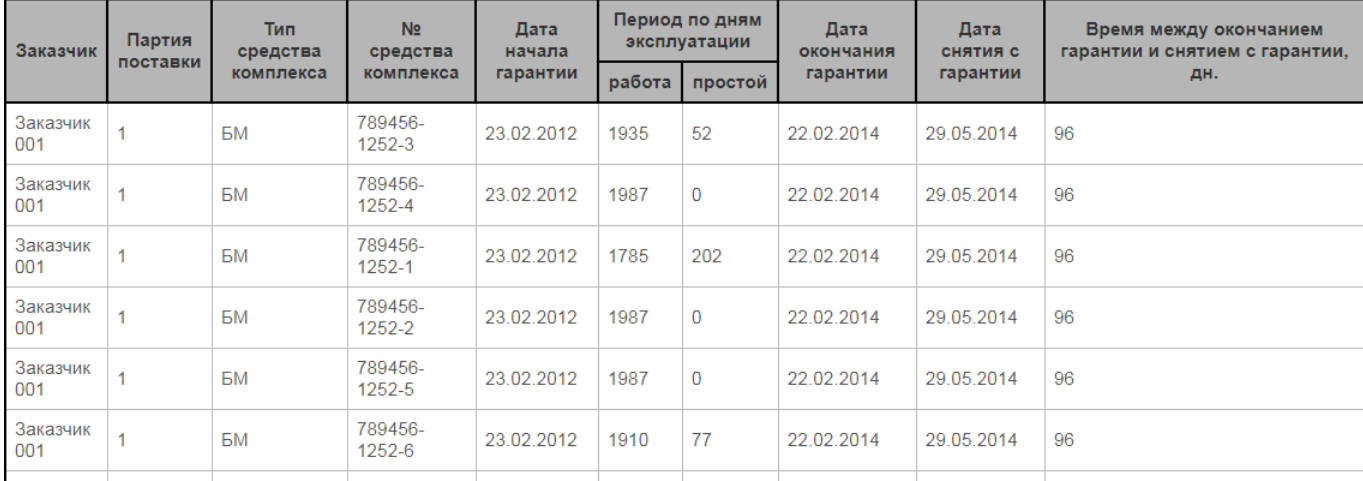

Пример таблицы приведен на рис. [7-54.](#page-101-1)

Рис. 7-54 – Таблица вкладки «Гарантия»

<span id="page-101-1"></span>Таблица включает следующие столбцы:

– «Заказчик» – текущий эксплуатант экземпляра ФИ («Обозначение» для организации, указанной в поле «Эксплуатант» для экземпляра ФИ); если текущий эксплуатант не задан, то поле не заполняется.

– «Партия поставки» – значение атрибута «Партия поставки» для экземпляра ФИ.

– «Тип средства комплекса» – «Краткое наименование» (если оно задано) или «Наименование» типа ФИ.

– «№ средства комплекса» – «Заводской номер» экземпляра ФИ.

– «Дата начала гарантии» – значение атрибута «Дата начала гарантии» для экземпляра ФИ.

– «Период по дням эксплуатации»:

– «Работа» – общее количество дней без простоя между датой ввода в эксплуатацию и датой снятия с гарантии или текущей датой.

– «Простой» – суммарное время простоя экземпляра ФИ (это же значение отложено на диаграмме «Время простоя ФИ, в днях»).

– «Дата окончания гарантии» – вычисляется автоматически на основе даты начала гарантии (если задана) или даты ввода в эксплуатацию, а также значения гарантийного ресурса в ЕИ «Год эксплуатации». Достижение даты окончания гарантии не указывает на то, что гарантия закончилась.

– «Дата снятия с гарантии» – значение атрибута «Дата снятия с гарантии» для экземпляра ФИ. Если это поле заполнено, то гарантия считается закончившейся.

– «Время между окончанием гарантии и снятием с гарантии, дн.» – время, на которое продлен гарантийный срок, указанный в ресурсах экземпляра ФИ. При досрочном снятии с гарантии значение в этом поле будет равно 0.

# ПЕРЕЧЕНЬ СОКРАЩЕНИЙ

- АИ Акт исследования
- АО Акт отказа
- АУР Акт удовлетворения рекламации
- БД База данных
- БМ Боевая машина
- ДСГ Досрочное снятие с гарантии
- ЕИ Единица измерения
- ЛКН Логистический контрольный номер
- ЛСИ Логистическая структура изделия
- ОС Операционная система
- ПГО Послегарантийное обслуживание
- ПКИ Покупное комплектующее изделие
- РА Рекламационный акт
- РПП Расчетный послегарантийный период
- СЧ Составная часть
- ТО Техническое обслуживание
- ФИ Финальное изделие
- ILS Система ILS Suite
- IP Internet Protocol Address (уникальный идентификатор устройства, подключенного к локальной сети или интернету)